# MicroVAX 3100 Models 88/98

# User Information

Part Number: EK-MV489-UI. A01

**November 1996**

This book introduces the MicroVAX 3100 Model 88 and Model 98 systems. Use the information in this book to configure, start, use, update, and troubleshoot your system. You will also find general system information, such as console commands and system care in this book.

**Revision/Update Information:** This is a new manual.

**Digital Equipment Corporation Maynard, Massachusetts**

#### **First Printing, November 1996**

Digital Equipment Corporation makes no representations that the use of its products in the manner described in this publication will not infringe on existing or future patent rights, nor do the descriptions contained in this publication imply the granting of licenses to make, use, or sell equipment or software in accordance with the description.

Possession, use, or copying of the software described in this publication is authorized only pursuant to a valid written license from Digital or an authorized sublicensor.

© Digital Equipment Corporation 1996. All rights reserved.

The following are trademarks of Digital Equipment Corporation: MicroVAX, OpenVMS, ThinWire, VAX, and the DIGITAL logo.

The following are third-party trademarks:

SIMM is a trademark of Molex Corporation.

All other trademarks and registered trademarks are the property of their respective holders.

[S3266]

Information - Class A

### **FCC NOTICE -- CLASS A DEVICE**

#### **Warning!**

This is a Class A product. In a domestic environment this product may cause radio interference in which case the user may be required to take adequate measures.

#### **Achtung!**

Dieses ist ein Gerät der Funkstörgrenzwertklasse A. In Wohnbereichen können bei Betrieb dieses Gerätes Rundfunkstörungen auftreten, in welchen Fällen der Benutzer für entsprechende Gegenmaßnahmen verantwortlich ist.

#### **Avertissement!**

Cet appareil est un appareil de Classe A. Dans un environnement résidentiel cet appareil peut provoquer des brouillages radioélectriques. Dans ce cas, il peut être demandé à l'utilisateur de prendre les mesures appropriées.

## 1 System Overview

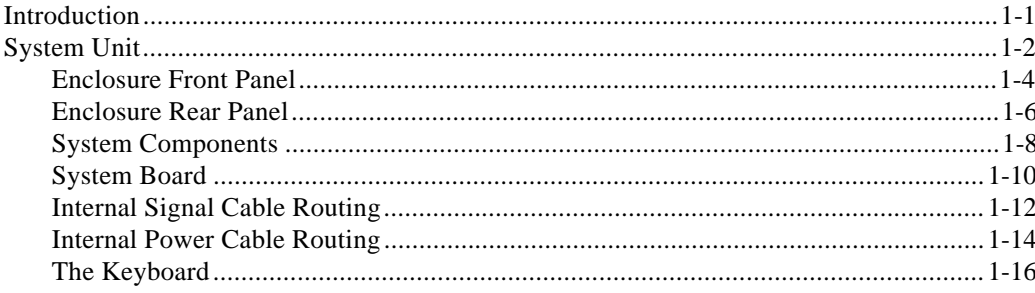

## **2 Getting Started**

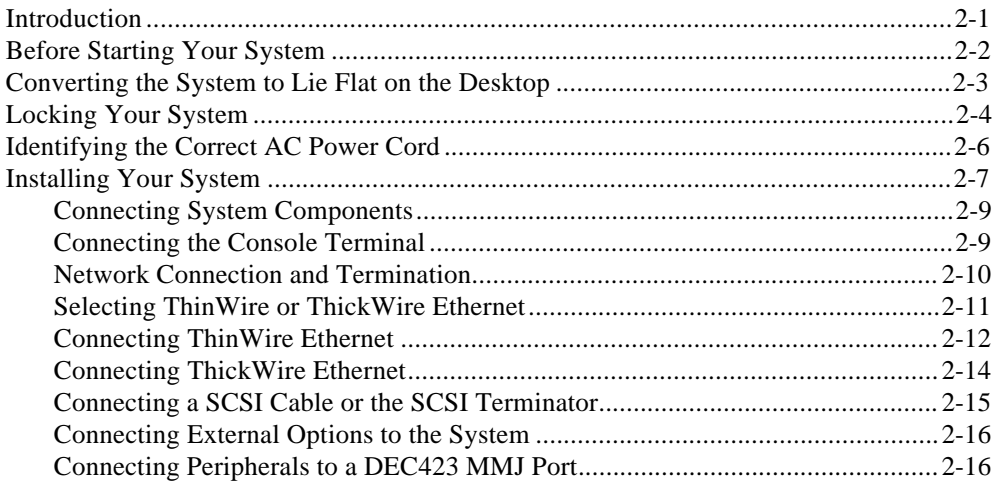

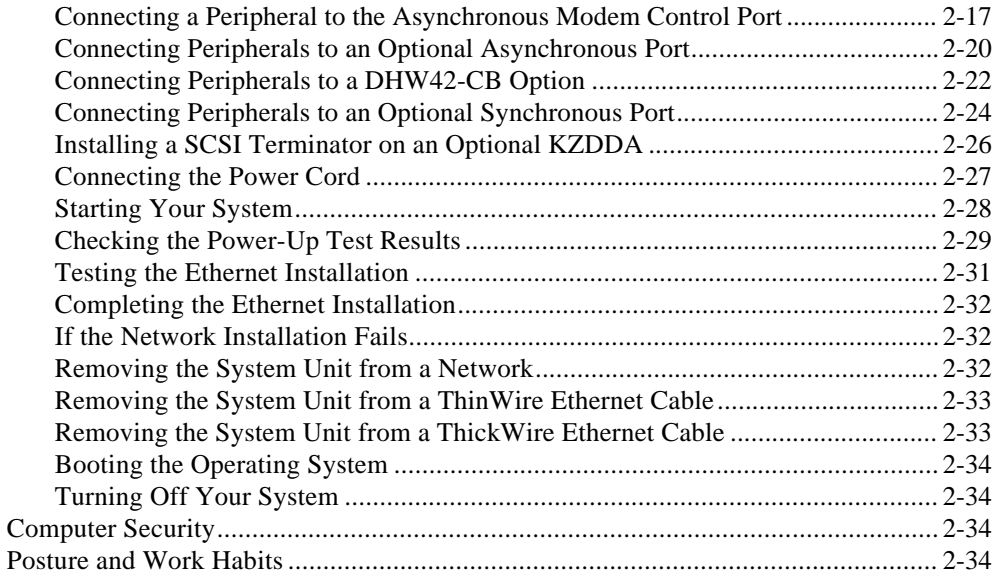

## **3 Installing Hardware Options**

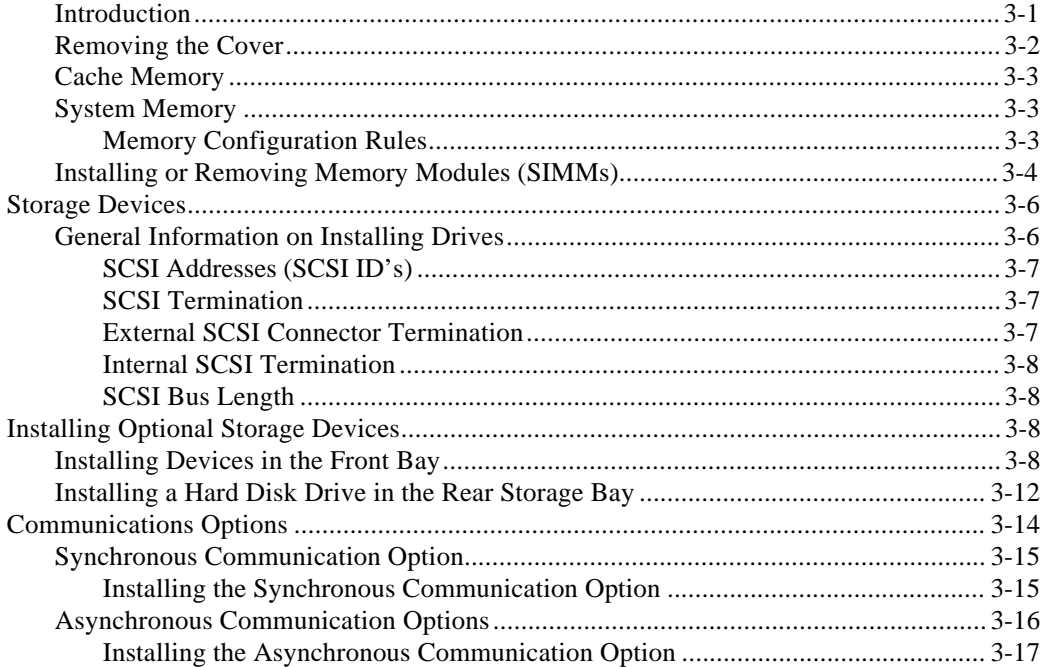

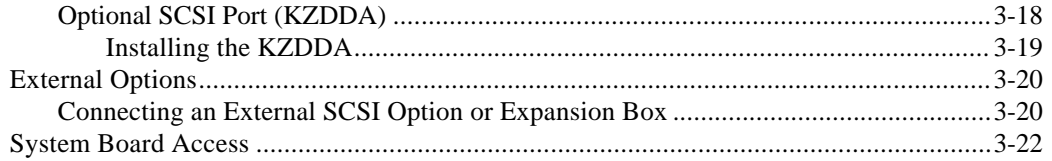

## 4 Troubleshooting

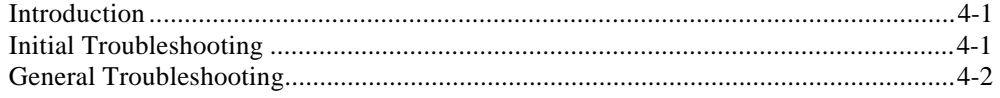

## **5 Diagnostic Tests and Commands**

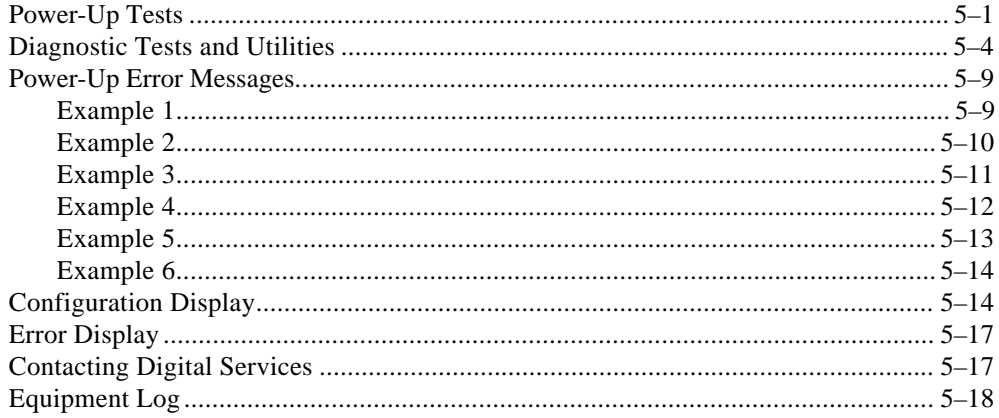

### **APPENDIX**

## **A Console Commands**

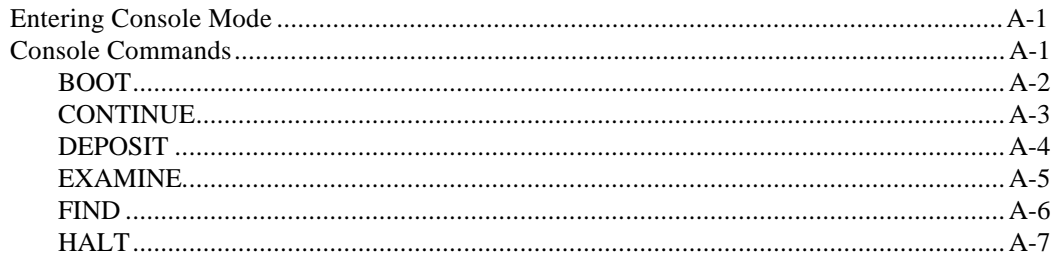

### **APPENDIX (continued)**

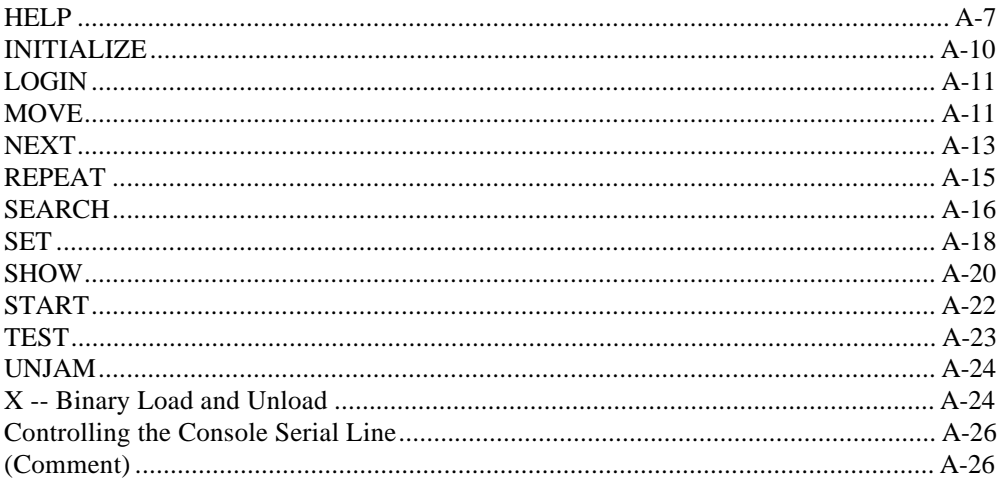

## **B Console Security**

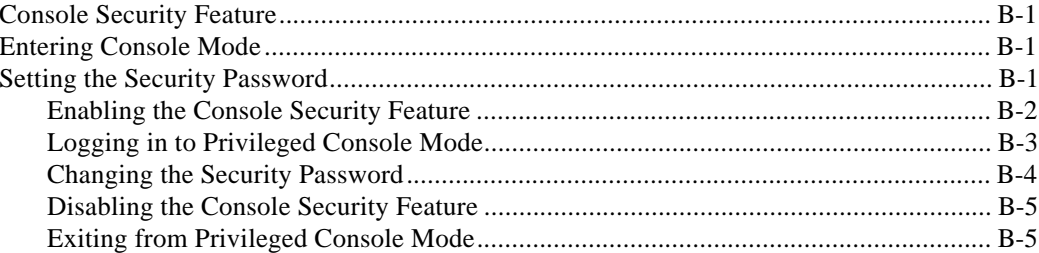

## **C Setting the Defaults**

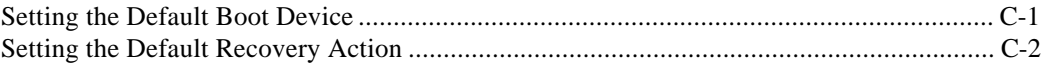

### **APPENDIX (continued)**

## D System Care

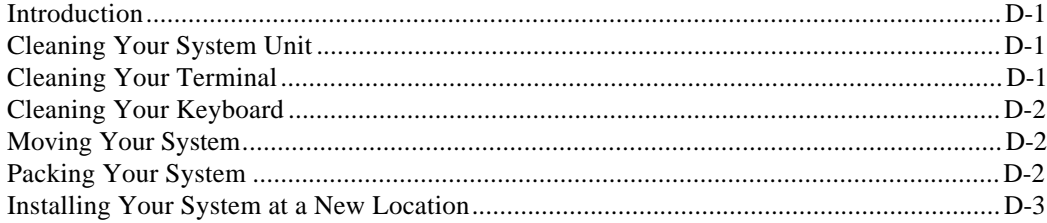

## **E Technical Specifications**

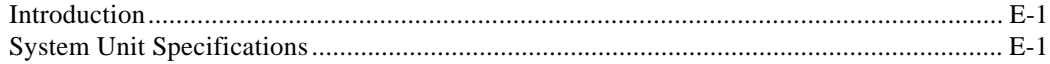

## **F Setting SCSI IDs**

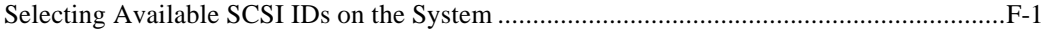

## **G Equipment Log**

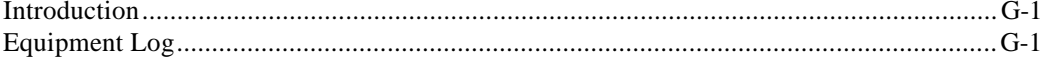

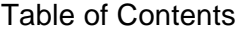

## **LIST OF FIGURES**

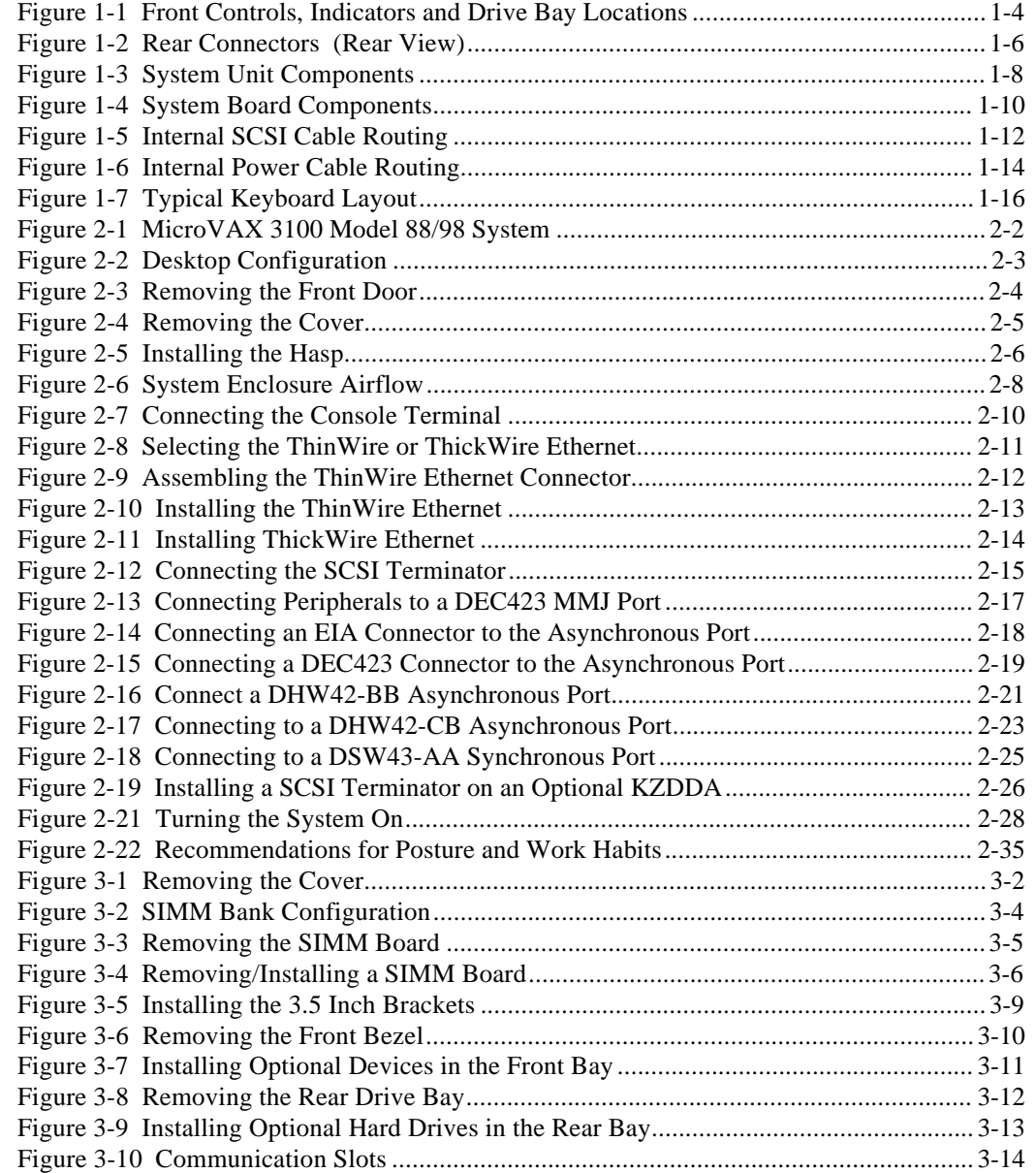

## **LIST OF FIGURES (continued)**

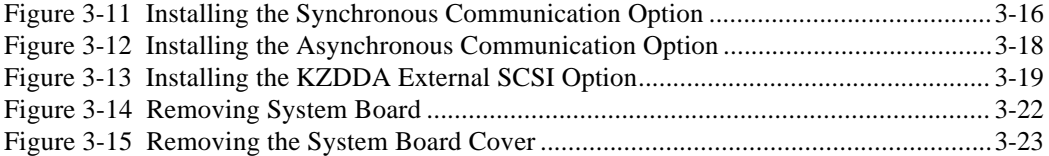

## **LIST OF TABLES**

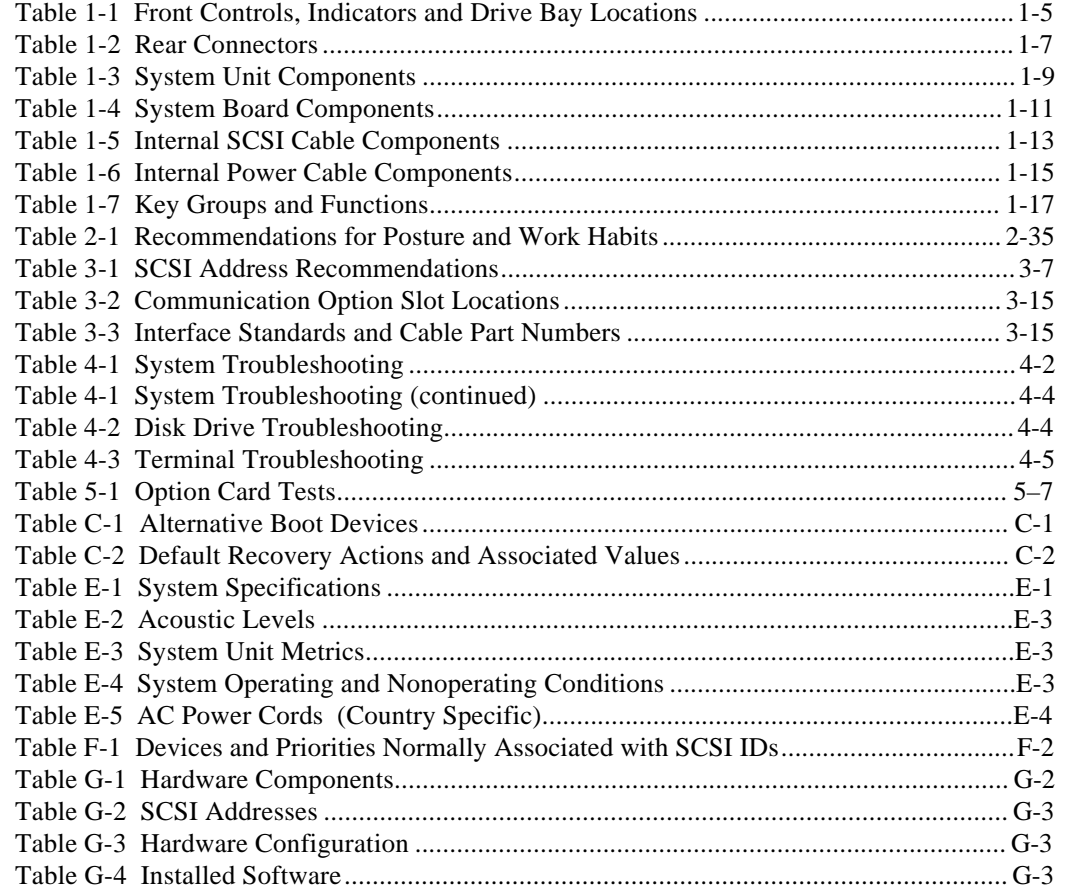

## **Welcome to the MicroVAX 3100 Model 88 and Model 98 Systems**

This book introduces the MicroVAX 3100 Model 88 and Model 98 Systems.

Use the information in this book to configure, start, use, update, and troubleshoot your MicroVAX 3100 Model 88 and Model 98 Systems. You can also find general system information such as console commands and system care in this book.

### **Audience**

If you will be operating, configuring, or adding options to the MicroVAX 3100 Model 88 and Model 98 Systems, the information included in this book will be helpful to you.

### **Organization of the Information**

This information for users covers the following topics:

- Chapter 1, *System Overview*, describes the hardware components, including the Small Computer Systems Interface (SCSI) architecture, the controller, the keyboard, the system unit front panel, and the system unit rear panel.
- Chapter 2, *Getting Started*, describes installing, starting, restarting, and turning off the system.
- Chapter 3, *Installing Hardware Options*, describes the system unit components and gives instructions and illustrations to help you remove and replace them.
- Chapter 4, *Troubleshooting*, describes system troubleshooting.
- Chapter 5, *Diagnostic Tests and Commands*, describes system troubleshooting.
- Appendix A, *Console Commands*, contains a basic description of the console commands.

- Appendix B, *Console Security*, Provides information on setting the security password, and logging in to the privileged console mode.
- Appendix E, *System Defaults*, describes how to set/change the default boot device and how to set/change the default recovery action.
- Appendix D, *System Care,* describes how to clean your system, terminal, and keyboard. It also contains instructions for moving and reinstalling your system.
- Appendix E, *Technical Specifications*, describes the technical characteristics of the system.
- Appendix F, *Setting SCSI IDs*, describes how to select a unique SCSI ID for any SCSI device installed in or attached to your system.
- Appendix G, *Equipment Log*, contains tables that you can use to record information about your system hardware and software components.

Refer to the Table of Contents for a detailed listing of topics.

## **Conventions**

This guide uses the following conventions:

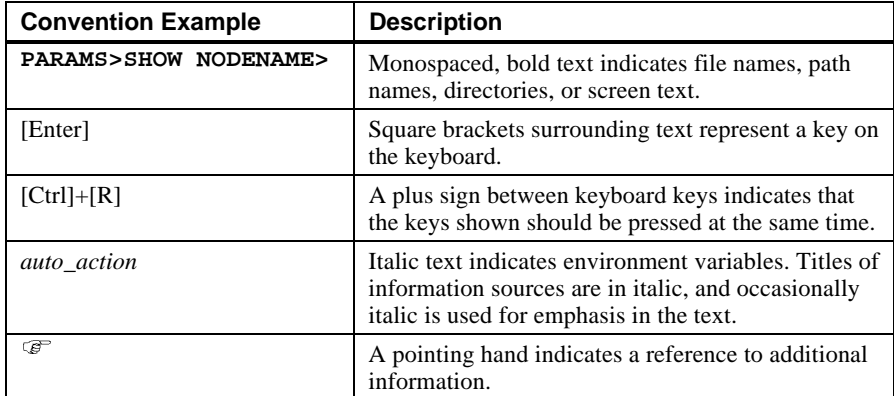

## **Abbreviations**

This guide uses the following abbreviations:

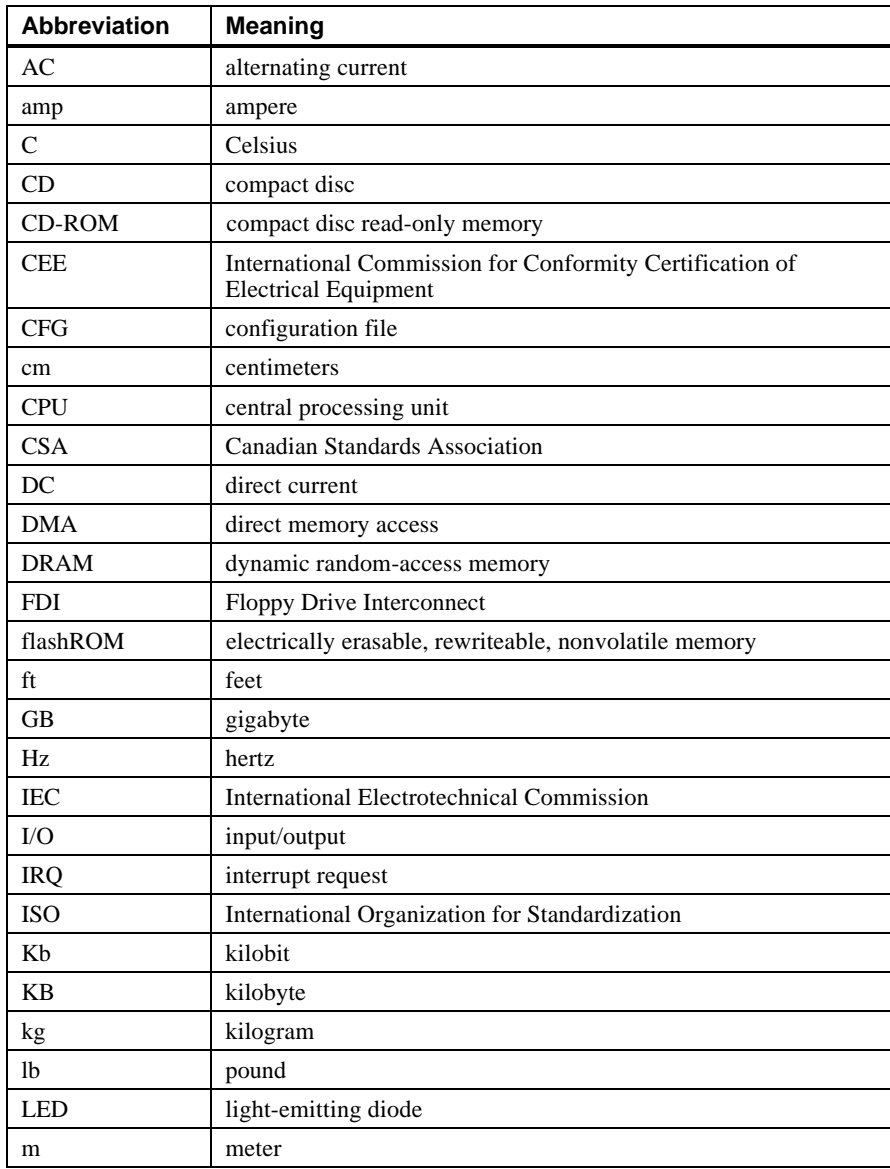

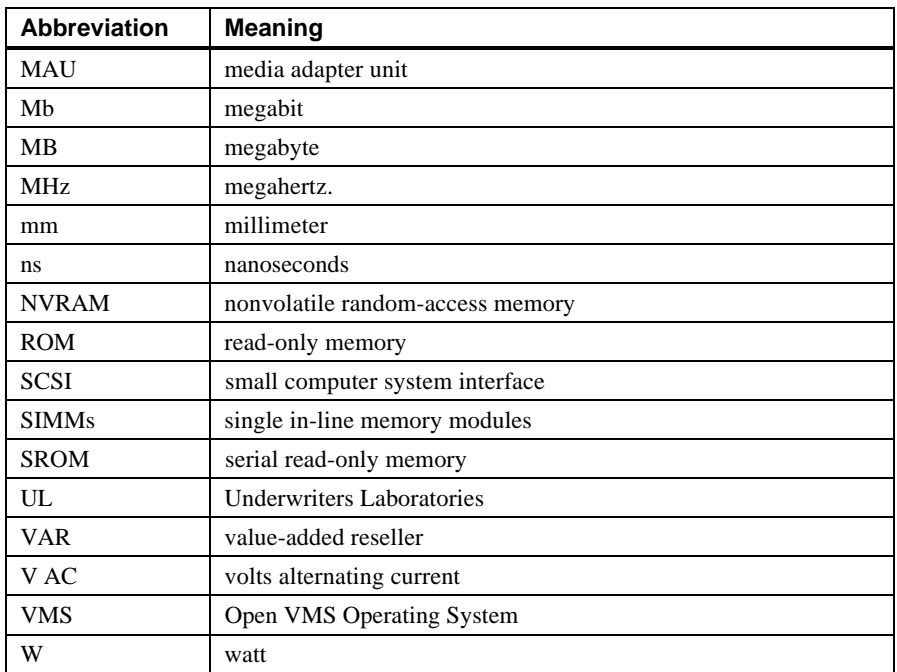

### **Special Notices**

This guide uses three kinds of notices to emphasize specific information.

#### **\_\_\_\_\_\_\_\_\_\_\_\_\_\_\_\_\_\_\_\_\_\_\_\_WARNING \_\_\_\_\_\_\_\_\_\_\_\_\_\_\_\_\_\_\_\_\_\_\_\_\_\_**

**A WARNING indicates the presence of a hazard that can cause personal injury.**

**\_\_\_\_\_\_\_\_\_\_\_\_\_\_\_\_\_\_\_\_\_\_\_\_\_\_\_\_\_\_\_\_\_\_\_\_\_\_\_\_\_\_\_\_\_\_\_\_\_\_\_\_\_\_\_\_\_\_\_\_**

**\_\_\_\_\_\_\_\_\_\_\_\_\_\_\_\_\_\_\_\_\_\_\_\_ CAUTION\_\_\_\_\_\_\_\_\_\_\_\_\_\_\_\_\_\_\_\_\_\_\_\_\_\_\_**

A CAUTION indicates the presence of a hazard that can cause damage to hardware or that might corrupt software.

#### **\_\_\_\_\_\_\_\_\_\_\_\_\_\_\_\_\_\_\_\_\_\_\_\_\_\_NOTE \_\_\_\_\_\_\_\_\_\_\_\_\_\_\_\_\_\_\_\_\_\_\_\_\_\_\_\_**

**\_\_\_\_\_\_\_\_\_\_\_\_\_\_\_\_\_\_\_\_\_\_\_\_\_\_\_\_\_\_\_\_\_\_\_\_\_\_\_\_\_\_\_\_\_\_\_\_\_\_\_\_\_\_\_\_\_\_\_\_**

A NOTE gives general information, such as compatibility with other products or pointers to other information. **\_\_\_\_\_\_\_\_\_\_\_\_\_\_\_\_\_\_\_\_\_\_\_\_\_\_\_\_\_\_\_\_\_\_\_\_\_\_\_\_\_\_\_\_\_\_\_\_\_\_\_\_\_\_\_\_\_\_\_\_**

## **Additional Information Resources**

You may wish to consult the following information resource for additional information about your MicroVAX 3100 Model 88/98 System:

• *MicroVAX 3100 Models 88/98 Installation Information* (order number EK-MV489-II), which presents a graphical overview of the system installation.

Contact your distributor or Digital representative for other available product-related information.

## **Reader's Comments**

Digital welcomes your comments on this or any other manual.

Digital Equipment Corporation Shared Engineering Services PKO3-2/21J 129 Parker Street Maynard, MA 01754-2199

Please reference order number EK-MV489-UI. A01 in your correspondence.

## **Introduction**

Congratulations on your purchase of a MicroVAX 3100 Model 88/98 System. This machine has been designed and tested with the utmost attention to performance and reliability. Your system runs the OpenVMS operating system; its performance range can be extended by the addition of memory and hard disk drives.

This chapter describes the MicroVAX 3100 Model 88/98 System's hardware components, including the Small Computer Systems Interface (SCSI) architecture, the keyboard, the system unit front panel, and the system unit rear panel.

Following the information provided here will assure safe and proper operation of your MicroVAX 3100 Model 88/98 System.

## **System Unit**

Your MicroVAX 3100 Model 88/98 System uses a mini-tower desktop enclosure.

The system unit includes:

- CPU module/motherboard with built-in SCSI, NI Bus and port, Console port, and 2 serial ports, as well as:
- **Model 88 Model 98** 16 ns NVAX CPU chip 10 ns NVAX CPU chip

128 KB of on-board cache memory 512 KB of on-board cache memory

- From 64 MB to 512 MB of memory, consisting of single in-line memory modules (SIMMs)
- Six accessible/non-accessible drive bays
	- a) One with a standard 5.25-inch CD-ROM drive
	- b) One with a standard 3.5-inch RZ26 SCSI disk
	- c) Two more slots for optional 3.5 or 5.25-inch hard disk or removable-media drives
	- d) Two non-accessible I/O bays (for optional 3.5 inch hard disk drives only).

- Two SCSI ports; one standard and one optional
- Synchronous and asynchronous communication adapters (optional).
- ThinWire and ThickWire Ethernet
- 3-year, on-site warranty
- OpenVMS 5.5-2XX
- $\mathbb{Z}$  $\mathbb{F}$  Refer to Appendix E, Technical Specifications, for additional information.

### **Enclosure Front Panel**

Figure 1-1 shows a front view of the system enclosure with pointers to the controls and indicators (storage bay door opened for clarity). Table 1-1 describes these items.

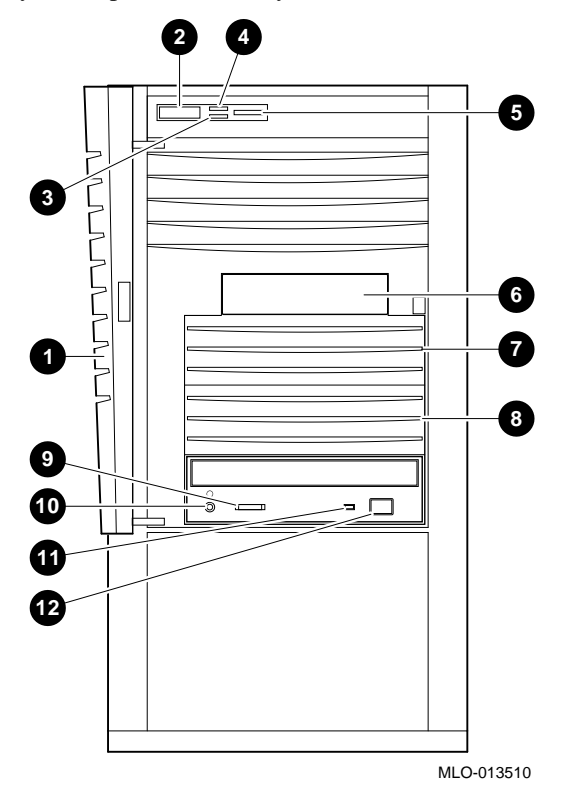

**Figure 1-1 Front Controls, Indicators and Drive Bay Locations**

| <b>Figure</b><br>Legend  | <b>Component</b>                                                                               |
|--------------------------|------------------------------------------------------------------------------------------------|
| 1                        | Front door                                                                                     |
| $\overline{c}$           | Power switch                                                                                   |
| 3                        | Disk drive LED                                                                                 |
| $\overline{\mathcal{A}}$ | Power LED                                                                                      |
| 5                        | Halt switch: halts the system and returns it from the operating<br>system to the console mode. |
| 6                        | $RZ$ 2x SCSI disk (non-accessible)                                                             |
| 7                        | Accessible/Nonaccessible bay for 3.5-inch or 5.25-inch                                         |
| 8                        | Accessible/Nonaccessible bay for 3.5-inch or 5.25-inch                                         |
| 9                        | CD-ROM volume switch                                                                           |
| 10                       | CD-ROM headphone jack                                                                          |
| 11                       | CD-ROM activity light                                                                          |
| 12                       | CD-ROM eject button                                                                            |

**Table 1-1 Front Controls, Indicators and Drive Bay Locations**

## **Enclosure Rear Panel**

Table 1-2 show the controls and connectors. Table 1-2 lists the rear controls and connectors and describes their functions.

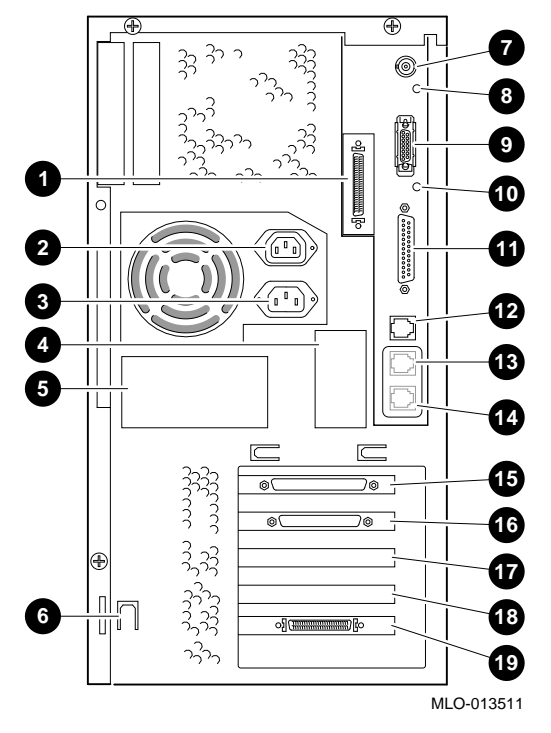

**Figure 1-2 Rear Connectors (Rear View)**

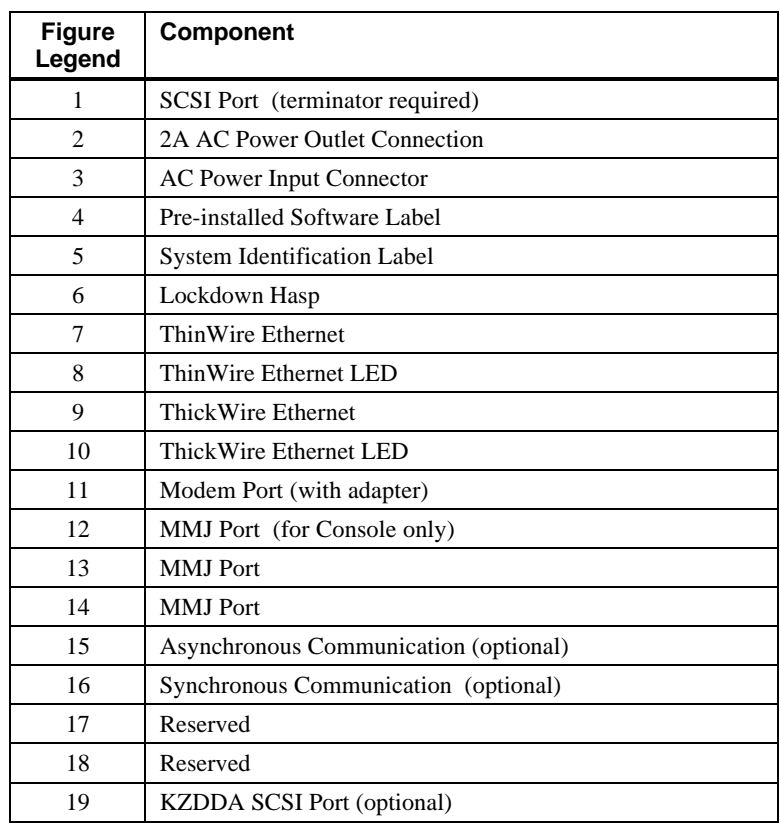

#### **Table 1-2 Rear Connectors**

## **System Components**

Figure 1-3 shows the location of the MicroVAX 3100 Model 88 and Model 98 Systems components. Table 1-3 lists the system components.

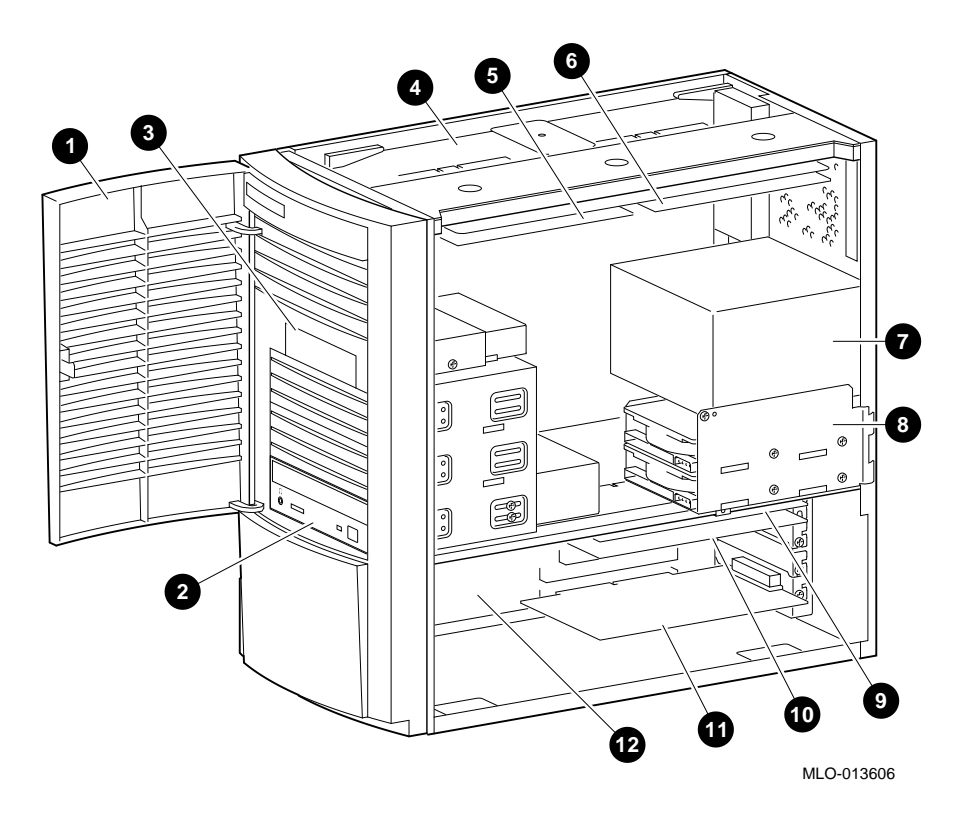

**Figure 1-3 System Unit Components**

| <b>Figure</b><br>Legend | <b>Component</b>             |
|-------------------------|------------------------------|
| 1                       | <b>Front Door</b>            |
| 2                       | <b>CD-ROM</b>                |
| 3                       | <b>System Disk Drive</b>     |
| 4                       | <b>System Board</b>          |
| 5                       | SIMM Board (required)        |
| 6                       | <b>SIMM Board (optional)</b> |
| 7                       | Power Supply                 |
| 8                       | Rear Drive Bay               |
| 9                       | DHW42 Asynchronous Option    |
| 10                      | DSW43 Synchronous Option     |
| 11                      | SCSI (2nd) Optional          |
| 12                      | CDAL I/O Board               |

**Table 1-3 System Unit Components**

## **System Board**

Figure 1-4 shows the location of the MicroVAX 3100 Model 88 and Model 98 system board components. Table 1-4 describes these components. If it is necessary to access components on the system board, refer to Chapter 3, Figure 3-14 for system board removal and Figure 3-15 for removing the plastic system board cover.

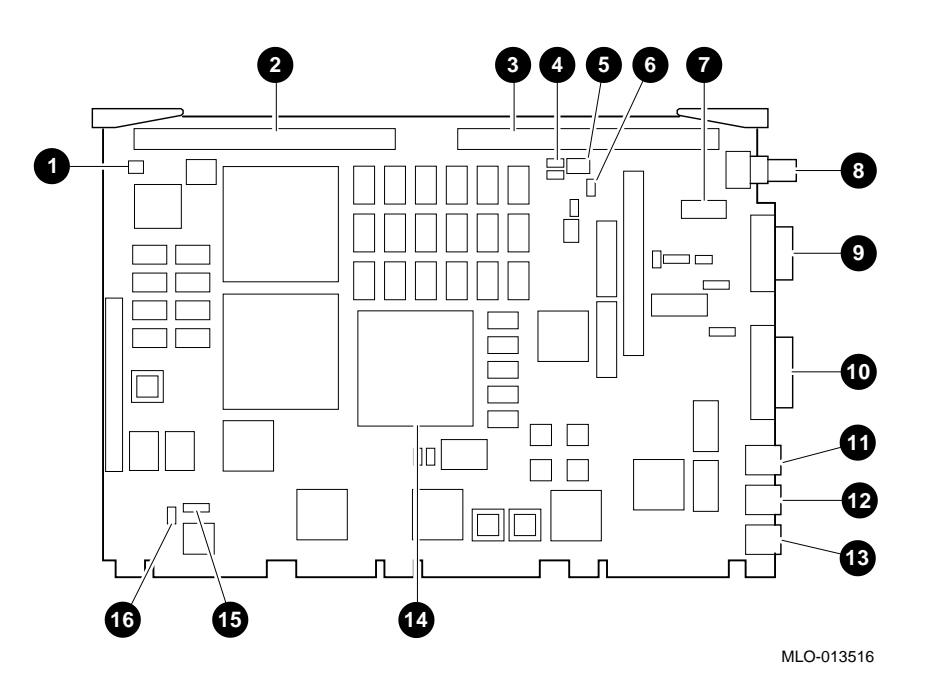

**Figure 1-4 System Board Components**

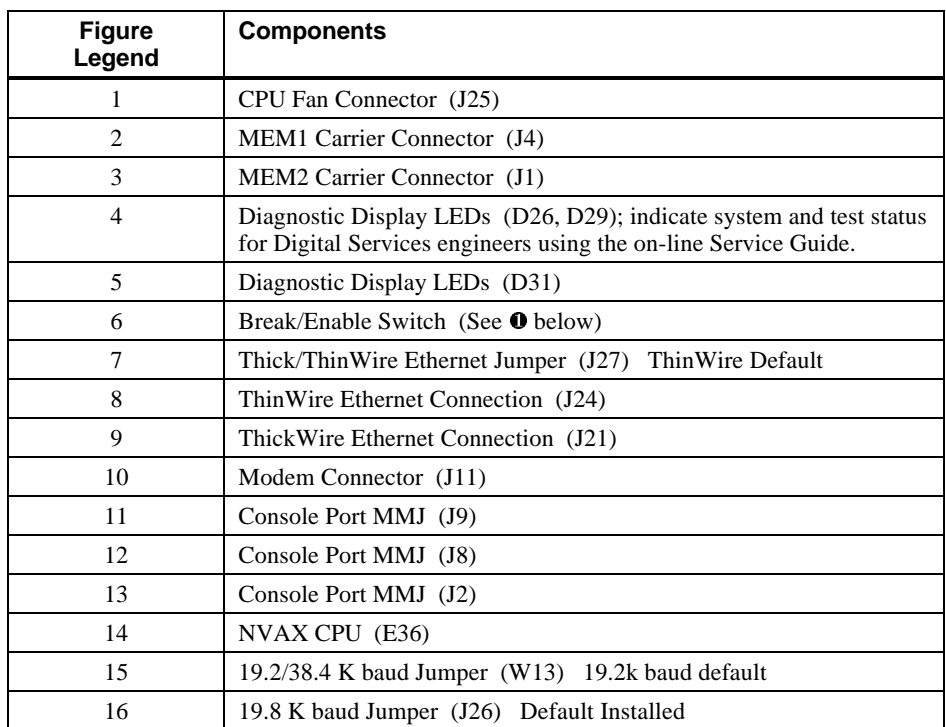

#### **Table 1-4 System Board Components**

**O** Break/Enable Switch Positions

- a) When the switch is in the up position, the LED is on and you can halt the system by pressing the break key on the console terminal keyboard.
- b) When the switch is in the down position, the LED is off and you can not halt the system by pressing the break key on the console terminal keyboard.

## **Internal Signal Cable Routing**

Figure 1-5 shows the routing of the SCSI cable in MicroVAX 3100 Models 88/98 systems. Table 1-5 lists the components.

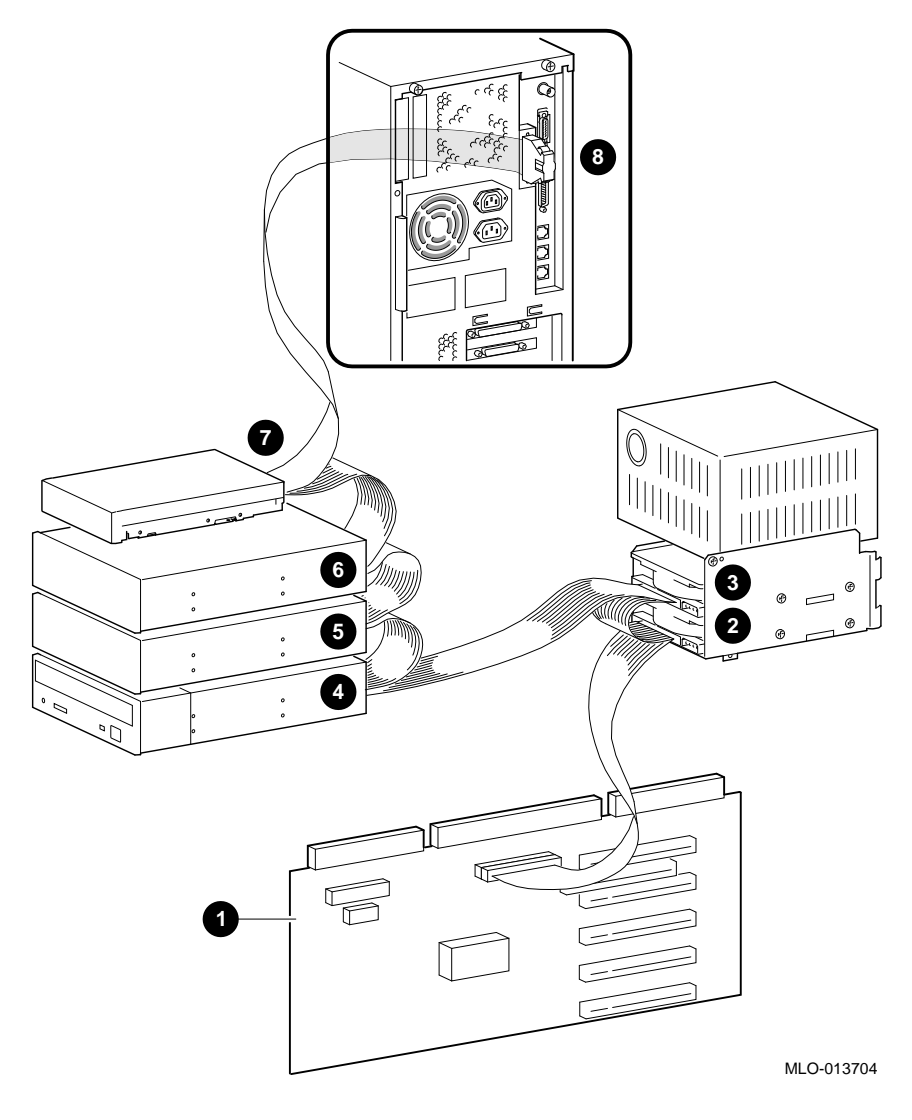

**Figure 1-5 Internal SCSI Cable Routing**

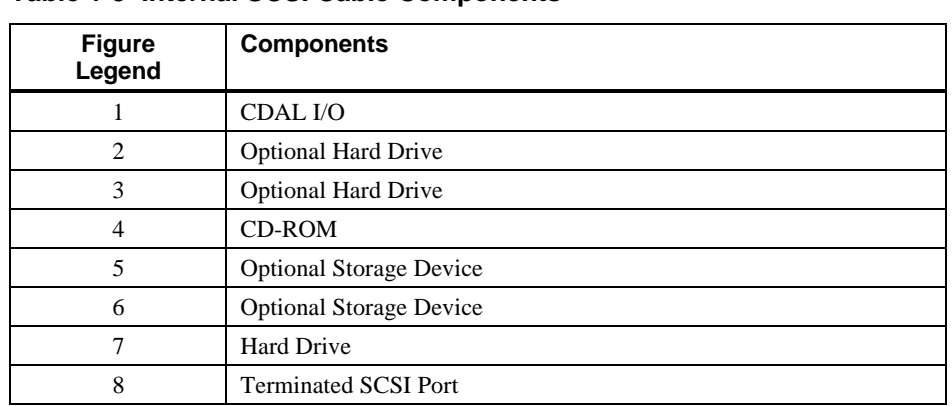

### **Table 1-5 Internal SCSI Cable Components**

## **Internal Power Cable Routing**

Figure 1-6 shows the routing of the internal power cable in MicroVAX 3100 Models 88/98 systems. Table 1-6 lists the components.

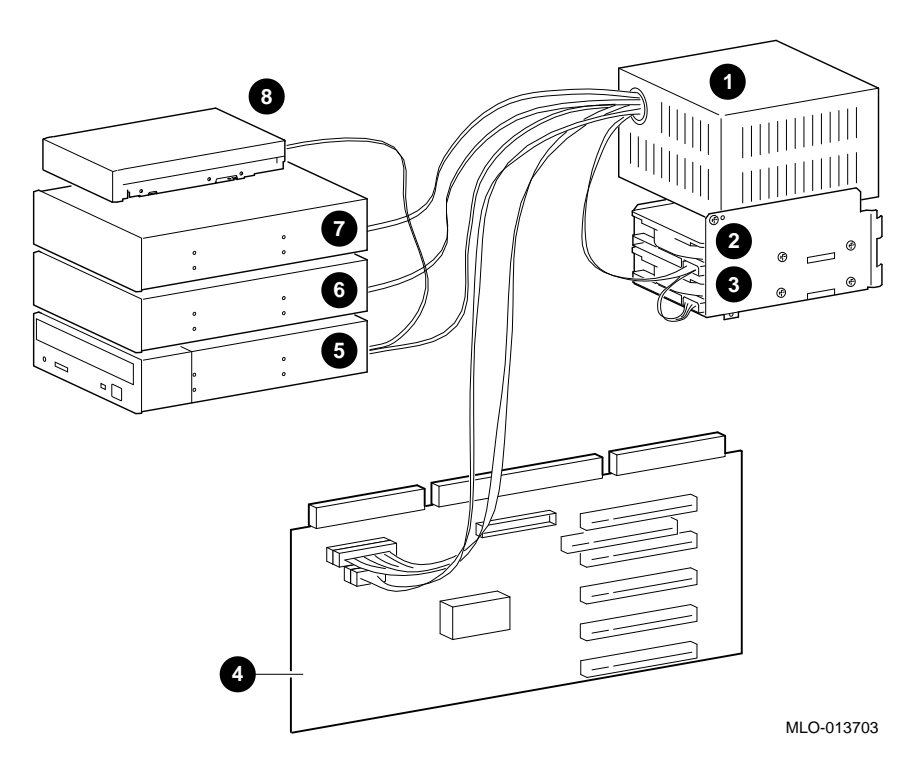

**Figure 1-6 Internal Power Cable Routing**

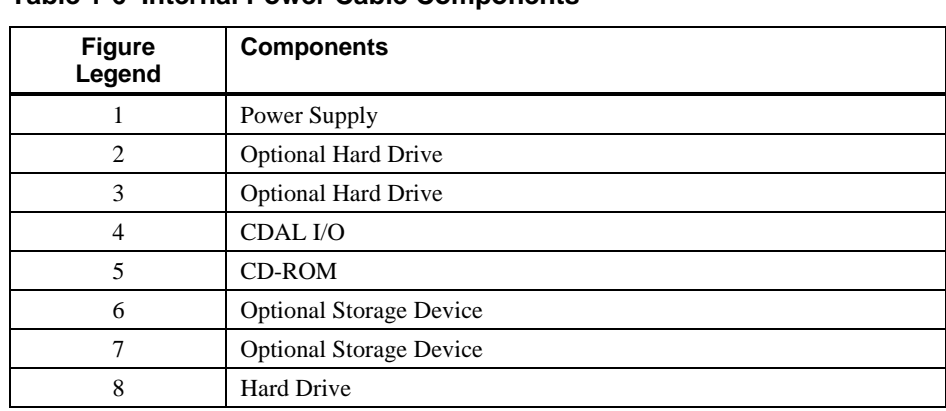

### **Table 1-6 Internal Power Cable Components**

## **The Keyboard**

Your system comes equipped with a 101-key enhanced keyboard (ordered separately and shown in Figure 1-7) that allows you to communicate with your system by entering data or commands. Note that some European keyboards have 108 keys. Refer to Table 1-7 for information on keyboard key groups and functions. )

 $\mathbb{F}$  Refer to your operating system or application software documentation for softwarespecific key functions.

 $\blacksquare$  NOTE

You can adjust the angle of the keyboard for your comfort. The underside of the keyboard has feet that swing down and lock into place. **\_\_\_\_\_\_\_\_\_\_\_\_\_\_\_\_\_\_\_\_\_\_\_\_\_\_\_\_\_\_\_\_\_\_\_\_\_\_\_\_\_\_\_\_\_\_\_\_\_\_\_\_\_\_\_\_\_\_\_**

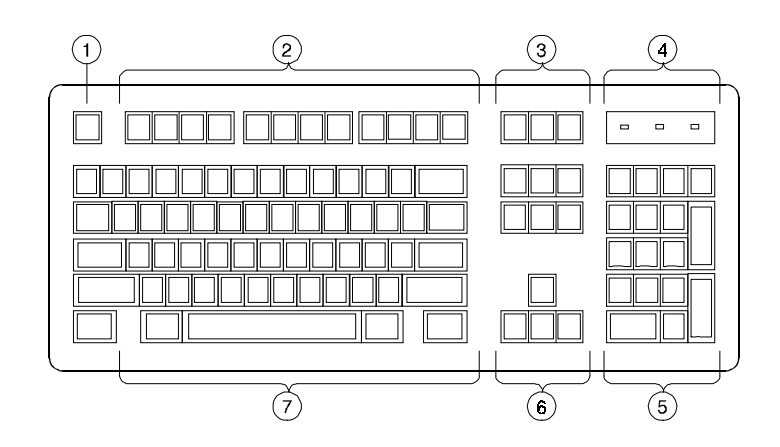

**Figure 1-7 Typical Keyboard Layout**

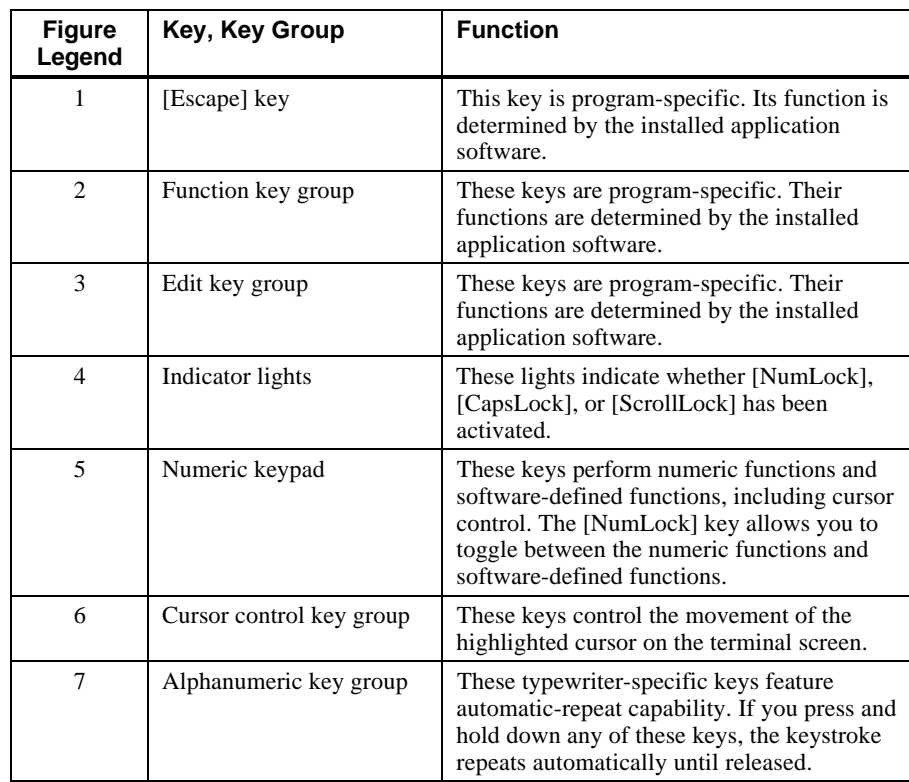

## **Table 1-7 Key Groups and Functions**
## **Introduction**

This chapter describes how to install, start, restart, and turn off your MicroVAX 3100 Model 88 and Model 98 Systems. You can also find information here about preloaded software as well as guidelines for system security. Figure 2-1 shows a typical MicroVAX 3100 Model 88 and Model 98 System in its tower configuration.

#### **\_\_\_\_\_\_\_\_\_\_\_\_\_\_\_\_\_\_\_\_\_\_\_\_WARNING \_\_\_\_\_\_\_\_\_\_\_\_\_\_\_\_\_\_\_\_\_\_\_\_\_\_**

**When unpacking and moving system components, be aware that some components (such as the system unit or terminal) may be too heavy for you to safely lift alone. If you are doubtful about whether you can lift these items alone, please get assistance.**

**\_\_\_\_\_\_\_\_\_\_\_\_\_\_\_\_\_\_\_\_\_\_\_\_\_\_\_\_\_\_\_\_\_\_\_\_\_\_\_\_\_\_\_\_\_\_\_\_\_\_\_\_\_\_\_\_\_\_\_\_**

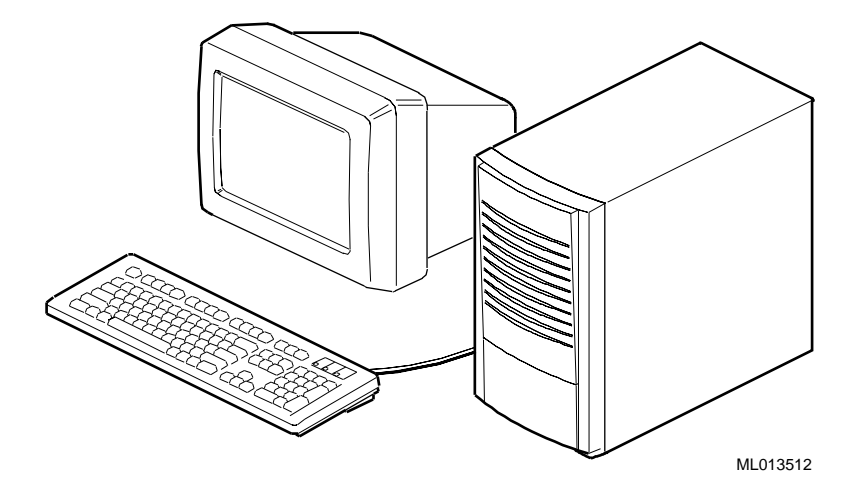

## **Figure 2-1 MicroVAX 3100 Model 88/98 System**

# **Before Starting Your System**

Before you start your system MicroVAX 3100 Model 88 and Model 98 System, follow this procedure:

- 1. Read and understand the information supplied with your system.
- 2. Select a well-ventilated site near a grounded power outlet and away from sources of excessive heat. Also, use an appropriate power strip to isolate the site from electric noise (for example, spikes, sags, and surges) produced by devices such as air conditioners, large fans, radios, and televisions.
- 3. Save all shipping containers and packing material for repackaging or moving the system later.

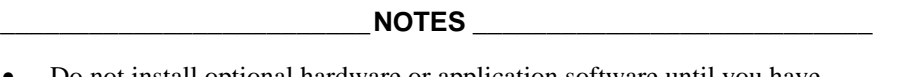

- Do not install optional hardware or application software until you have started your system and verified that the base system is working correctly.
- On systems that have preloaded software, a label attached to the system unit informs you that there is licensed software installed. Carefully review the software license agreement shipped with your system.

**\_\_\_\_\_\_\_\_\_\_\_\_\_\_\_\_\_\_\_\_\_\_\_\_\_\_\_\_\_\_\_\_\_\_\_\_\_\_\_\_\_\_\_\_\_\_\_\_\_\_\_\_\_\_\_\_\_\_\_**

# **Converting the System to Lie Flat on the Desktop**

Your MicroVAX 3100 Model 88 or Model 98 system is shipped in the tower configuration as shown in Figure 2-1. The system can also be used in a desktop configuration as shown in Figure 2-2.

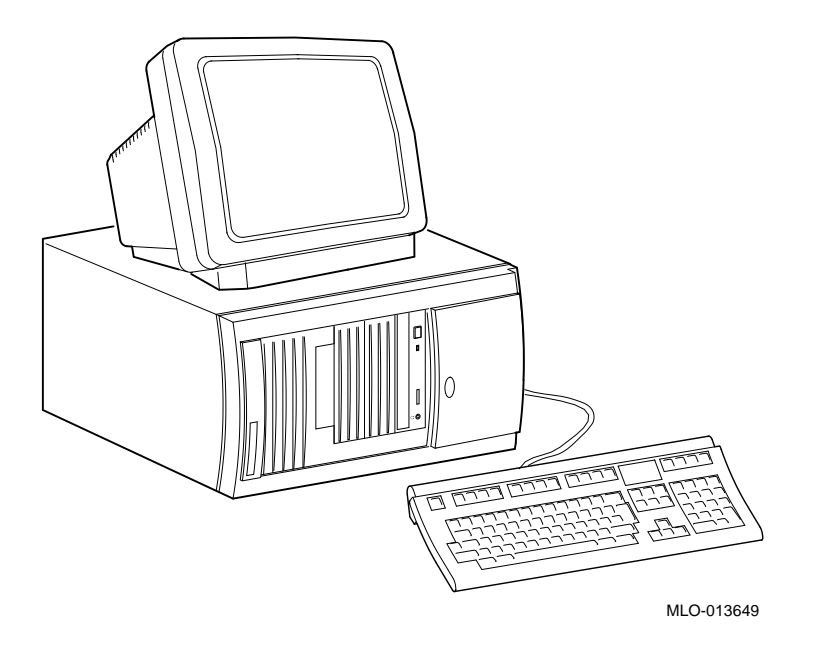

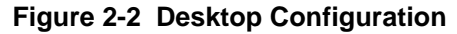

## **\_\_\_\_\_\_\_\_\_\_\_\_\_\_\_\_\_\_\_\_\_\_\_\_\_Caution \_\_\_\_\_\_\_\_\_\_\_\_\_\_\_\_\_\_\_\_\_\_\_\_\_\_\_**

If you will be using the system in the horizontal desktop position as shown, you must use clips that will prevent the CD-ROM media from falling out of the tray when ejected. Please refer to the User Guide that is supplied with the CD drive for instructions on using the clips.

**\_\_\_\_\_\_\_\_\_\_\_\_\_\_\_\_\_\_\_\_\_\_\_\_\_\_\_\_\_\_\_\_\_\_\_\_\_\_\_\_\_\_\_\_\_\_\_\_\_\_\_\_\_\_\_\_\_\_\_\_**

If you wish to use your MicroVAX 3100 Model 88/98 system in its desktop configuration, you must first remove the front door.

1. With the door open, push on each hinge, as shown, to disengage them. Lift the door away. See Figure 2-3.

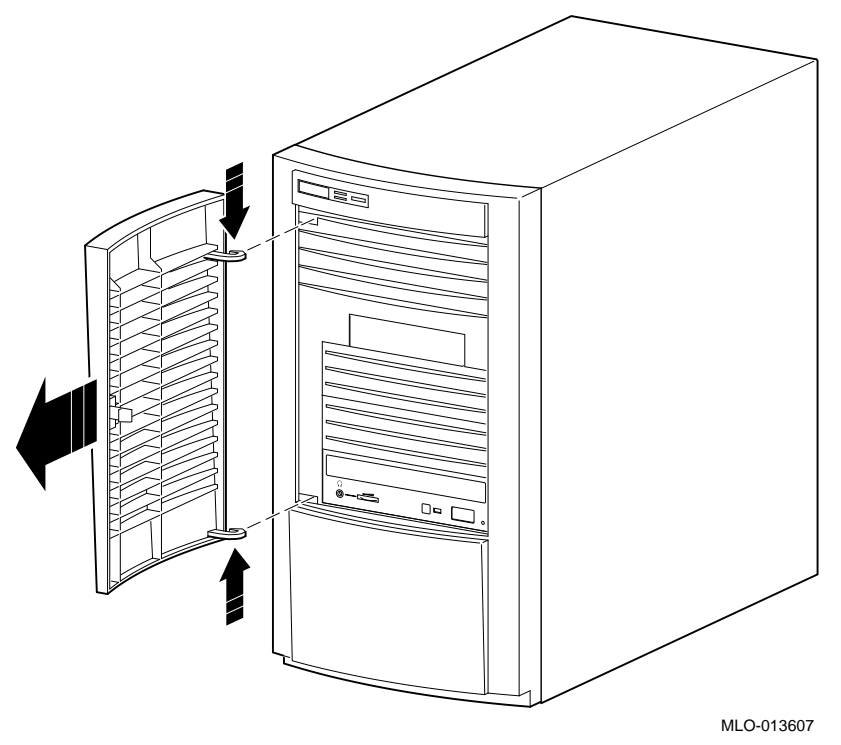

**Figure 2-3 Removing the Front Door**

- 2. Set the system down with the power button on the bottom left as shown in Figure 2-2.
- 3. Place the front door in a secure location. You may wish to use the system in its tower configuration at some other time.

# **Locking Your System**

Your MicroVAX 3100 Model 88 or Model 98 system may be locked and/or secured to a desk or table using a lockdown hasp. Follow these instructions and see Figure 2-4 to expose and install the hasp.

# **\_\_\_\_\_\_\_\_\_\_\_\_\_\_\_\_\_\_\_\_\_\_\_\_\_Caution \_\_\_\_\_\_\_\_\_\_\_\_\_\_\_\_\_\_\_\_\_\_\_\_\_\_\_** a. To avoid damage from static discharge, touch bare (unpainted) metal on the system box before you touch anything inside the system.

b. To avoid damage from overheating, system covers must be in place when running the system for extended periods of time.

**\_\_\_\_\_\_\_\_\_\_\_\_\_\_\_\_\_\_\_\_\_\_\_\_\_\_\_\_\_\_\_\_\_\_\_\_\_\_\_\_\_\_\_\_\_\_\_\_\_\_\_\_\_\_\_\_\_\_\_\_**

- 1. Make sure the system is turned off and unplugged.
- 2. Facing the rear of the unit, locate and loosen the three thumbscrews  $\bullet$  that fasten the top cover to the enclosure. Pull back on the cover (two or three inches), and lift the cover up and away from the enclosure.

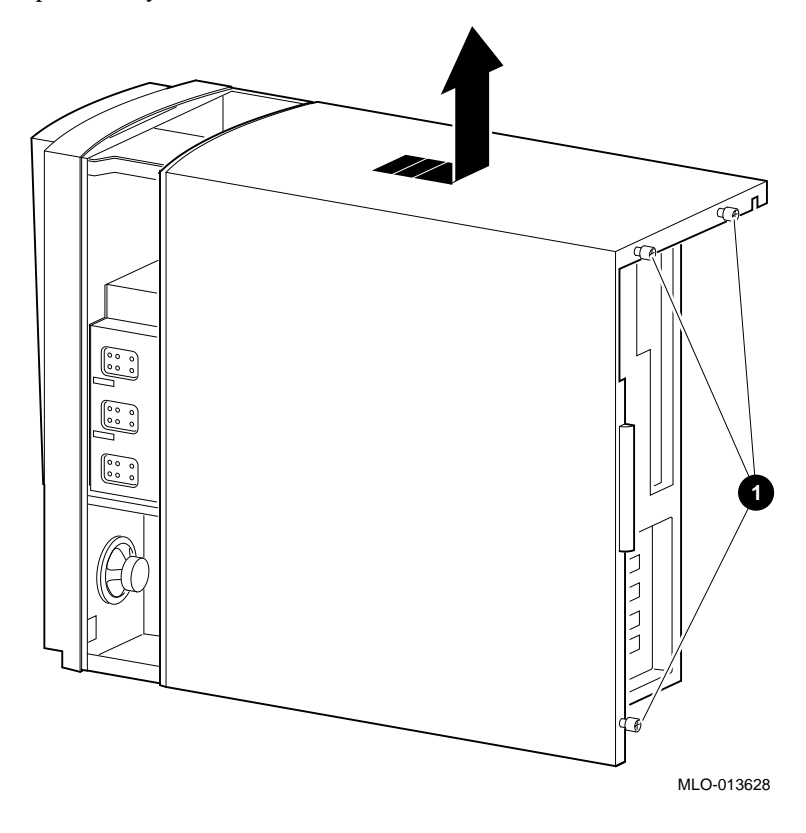

**Figure 2-4 Removing the Cover**

- 3. Insert the end of the hasp with the hole in it through the slot on the rear of the enclosure.
- 4. Place the other end of the hasp securely behind the slot on the rear panel.

You may use a lock through the hasp, or use a chain or cable lock through the hasp to secure the system to a table. Refer to Figure 2-5.

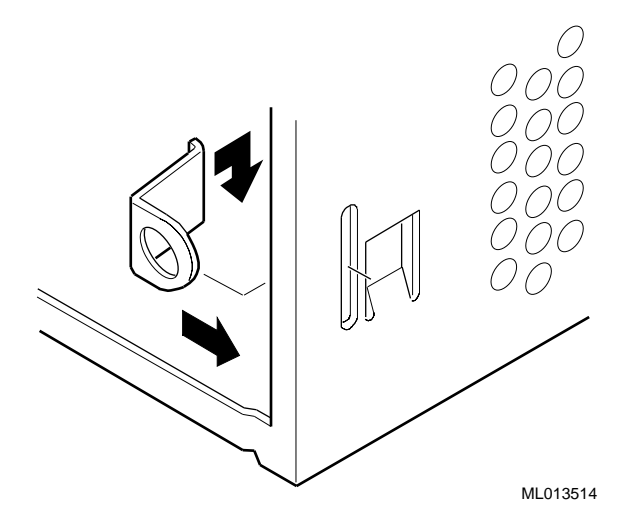

**Figure 2-5 Installing the Hasp**

# **Identifying the Correct AC Power Cord**

Your MicroVAX 3100 Model 88 and Model 98 System comes equipped the proper AC power cord. However, because variations exist from one country to another, MicroVAX 3100 Model 88 and Model 98 and systems may be moved, inspect your power cord to ensure that it is the correct one for your country or region. If you are not sure that the supplied AC power cord is correct, contact your authorized Digital service representative or distributor before you use it. Refer to Appendix E, Table E-5, for list of cables.

#### **WARNING**

**Do not attempt to modify or use an external 115V AC power cord for 230V AC input power. Modifying the power cord can cause personal injury and severe equipment damage.**

**\_\_\_\_\_\_\_\_\_\_\_\_\_\_\_\_\_\_\_\_\_\_\_\_\_\_\_\_\_\_\_\_\_\_\_\_\_\_\_\_\_\_\_\_\_\_\_\_\_\_\_\_\_\_\_\_\_\_\_\_**

Power cords supplied with the MicroVAX 3100 Model 88 and Model 98 System meet the following criteria:

- The cords set for North America are UL-listed/CSA-certified, and rated 120VAC, 10A minimum.
- In Europe, the cordage carries the <HAR> mark. See Table E-5, Appendix E for ratings.
- The cordage is terminated in a grounding-type plug and must have approvals showing it is suitable for use within the region.
- The connector at the equipment end must be an IEC320<sup>1</sup>-type CEE<sup>2</sup> style 14 connector.
- The cord length does not exceed 4.5 m (14.5 ft).

## **Installing Your System**

 $\overline{a}$ 

The *MicroVAX 3100 Model 88 and Model 98 System Installation Information* you received with your system graphically outlines the steps to follow to install your system.

- 1. Make sure you received all of your system components. Use Appendix G, Equipment Log, to list your equipment. If something is missing, please contact your distributor or Digital representative.
- 2. Position your system so that air can flow freely to and from the vents. Figure 2-6 shows the airflow from the front and rear of the system.

<sup>1</sup> International Electrotechnical Commission.

<sup>2</sup> International Commission for Conformity Certification of Electrical Equipment.

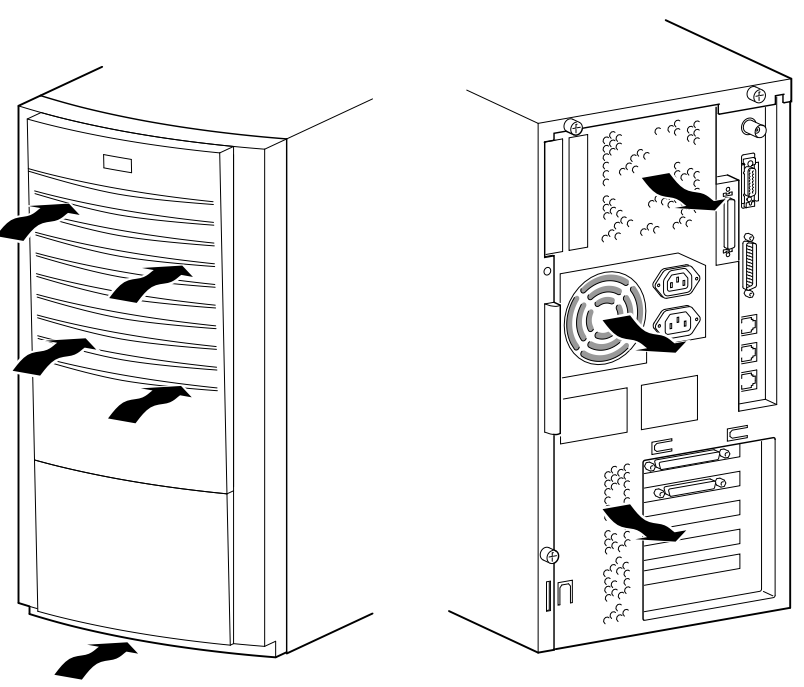

MLO-013695

**Figure 2-6 System Enclosure Airflow**

## **\_\_\_\_\_\_\_\_\_\_\_\_\_\_\_\_\_\_\_\_\_\_\_ CAUTIONS \_\_\_\_\_\_\_\_\_\_\_\_\_\_\_\_\_\_\_\_\_\_\_\_\_**

To ensure that your system is properly cooled:

• Make sure that air can freely flow into the front, and out of the rear of the system unit.

**\_\_\_\_\_\_\_\_\_\_\_\_\_\_\_\_\_\_\_\_\_\_\_\_\_\_\_\_\_\_\_\_\_\_\_\_\_\_\_\_\_\_\_\_\_\_\_\_\_\_\_\_\_\_\_\_\_\_\_**

• Do not remove a filler plate until you are ready to add a new system component.

#### **Connecting System Components**

To connect the components of your MicroVAX 3100 Model 88 and Model 98 System, follow this procedure:

#### **Connecting the Console Terminal**

To connect the console terminal, refer to Figure 2-7 and follow these steps:

- 1. Connect one end of the terminal cable to the modified modular jack (MMJ) port on the rear of the system.
- 2. Connect the other end of the cable to the MMJ port on the console terminal itself.
- 3. Connect the terminal power cord to the terminal and an isolated, grounded circuit. See the terminal documentation for more information.

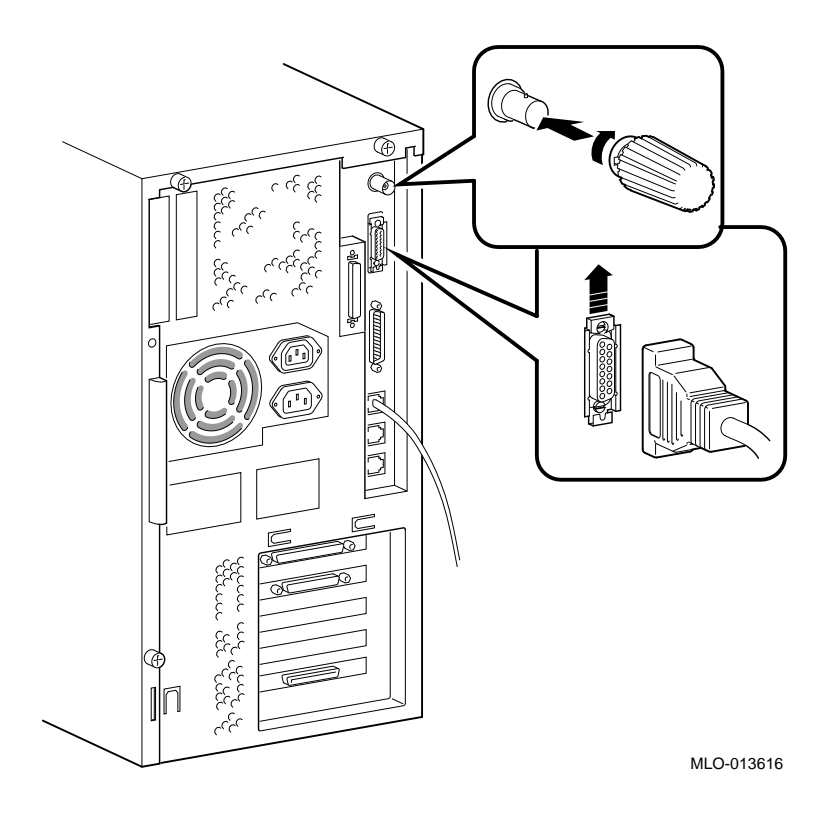

**Figure 2-7 Connecting the Console Terminal**

## **\_\_\_\_\_\_\_\_\_\_\_\_\_\_\_\_\_\_\_\_\_\_\_\_\_ NOTE\_\_\_\_\_\_\_\_\_\_\_\_\_\_\_\_\_\_\_\_\_\_\_\_\_\_\_\_**

**When the system is shipped, MMJ ports 0 and 1 are covered with an arrow label identifying port 3 as the console port. When port 3 has been identified, the OPA0 arrow label may be removed.**

**\_\_\_\_\_\_\_\_\_\_\_\_\_\_\_\_\_\_\_\_\_\_\_\_\_\_\_\_\_\_\_\_\_\_\_\_\_\_\_\_\_\_\_\_\_\_\_\_\_\_\_\_\_\_\_\_\_\_\_**

#### **Network Connection and Termination**

Your MicroVAX 3100 Model 88/98 System can be connected to either a ThinWire Ethernet or a ThickWire Ethernet network. A jumper on the system board determines whether you are using ThinWire or ThickWire Ethernet.

If you do not use an Ethernet network, you should install the ThinWire and ThickWire terminators on the back of your system as shown in Figure 2-12 and Figure 2-19 respectively.

If you will be using either ThinWire or ThickWire Ethernet, follow these general steps, which are detailed in the following sections.

- 1. Select ThinWire or ThickWire by installing the jumper on the system board.
- 2. Assemble/connect the network to the appropriate port.
- 3. Test the network connection.
- 4. Notify the network coordinator to complete the installation.

#### **Selecting ThinWire or ThickWire Ethernet**

Select either ThinWire Ethernet or ThickWire Ethernet by installing the selector jumper on the system board module. Install the jumper in the setting  $\bullet$  position for ThinWire Ethernet, and in the setting  $\odot$  position for ThickWire Ethernet (See Figure 2-8).

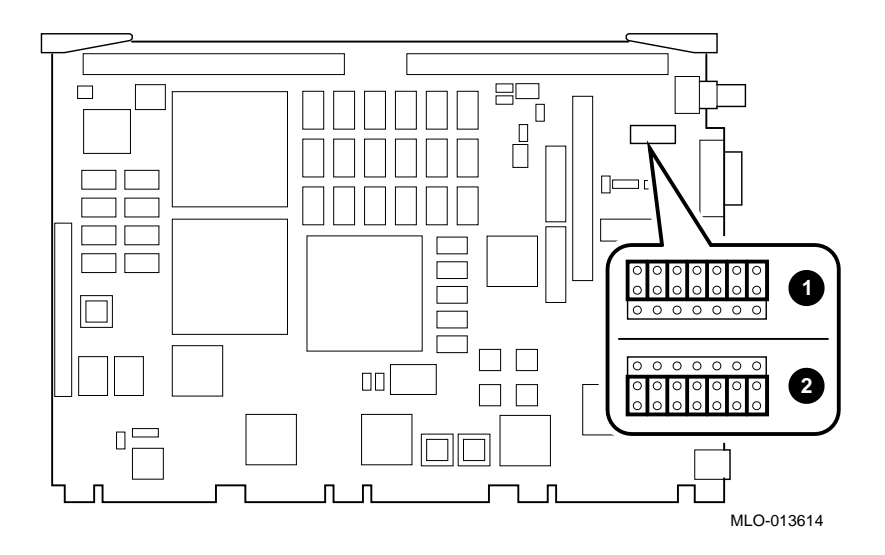

**Figure 2-8 Selecting the ThinWire or ThickWire Ethernet**

## **Connecting ThinWire Ethernet**

If you are using ThinWire Ethernet, follow these steps:

1. Assemble the terminator, extender, t-connector and ThinWire Ethernet Cable connector as shown in Figure 2-9.

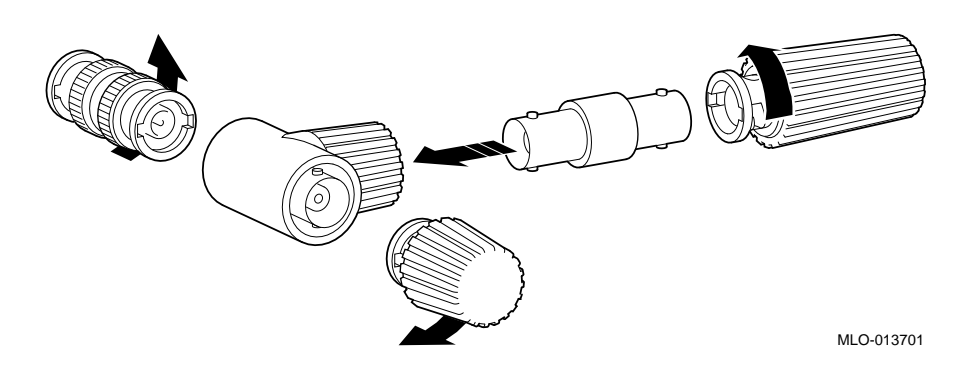

**Figure 2-9 Assembling the ThinWire Ethernet Connector**

- 2. Connect the assembly to the ThinWire Ethernet port on the rear of the system.
- 3. Install the ThickWire Ethernet terminator. Refer to Figure 2-10.

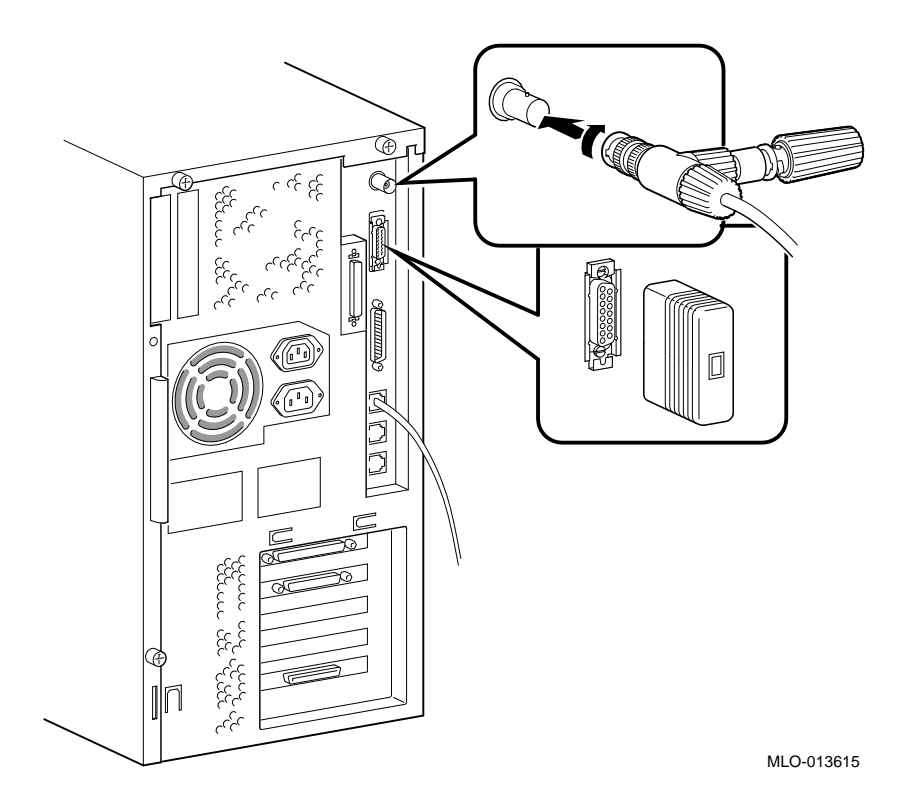

**Figure 2-10 Installing the ThinWire Ethernet**

## **Connecting ThickWire Ethernet**

If you are using ThickWire Ethernet, connect it as follows:

- 1. If you are using ThickWire Ethernet, configure the jumper as in Figure 2-8.
- 2. Attach the 15-pin connector on the ThickWire Ethernet transceiver cable to the ThickWire Ethernet port on the rear of the system by sliding the clip upward.
- 3. Install the ThinWire Ethernet terminator as shown in Figure 2-11.

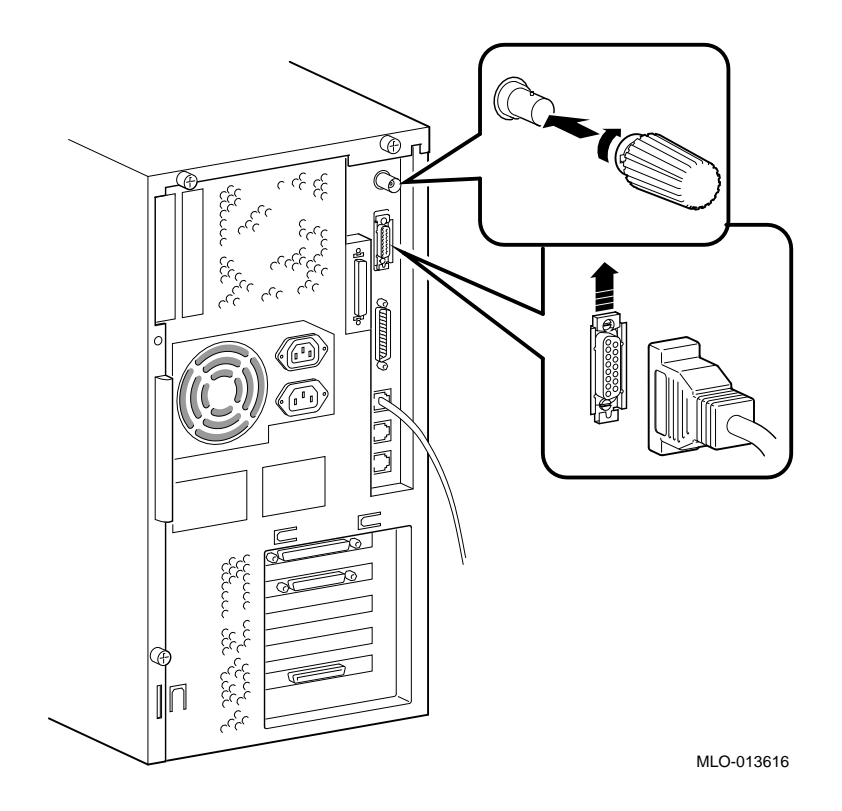

**Figure 2-11 Installing ThickWire Ethernet**

### **Connecting a SCSI Cable or the SCSI Terminator**

To connect the SCSI terminator, follow these steps:

1. If you have an external small computer system interface (SCSI) interface or SCSI storage box, connect the SCSI cable to the SCSI port on the rear of the system, otherwise install the SCSI terminator (supplied with your system). Figure 2-12 shows an example of the SCSI terminator connection. See the section on SCSI Termination in Chapter 3 for additional information.

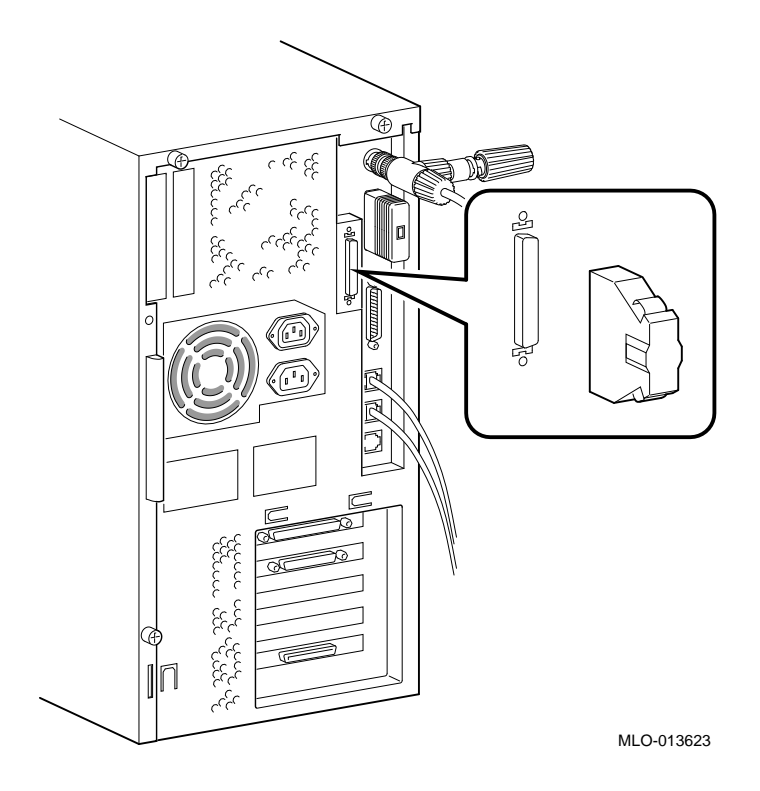

**Figure 2-12 Connecting the SCSI Terminator**

#### **Connecting External Options to the System**

The following subsections contain information on these tasks:

- Connecting peripherals to a DEC423 MMJ port
- Connecting a peripheral to the asynchronous modem control port (port2)
- Connecting peripherals to an optional asynchronous port
- Connecting peripherals to an optional synchronous port

## **Connecting Peripherals to a DEC423 MMJ Port**

To connect peripherals that use DEC423 cables (BC16E) to MMJ ports 0, 1,

or 3, refer to Figure 2-13 follow these steps:

- 1. Set the on/off switch on the peripheral to the off (O) position.
- 2. *Verify the MicroVAX is Off and Power Cord is removed***.**
- 3. Connect one end of the DEC423 cable to either MMJ port 0, 1, or 3
- 4. Connect the other end of the DEC423 cable to the correct port on the peripheral.
- 5. Set the on/off switch on the peripheral to the on position.

BC16E cables are available in the following lengths:

10 feet (BC16E-10), 25 feet (BC16E-25), or 50 feet (BC16E-50).

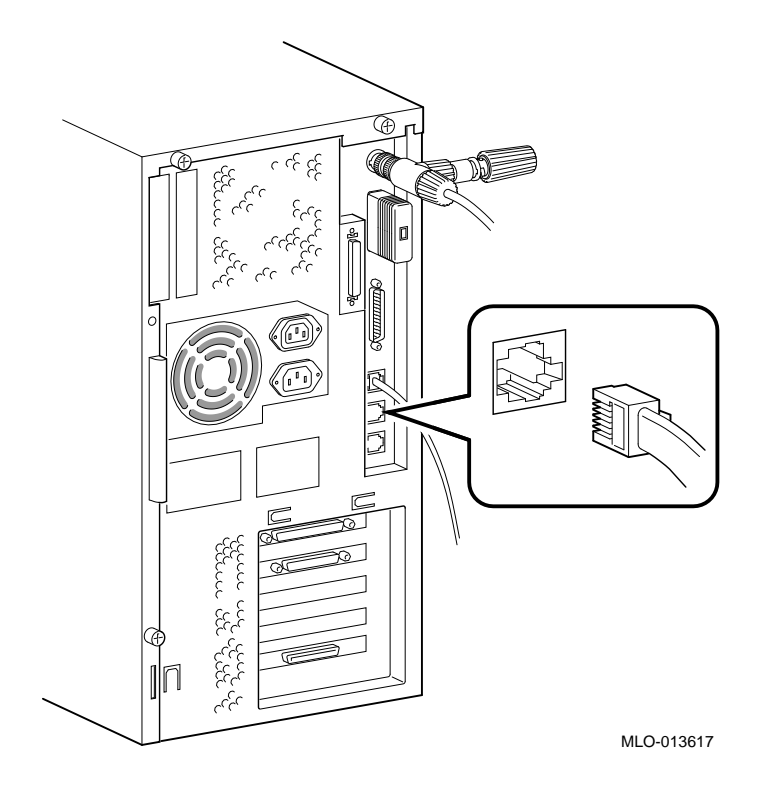

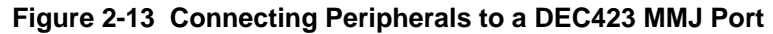

#### **Connecting a Peripheral to the Asynchronous Modem Control Port**

You can connect peripherals that use EIA-232 connectors to the asynchronous modem control port on the back of the system unit. Alternatively, the supplied EIA-232 to DEC423 adapter (H8575-A) allows you to connect peripherals that use DEC423 connectors. This port may be used as a terminal port as well as a modem port.

If you are connecting a peripheral to the asynchronous modem control port using EIA-232 cables, refer to Figure 2-14 and follow these steps:

- a) Set the ON/OFF switch on the peripheral to the OFF (O) position.
- b) Connect the 25-pin D-sub connector of the peripheral cable to the asynchronous modem control port.
- c) If the connector has screws on either side, tighten them using a small screwdriver.
- d) Connect the other end of the peripheral cable to the correct port on the peripheral.
- e) Set the ON/OFF switch on the peripheral to the ON position.

EIA-232 cables are available in the following lengths: 10 feet (BC22F-10), 25 feet (BC22F-25), or 50 feet (BC22F-50). The peripheral you are using may require a nullmodem extension cable. See the peripheral documentation or contact your Digital sales representative for information on the correct null-modem cable to use.

#### **\_\_\_\_\_\_\_\_\_\_\_\_\_\_\_\_\_\_\_\_\_\_\_\_ Caution\_\_\_\_\_\_\_\_\_\_\_\_\_\_\_\_\_\_\_\_\_\_\_\_\_\_\_**

This modem control port has default support for non-standard 19.8 Kbaud. To change to 19.2 Kbaud, user must remove Jumper on J26 on the CPU mother board. Refer to Chapter 3, Figure 3-14.

**\_\_\_\_\_\_\_\_\_\_\_\_\_\_\_\_\_\_\_\_\_\_\_\_\_\_\_\_\_\_\_\_\_\_\_\_\_\_\_\_\_\_\_\_\_\_\_\_\_\_\_\_\_\_\_\_\_\_\_**

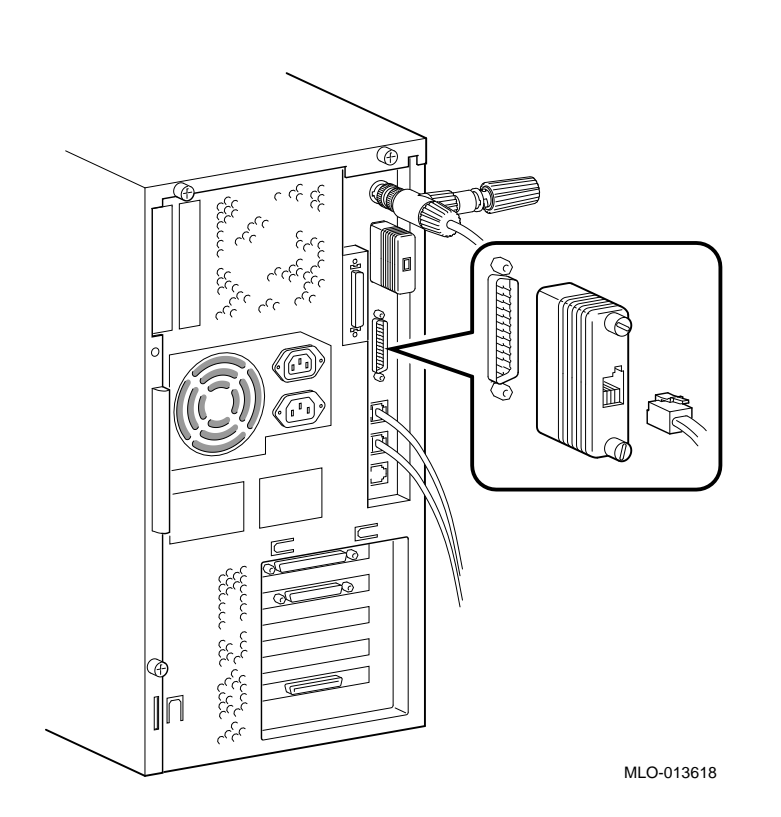

**Figure 2-14 Connecting an EIA Connector to the Asynchronous Port**

If you are connecting a peripheral using DEC423 cables, refer to Figure 2-15 and follow these steps: Set the ON/OFF switch on the peripheral to the OFF (O) position.

- a) Connect the EIA-232 to DEC423 adapter to the asynchronous modem control port.
- b) Tighten the screws on each side of the adapter using a small screwdriver.
- c) Connect the DEC423 cable to the MMJ port on the adapter.
- d) Connect the other end of the DEC423 cable to the correct port on the peripheral.
- e) Set the ON/OFF switch on the peripheral to the ON (l) position.

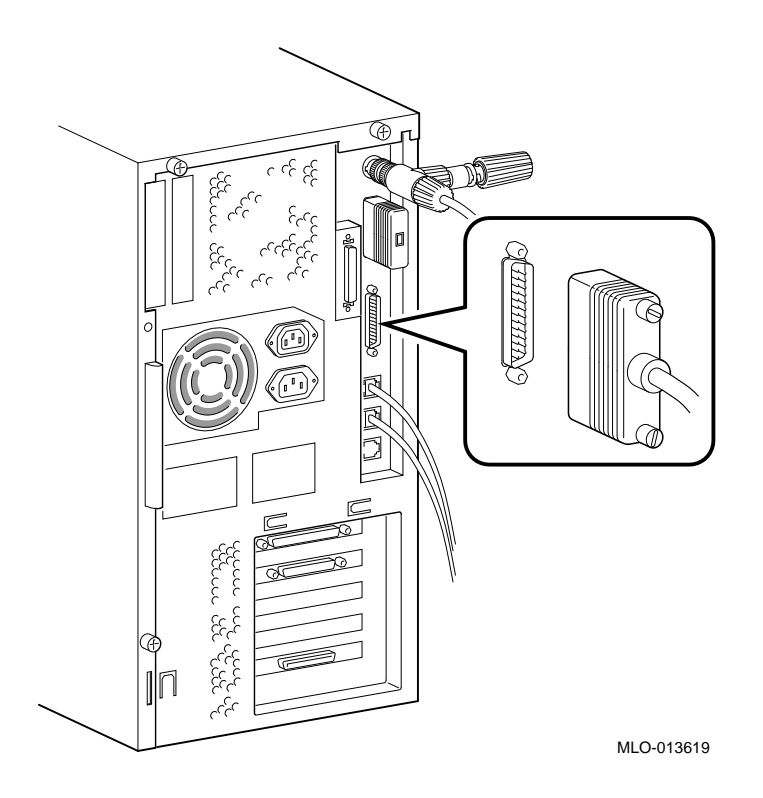

**Figure 2-15 Connecting a DEC423 Connector to the Asynchronous Port**

## **Connecting Peripherals to an Optional Asynchronous Port**

There are two asynchronous communications options for Micro VAX 3100 88/98 systems:

- DHW42-BB -- Provides two eight-line data-line-only asynchronous ports
- DHW42-CB -- Provides two four-line asynchronous ports with modem control

If the system has the DHW42-BB asynchronous communications option installed, the system has one or two eight-line data-only asynchronous ports. You can connect up to eight peripherals to each of these ports using the H3104 harmonica.

To connect a peripheral to a DHW42-BB asynchronous port using the H3104 harmonica, refer to Figure 2-16 and follow these steps:

- 1. Set the ON/OFF switch on the peripheral to the OFF (O) position.
- 2. Make sure that the 120-pin-to-2 x 36-pin cable supplied with your DHW42-BB is installed. (Figure 2-16, Item 1)
- 3. Connect the straight connector of the BC16C-10 cable to one of the asynchronous cable ports on the back of the system unit. (Figure 2-16, Item 2)
- 4. Close the bail lock loops on each side of the connector.
- 5. Connect the angled connector of the BC16C-10 cable to the H3104 harmonica.
- 6. Close the bail lock loops on each side of the connector.
- 7. Connect one end of a DEC423 cable to one of the eight MMJ ports on the harmonica.
- 8. Connect the other end of the DEC423 cable to a DEC423 port on the peripheral.
- 9. Set the ON/OFF switch on the peripheral to the ON (l) position.

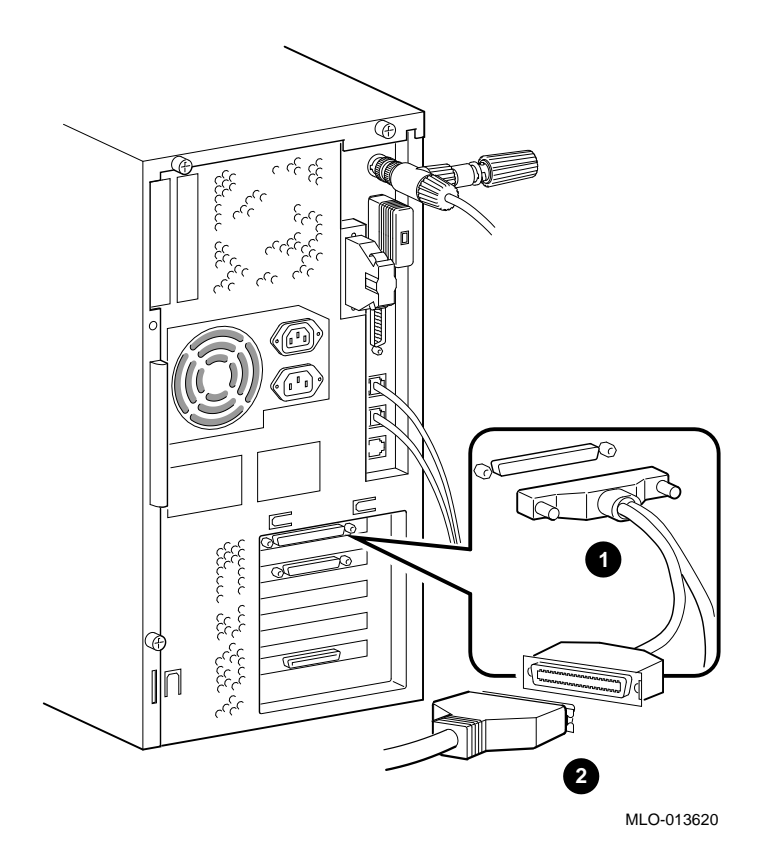

**Figure 2-16 Connect a DHW42-BB Asynchronous Port**

#### **Connecting Peripherals to a DHW42-CB Option**

If the system has the DHW42-CB asynchronous communications option installed, the system has two four-line asynchronous ports with modem control. You can connect up to four peripherals to each of these ports using the breakout cable (BC29J-06) supplied with the option.

To connect a peripheral to an asynchronous port, refer to Figure 2-17 and follow these steps:

- 1. Set the ON/OFF switch on the peripheral to the OFF (O) position.
- 2. Make sure that the 120 pin to 2 x 50 pin cable supplied with the DHW42-CB is installed. (Figure 2-17, Item 1)
- 3. Hold in the connector clips on either side of the 50-pin connector of the breakout cable and connect it to one of the asynchronous cable ports on the back of the system unit. (Figure 2-17, Item 2)
- 4. Release the clips. The hooks on the port secure the connector in place.
- 5. Connect one of the four EIA-232 connectors on the breakout cable to the peripheral.
- 6. Set the ON/OFF switch on the peripheral to the ON (l) position.

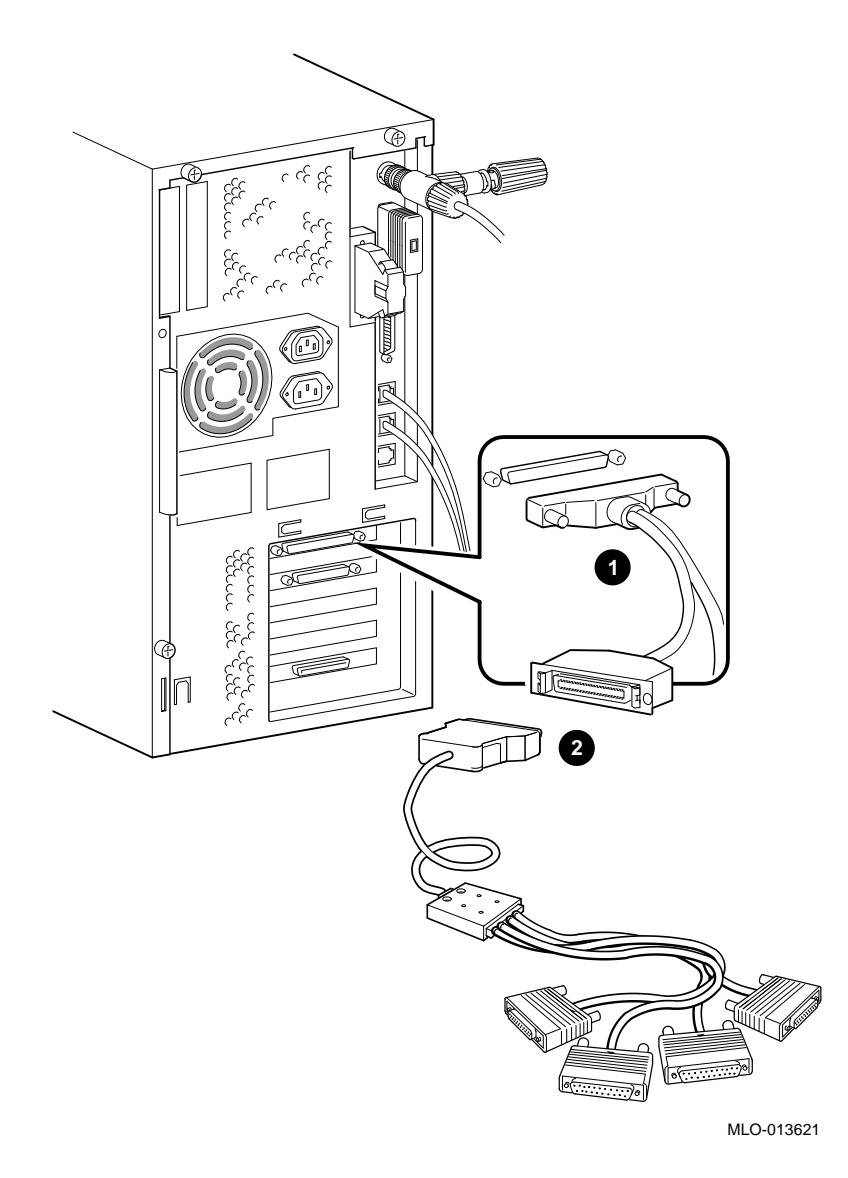

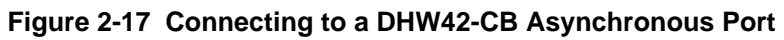

## **Connecting Peripherals to an Optional Synchronous Port**

If the system has the DSW43-AA synchronous communications option installed, the system has two synchronous modem ports. The EIA-232/V.24 cable (BC19D-02) is the standard cable shipped with the option. If you are using a synchronous interface standard other than EIA-232/V.24, use one of the optional cables listed in Table 3-3.

To connect a peripheral to a synchronous port, refer to Figure 2-18 and follow these steps:

- 1. Set the ON/OFF switch on the peripheral to the OFF (O) position.
- 2. Connect the 100-pin-to-2x50-pin cable, supplied with your DSW43-AA. (See Figure 2-18, Item 1).
- 3. Connect the 50-pin connector of the option cable to one of the synchronous cable ports on the back of the system unit. (See Figure 2-18, Item 2).
- 4. Connect the other connector of the option cable to the communications port on the peripheral.
- 5. If the option cable connectors are fitted with screws, secure the connectors to the ports by tightening them on each side.
- 6. Set the ON/OFF switch on the peripheral to the ON (l) position.

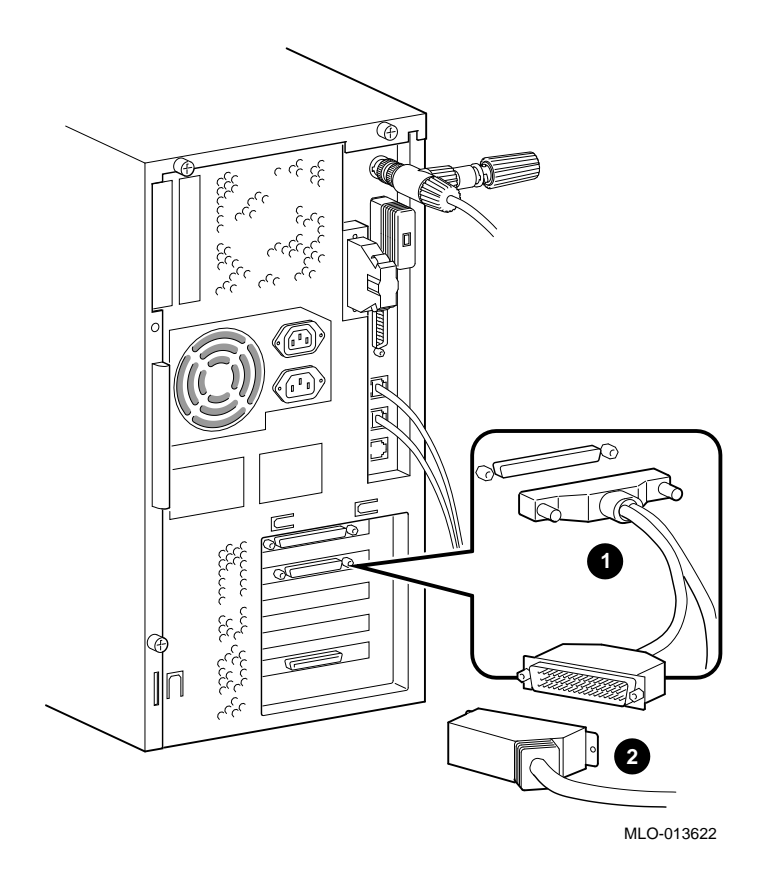

**Figure 2-18 Connecting to a DSW43-AA Synchronous Port**

# **Installing a SCSI Terminator on an Optional KZDDA**

If you are installing a SCSI terminator, refer to Figure 2-19 below.

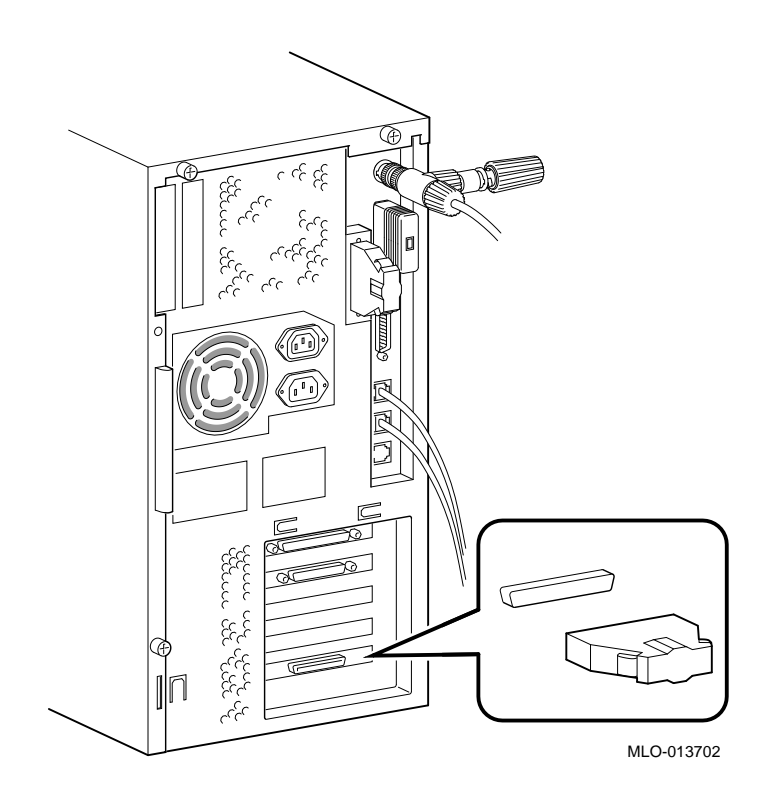

**Figure 2-19 Installing a SCSI Terminator on an Optional KZDDA**

## **Connecting the Power Cord**

**\_\_\_\_\_\_\_\_\_\_\_\_\_\_\_\_\_\_\_\_\_\_\_\_\_Caution \_\_\_\_\_\_\_\_\_\_\_\_\_\_\_\_\_\_\_\_\_\_\_\_\_\_\_**

Your system uses a momentary switch for On/Off control. Always assume that your system will come on when the AC power cord is installed. **\_\_\_\_\_\_\_\_\_\_\_\_\_\_\_\_\_\_\_\_\_\_\_\_\_\_\_\_\_\_\_\_\_\_\_\_\_\_\_\_\_\_\_\_\_\_\_\_\_\_\_\_\_\_\_\_\_\_\_\_**

To connect the power cord, refer to Figure 2-20 and follow these steps:

- 1. Connect the power cord to the rear of the system.
- 2. Connect the other end of the power cord to an isolated, grounded circuit.

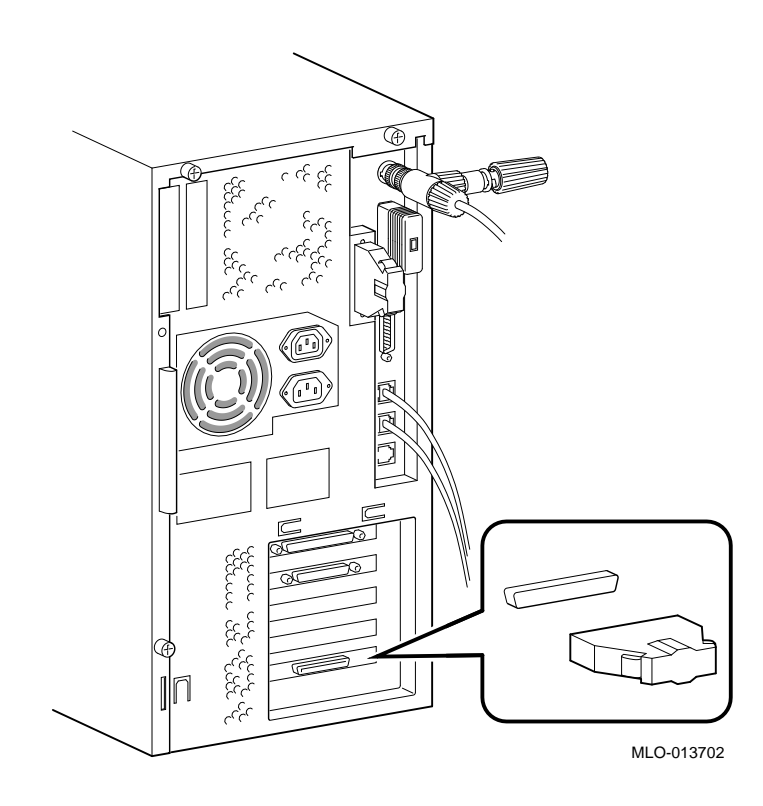

**Figure 2-20 Connecting the Power Cord**

#### **Starting Your System**

To turn on the system, refer to Figure 2-21 and follow these steps:

- 1. Verify your system is OFF by the Power LED indicator.
- 2. Turn on the console terminal. Wait until it completes its power-up self test. See the terminal documentation for more information.
- 3. Connect the other end of the power cord to an isolated, grounded circuit.
- 4. Turn on the system unit by momentarily pushing in the On/Off switch until the Power LED is illuminated.

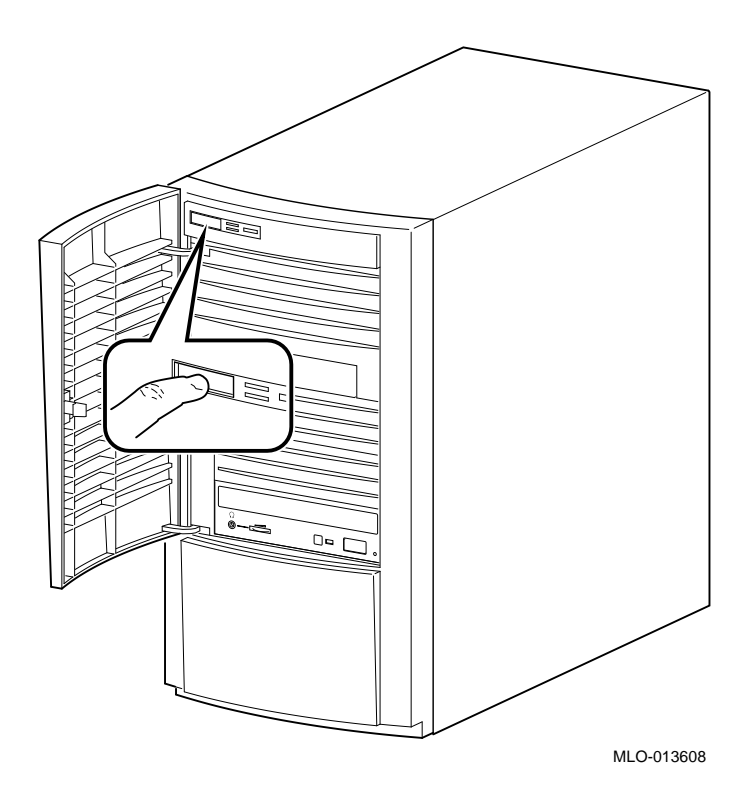

**Figure 2-21 Turning the System On**

#### **Checking the Power-Up Test Results**

The power-up test can take several minutes to complete, depending on the number of installed options you have and on which default settings you use:

- A. If the power-up test results on the screen are similar to the results shown below, the system has passed the power-up test.
- B. If the power-up test results on the screen are not similar to the results shown below, the system has not passed the power-up test. Go to sub-step 1.

```
KA58-A or KA59-A V1.0, VMB 2.16 
Performing normal system tests.
74..73..72..71..70..69..68..67..66..65..64..63..62..61..60..59..
58..57..56..55..54..53..52..51..50..49..48..47..46..45..44..43..
42..41..40..39..38..37..36..35..34..33..32..31..30..29..28..27..
26..25..24..23..22..21..20..19..18..17..16..15..14..13..12..11..
10..09..08..07..06..05..04..03..
Tests completed. \bullet>> 0
```
- Central Processing Unit (CPU) name, Firmware version number, and Virtual Memory Boot (VMB) version number
- Read-Only Memory (ROM) based diagnostics countdown
- **8** Status message
- **O** Console prompt
- 1. Write down the error messages and the error summaries. the following example shows an error message and an error summary.
- 2. Turn the system OFF and remove AC power cord..
- 3. Make sure that all the connections you made in step 3, step 4, step 5, and step 6 are correct.
- 4. Attach the AC power cord and turn the system ON.
- 5. If an error report is still displayed, see the Troubleshooting chapter in this manual.

```
KA58-A or KA59-A V1.0, VMB 2.16
Performing normal system tests.
74..73..72..71..70..69..68..67..66..65..64..63..62..61..60..59..
? Test_Subtest_31_05 Loop_Subtest=00 Err_Type=FF DE_Memory_Setup_CSRs.lis 0
Vec=0000 Prev_Errs=0000 P1=00000000 P2=01000000 P3=00000001
P4=00010000
P5=2101801C P6=00000007 P7=80000003 P8=0000CF4A P9=00000001 P10=2006B8D8
r0=000000002 r1=21018000 r2=00000008 r3=810000000 r4=00000001 r5=01000000 \odotr6=2006EB77 r7=21018048 r8=00000000 r9=20140758 r10=00000000 r11=FFFFFFFF
dser=0000 cesr=00000000 intmsk=00 icsr=01 pcsts=FA00 pcadr=FFFFFFF8
pcctl=FC13
cctl=00000020 bcetsts=0360 bcedsts=0F00 cefsts=00019200 nests=00
mmcdsr=01FE6600 mesr=00000000
58..57..56..55..54..53..52..51..50..49..48..47..46..45..44..43.. 
42..41..40..39..38..37..36..35..34..33..32..31..30..29..28..27..
26..25..24..23..22..21..20..19..18..17..16..15..14..13..12..11..
10..09..08..07..06..05..04..03..
Memory Set 0: 00000000 to 00FFFFFF, 16MB, 32768 good pages, 0 bad pages
Set 0 on SIMM_carrier_J4 (J5...) (J6...) (7...) (J8??) 0
Total of 16MB, 32768 good pages, 0 bad pages, 104 reserved pages
Normal operation not possible. \ThetaO Error message
2 Error summary
\Theta Power-up test completion
O Specific error information on the test that failed
```
**2-30** MicroVAX 3100 Models 88/98 User Information

 $\Theta$  Status message

#### **Testing the Ethernet Installation**

When you complete the network installation procedure, follow these steps to test the installation:

- 1. Attach your power cord and turn the system ON.
- 2. Enter the following command to test the installation:

>>>**T 5F**

#### **>>>**

3. Run test 5F with the first parameter set to 0 (default) to test the SGEC chip using internal loopback mode. An example of success is shown by the console prompt returning without any messages as shown in the next two examples.

>>>**T 5F**

>>>

4. Another example of test success is shown with test 5F first parameter set to 1 to test the SGEC chip using external loopback mode. This requires a terminator on the selected Ethernet port, either thin wire or thick wire. If the test is run while connected to an active net, it may fail.

>>>**T 5F**

>>>

5. If the device fails the self-test, the system responds with a display similar to the following:

#### >>>**T 5F**

```
? Test_Subtest_5F_18 Loop_Subtest=0E Err_Type=FF DE_SGEC.lis
Vec=010C Prev_Errs=0000 P1=00000001 P2=00000000 P3=827DFF03 P4=00000000
P5=00000000 P6=00000000 P7=00000000 P8=00000001 P9=00000000 P10=00000000
r0=00000054 r1=000082E2 r2=00000001 r3=000082FA r4=00008230 r5=00000040
r6=000082E2 r7=20008000 r8=00008000 r9=20140758 r10=13000001 r11=2014044B
EPC=2005721A dser=0000 cesr=00000000 icsr=01 pcsts=F800 pcctl=FC13
 cctl=00000007 bcetsts=03A0 bcedsts=0400 cefsts=00019200 nests=00
 mmcdsr=00C6C600 mesr=00006000
```
6. If the device fails, see Chapters 5, *Troubleshooting*, and 6, *Diagnostic Tests and Commands*.

#### **Completing the Ethernet Installation**

The network coordinator must complete the installation. You must give the following information to the network coordinator:

- A unique node name comprised of a maximum of six alphanumeric characters. Choose a node name and ask the network coordinator to make sure that the node name is unique on the network.
- The system's Ethernet address

To determine the system's Ethernet address, follow these steps:

1. Enter the following command at the console prompt:

>>>SHOW ETHERNET

The system displays a response similar to the following:

ETHERNET =  $08-00-2B-1A-0B-BB$ 

The alphanumeric string, shown in the form *nn-nn-nn-nn-nn-nn*, is the Ethernet address.

2. Write down the Ethernet address and give it to the network coordinator.

### **If the Network Installation Fails**

If the network installation fails, contact your Digital services representative.

#### **Removing the System Unit from a Network**

The following subsections describe how to remove the system unit from a network.

**\_\_\_\_\_\_\_\_\_\_\_\_\_\_\_\_\_\_\_\_\_\_\_\_\_\_ Note \_\_\_\_\_\_\_\_\_\_\_\_\_\_\_\_\_\_\_\_\_\_\_\_\_\_\_\_\_** Before removing the system unit from a network:

- Get the approval of the network coordinator.
- See the operating system documentation for information on the shutdown procedures before stopping or turning off the system.
- If the system is the server in a network, do not turn off, halt or restart the system without notifying the other network members.

#### **Removing the System Unit from a ThinWire Ethernet Cable**

To remove the system unit from a ThinWire Ethernet cable, follow these steps:

1. Power the system off.

#### **\_\_\_\_\_\_\_\_\_\_\_\_\_\_\_\_\_\_\_\_\_\_\_\_\_Caution \_\_\_\_\_\_\_\_\_\_\_\_\_\_\_\_\_\_\_\_\_\_\_\_\_\_\_**

**\_\_\_\_\_\_\_\_\_\_\_\_\_\_\_\_\_\_\_\_\_\_\_\_\_\_\_\_\_\_\_\_\_\_\_\_\_\_\_\_\_\_\_\_\_\_\_\_\_\_\_\_\_\_\_\_\_\_\_\_**

**\_\_\_\_\_\_\_\_\_\_\_\_\_\_\_\_\_\_\_\_\_\_\_\_\_\_\_\_\_\_\_\_\_\_\_\_\_\_\_\_\_\_\_\_\_\_\_\_\_\_\_\_\_\_\_\_\_\_\_\_**

Disconnecting the ThinWire Ethernet terminator or the ThinWire Ethernet cable connectors from the T-connector may cause disruptions to network communications.

2. Disconnect the entire T-connector from the system (see Figure 2-10 and add a terminator to the ThinWire port on the back of the system unit (seeFigure 2-11).

#### **Removing the System Unit from a ThickWire Ethernet Cable**

To remove the system unit from a ThickWire Ethernet cable, follow these steps:

- 1. Power the system off.
- 2. Disconnect the transceiver cable from the ThickWire Ethernet connector on the back of the system unit (see Figure 2-11 and replace it with a terminator (see Figure 2-10).

## **Booting the Operating System**

The system is supplied with factory installed software (FIS) on the system disk. Boot the operating system following the procedures in the *OpenVMS Factory Installed Software User Guide.*

## **Turning Off Your System**

Before turning off your system, make sure to save and close all open files. If you turn the system off without saving and closing files, you could corrupt some or all of your data.

To turn off your system, follow this procedure:

- 1. Close any application data files you have open as well as any applications you have running. Most application programs prompt you to save the information before closing.
- 2. Shut down the operating system by typing the following from a privileged account:

#### **@sys\$system:shutdown**

- 3. Wait for the operating system to complete the shutdown process and you are prompted to use the halt button to get to the console prompt (**>>>**).
- 4. Do not turn off power to your system and peripherals until the shutdown sequence completes, and you are at the console prompt (**>>>**).

## **Computer Security**

When the security password is set, there are two types of users: privileged users and unprivileged users. Privileged users know the security password and can use the full range of console commands; unprivileged users can only use the following commands:

- LOGIN--use this command with the security password to become a privileged user.
- BOOT-- Use this command without parameters to boot the operating system when the boot device has been set.

See Appendix B for more information on console security and setting the password.

# **Posture and Work Habits**

If you use poor posture while you work or if your equipment is poorly positioned, personal injury may result (as suggested by certain recent scientific articles). Although other articles suggest that there is no cause and effect, we strongly recommend that you read and follow the precautions outlined in Figure 2-22 and Table 2-1. In addition, be sure to adjust your work area so that you are comfortable.

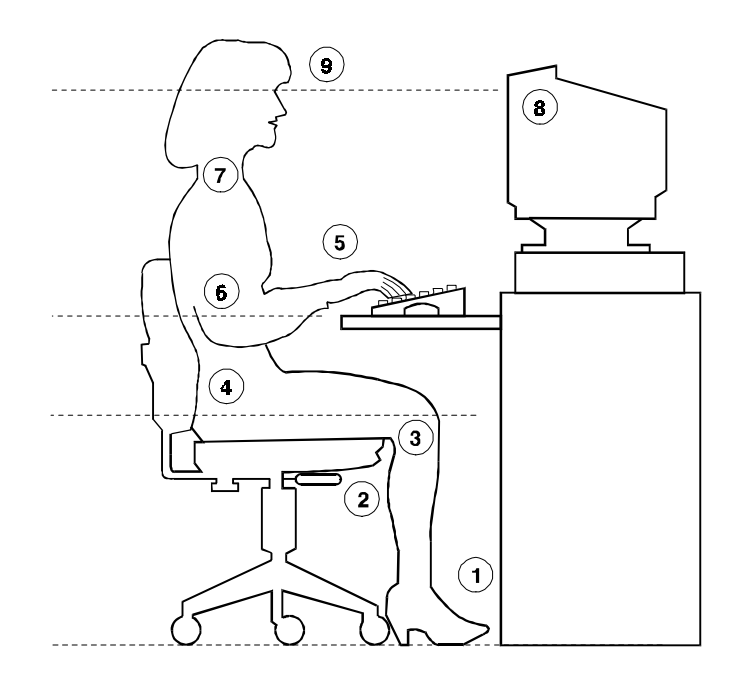

**Figure 2-22 Recommendations for Posture and Work Habits**

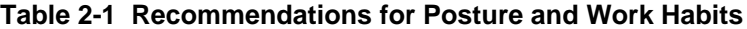

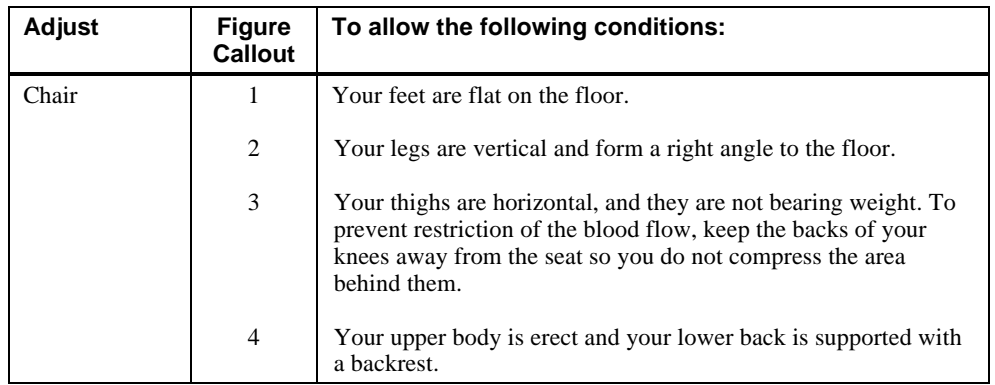

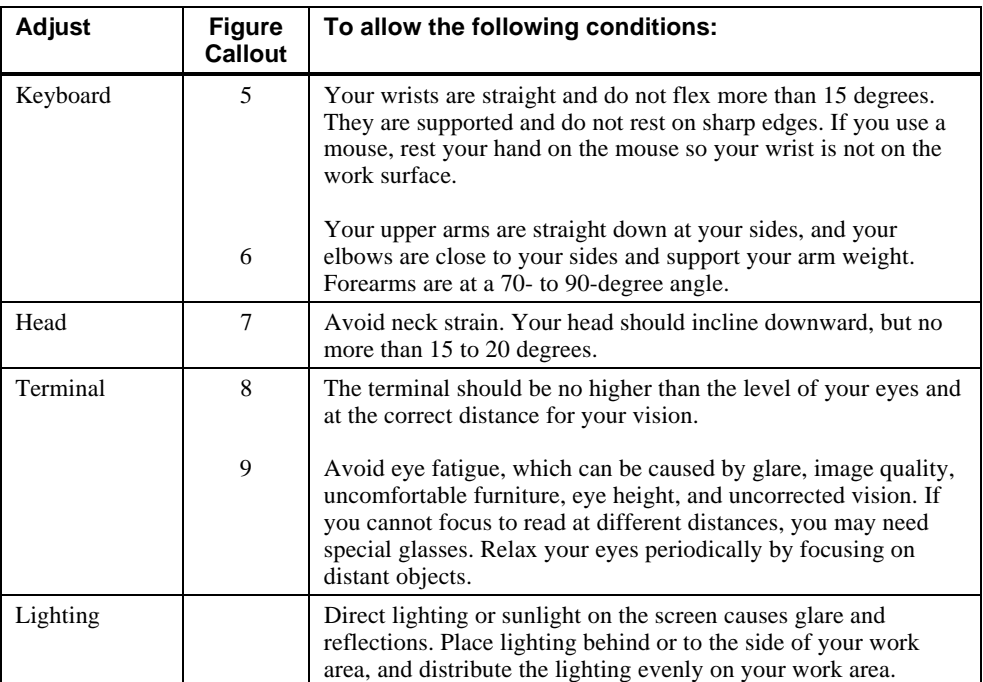
#### Getting Started

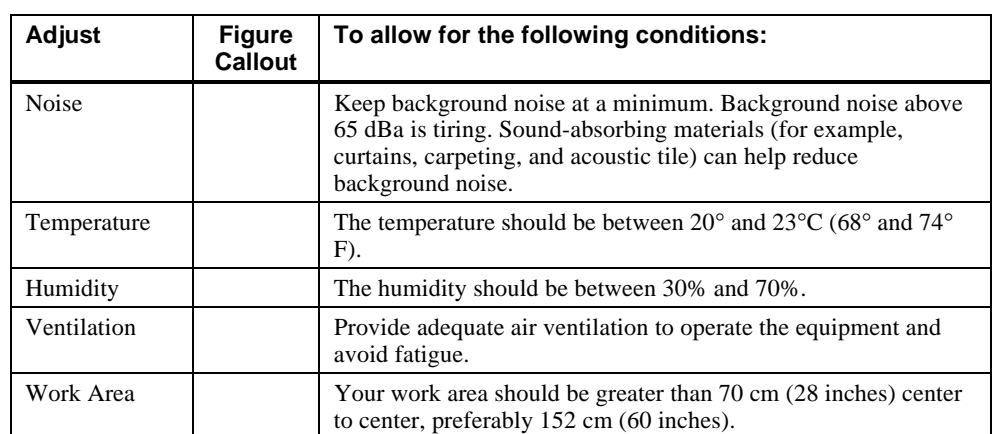

#### **Table 2-1. Recommendations for Posture and Work Habits** (continued)

#### **\_\_\_\_\_\_\_\_\_\_\_\_\_\_\_\_\_\_\_\_\_\_\_\_WARNING \_\_\_\_\_\_\_\_\_\_\_\_\_\_\_\_\_\_\_\_\_\_\_\_\_\_**

**If you experience pain or discomfort while using your system, rest and review the instructions for posture and work habits. If the pain or discomfort continues after resuming work, discontinue use and report the condition to your job supervisor or physician.**

**\_\_\_\_\_\_\_\_\_\_\_\_\_\_\_\_\_\_\_\_\_\_\_\_\_\_\_\_\_\_\_\_\_\_\_\_\_\_\_\_\_\_\_\_\_\_\_\_\_\_\_\_\_\_\_\_\_\_\_\_**

#### **Introduction**

This chapter covers the following topics related to installing system options on the Digital MicroVAX 3100 Model 88 and Model 98 Systems:

- Opening and closing the system cover
- Installing additional system memory
- Installing internal drives
- Installing I/O communications options
- Connecting external devices
- Cable layout for power, and SCSI

#### **\_\_\_\_\_\_\_\_\_\_\_\_\_\_\_\_\_\_\_\_\_\_\_\_ CAUTION\_\_\_\_\_\_\_\_\_\_\_\_\_\_\_\_\_\_\_\_\_\_\_\_\_\_\_**

- a. To avoid damage from static discharge, touch bare (unpainted) metal on the system box before you touch anything inside the system.
- b. To avoid damage from overheating, system covers must be in place when running the system for extended periods of time. **\_\_\_\_\_\_\_\_\_\_\_\_\_\_\_\_\_\_\_\_\_\_\_\_\_\_\_\_\_\_\_\_\_\_\_\_\_\_\_\_\_\_\_\_\_\_\_\_\_\_\_\_\_\_\_\_\_\_\_\_**

## **Removing the Cover**

To gain access to the inside of the MicroVAX 3100 Model 88 and Model 98 Systems, remove the cover following this procedure:

- 1. Turn off your system, the terminal, and all external peripheral devices.
- 2. Unplug the power cord from the wall outlet.
- 3. Wait at least 15 seconds, to allow time for the power supply capacitors to discharge safely.
- 4. Facing the rear of the unit, locate and loosen the three thumbscrews that fasten the top cover to the enclosure. Pull back on the cover sides two or three inches, and lift the cover up and away from the enclosure.

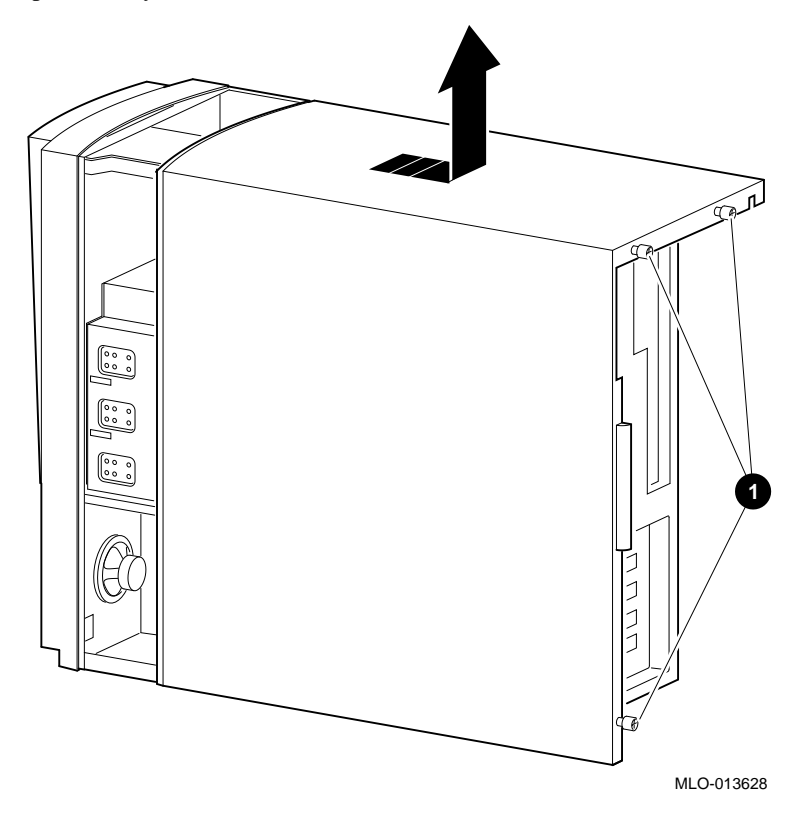

**Figure 3-1 Removing the Cover**

#### **Cache Memory**

The MicroVAX 3100 Model 88 system has 128 KB of cache on the system board; the MicroVAX 3100 Model 98 system has 512 KB of on board cache.

#### **System Memory**

The MicroVAX 3100 Model 88 and Model 98 Systems have one bank of four Single-In-Line Memory Modules (SIMMs) with 16 MB each, for a total of 64 MB. The MicroVAX Model 98 also has the option of being supplied with SIMMs of 32MB each, for a total of 128 MB. There are slots for a second optional bank of memory. The memory options include adding a second bank of 16 MB SIMMs (196 MB total), a second bank of 32 MB SIMMs (256 MB total) or a set of 32 MB SIMMs to replace the first bank (256 MB total for both banks) on the MicroVAX 3100 Model 88. As available, a second SIMM carrier will increase maximum memory to 512MB.

#### **Memory Configuration Rules**

Refer to Figure 3-2 for SIMM Bank Configuration.

- Random-access memory can be added only in four SIMM increments (four per bank).
- There are two banks, J1-J4 and J-5-J8. Always fill at least one bank completely.
- To fill a bank, start at one end of Bank J8-J5 and fill every SIMM socket in the bank. Each bank MUST be completely filled with like SIMMs, if it is filled at all.
- Do not mix SIMMs within a bank
- Use same SIMM size within a bank.

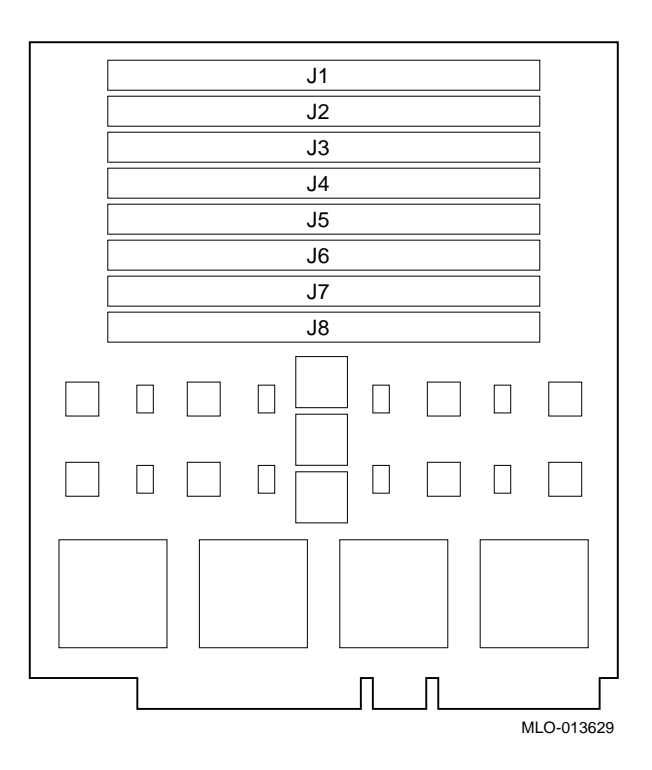

**Figure 3-2 SIMM Bank Configuration**

## **Installing or Removing Memory Modules (SIMMs)**

To add or remove a set of memory modules (SIMMs) to a bank, see Figure 3-3 and follow this procedure:

- 1. Turn off your system and unplug the power cord from the wall outlet.
- 2. Unlock and remove the thumbscrews that secure the top cover and remove the cover, as described earlier in this chapter.
- 3. Remove the SIMM board by pushing back on the latches and lifting it out of its connector.

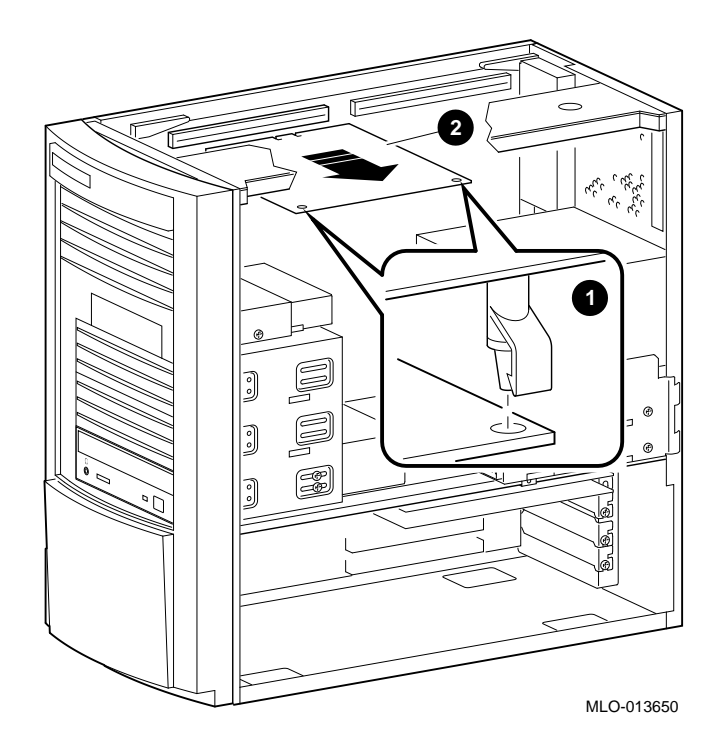

**Figure 3-3 Removing the SIMM Board**

- 4. Hold the SIMM board so that the bottom side of the SIMMs face toward you. Remove the first SIMM from connector J4 by tilting the top of it gently toward you and lifting it out.
- 5. Remove the optional SIMM board from connector J1 in the same manner as described in the previous step. Remove all other SIMMs in the same manner.

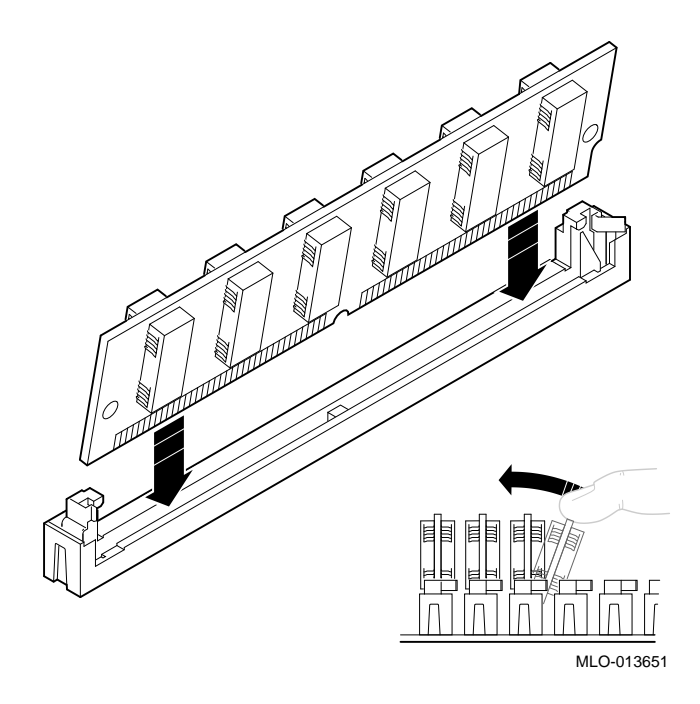

#### **Figure 3-4 Removing/Installing a SIMM Board**

- 5. Install/reinstall the SIMMs as desired by tipping the top of the SIMM to be placed furthest from you toward you, and inserting its base in the appropriate connector. Install the other SIMMs in the same manner, working toward you.
- 6. Reinstall the SIMM board.
- 7. Replace the cover, and secure with thumbscrews, as described earlier in this chapter.
- 8. Connect the power cord and plug it into the wall outlet.

## **Storage Devices**

MicroVAX 3100 Model 88 and Model 98 Systems support six storage devices, one standard RRDxx CD-ROM drive, one standard RZ2x disk drive, two slots for either 3.5 inch or 5.25-inch removable media or non-removable media devices, and two additional slots which can accommodate only 1 inch x 3.5-inch hard drives. See Figure 3-6 or Figure 3-10.

#### **General Information on Installing Drives**

This section covers general drive installation information, including internal and external SCSI drives, external SCSI, and cable layouts.

#### **SCSI Addresses (SCSI ID's)**

Before installing a SCSI device, you must either set or verify the setting of the device's SCSI address (SCSI ID). The SCSI controller chip is normally assigned device ID seven. Digital recommends that you use Table 3-1 as a guide for the selection of an address for your SCSI drive.

| <b>SCSI Address (ID)</b> | <b>Device (Drive) Recommended</b>                 |  |
|--------------------------|---------------------------------------------------|--|
|                          | Expansion                                         |  |
|                          | Expansion/hard drive                              |  |
| っ                        | Expansion/hard drive                              |  |
| 3                        | System disk (where your operating system resides) |  |
|                          | CD-ROM drive                                      |  |
| 5                        | Expansion                                         |  |
| 6                        | Host Adapter (SCSI Controller) default            |  |
|                          | Expansion                                         |  |

**Table 3-1 SCSI Address Recommendations**

Refer to Appendix F, Setting SCSI Ids, and the section on SCSI Connectors in Appendix E, Technical Specifications, for additional information.

#### **\_\_\_\_\_\_\_\_\_\_\_\_\_\_\_\_\_\_\_\_\_\_\_\_ CAUTION\_\_\_\_\_\_\_\_\_\_\_\_\_\_\_\_\_\_\_\_\_\_\_\_\_\_\_**

**\_\_\_\_\_\_\_\_\_\_\_\_\_\_\_\_\_\_\_\_\_\_\_\_\_\_\_\_\_\_\_\_\_\_\_\_\_\_\_\_\_\_\_\_\_\_\_\_\_\_\_\_\_\_\_\_\_\_\_\_**

Failure to properly set up the SCSI termination may result in loss of data or damage to the file system.

#### **SCSI Termination**

MicroVAX 3100 Model 88 and Model 98 Systems contain an embedded SCSI bus that is used to connect both the internal and external drives. Both ends (and only at the ends) of the SCSI bus MUST be terminated correctly. The controller end of the bus has embedded termination.

#### **External SCSI Connector Termination**

An external terminator is required when the SCSI port is not being used.

#### **Internal SCSI Termination**

The internal SCSI cable used for the MicroVAX 3100 Model 88 and Model 98 Systems is a flat ribbon cable with integrated on-board termination. Therefore, NO storage devices should have termination enabled.

#### **SCSI Bus Length**

The total SCSI bus length, including internal cables and etch on the motherboard as well as the external cables between the system and the storage enclosures must not exceed 6 meters (19.6). The internal SCSI length is 1.2 meters (3.9 feet), leaving 4.8 meters (16.2 feet) for external SCSI use.

## **Installing Optional Storage Devices**

This section tells you how to install optional hard devices into the front and rear storage bays.

To install an optional storage device, follow this procedure:

- 1. Turn off your system and unplug the power cord from the wall outlet.
- 2. Remove the cover, as described earlier in this chapter.

#### **Installing Devices in the Front Bay**

There are four slots in the front drive bay; the top slot contains the standard 3.5-inch RZxx hard disk drive. The next two can accommodate optional 3.5-inch or 5.25-inch devices, while the lowest slot contains the CD-ROM drive.

#### **\_\_\_\_\_\_\_\_\_\_\_\_\_\_\_\_\_\_\_\_\_\_\_\_\_ NOTE\_\_\_\_\_\_\_\_\_\_\_\_\_\_\_\_\_\_\_\_\_\_\_\_\_\_\_\_**

• The two middle slots in the front drive bay can accommodate either 3.5inch or 5.25-inch devices. If you are installing 3.5-inch devices, there are additional brackets which must be mounted on the device before it is installed in the slot.

**\_\_\_\_\_\_\_\_\_\_\_\_\_\_\_\_\_\_\_\_\_\_\_\_\_\_\_\_\_\_\_\_\_\_\_\_\_\_\_\_\_\_\_\_\_\_\_\_\_\_\_\_\_\_\_\_\_\_\_**

To install the brackets on a 3.5-inch device, refer to Figure 3-5 and follow these steps:

- 1. Align the device as shown in Figure 3-5 with the internal cable connectors  $\bullet$  facing away from you. The SCSI connector should be oriented at the rear of the assembly.
- 2. Attach the brackets to the device using the four screws provided.

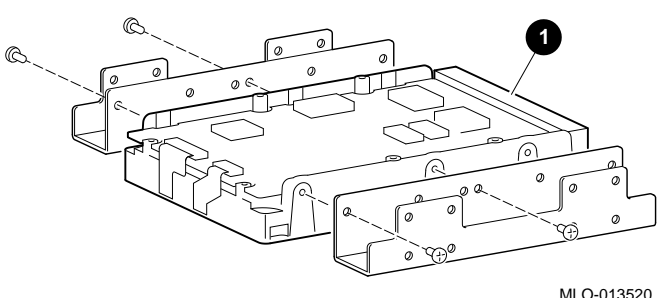

**Figure 3-5 Installing the 3.5 Inch Brackets**

To install either 3.5-inch optional drives (with mounting bracket attached), or 5.25-inch devices in the front drive bay, follow these steps.

- 1. Turn off the system, unplug the power cord and remove the cover.
- 2. Set the SCSI drive device jumpers or switches for the desired SCSI ID (address). This address depends on the unit numbers currently in use. (See Appendix F, Setting SCSI IDs, for a list of typical SCSI ID assignments. Appendix G, Equipment Log, contains space to record your systems SCSI ID assignments.) Follow the guidelines in the manual that came with the drive.
- 3. Remove the enclosure front bezel by pushing on the inside tab and lifting it up and away from the front of the enclosure as shown in Figure 3-6.

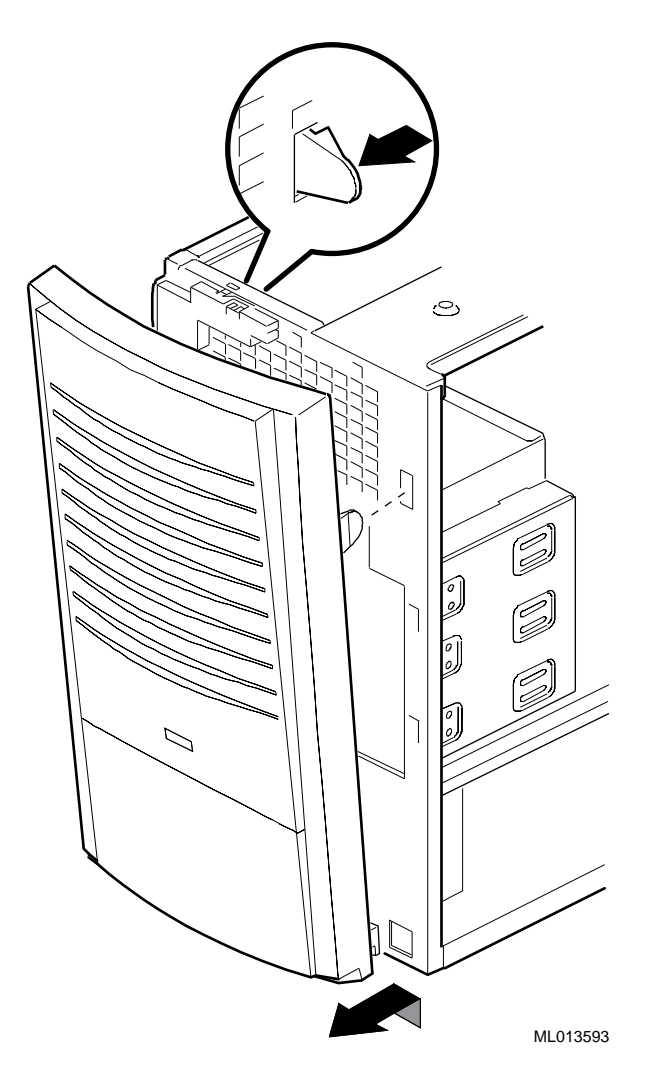

#### **Figure 3-6 Removing the Front Bezel**

- 4. Remove the EMI shield covering the slot you are filling by pushing it out from the inside of the enclosure. Refer to Figure 3-7, Item  $\odot$ .
- 5. Attach the drive rail, Figure 3-7, Item  $\odot$  onto the device (or onto the mounted bracket if you are installing a 3.5-inch device) using the screws provided.
- 6. Insert the rear of the device through the front of the bay and slide it rearward in the bay, engaging the bay tabs onto the drive rail. If you are installing a non-removable media device (such as a disk drive) seat it so that the front is flush with the front of the

enclosure; seat removable media devices (such as a CD-ROM) so that the front will be even with the front of the bezel after it is reinstalled.

7. Insert the screws, Figure 3-7 Item  $\Theta$  (four total), through the side of the bay and into the device as shown. It may be necessary to position the rail slightly to seat it in the system.

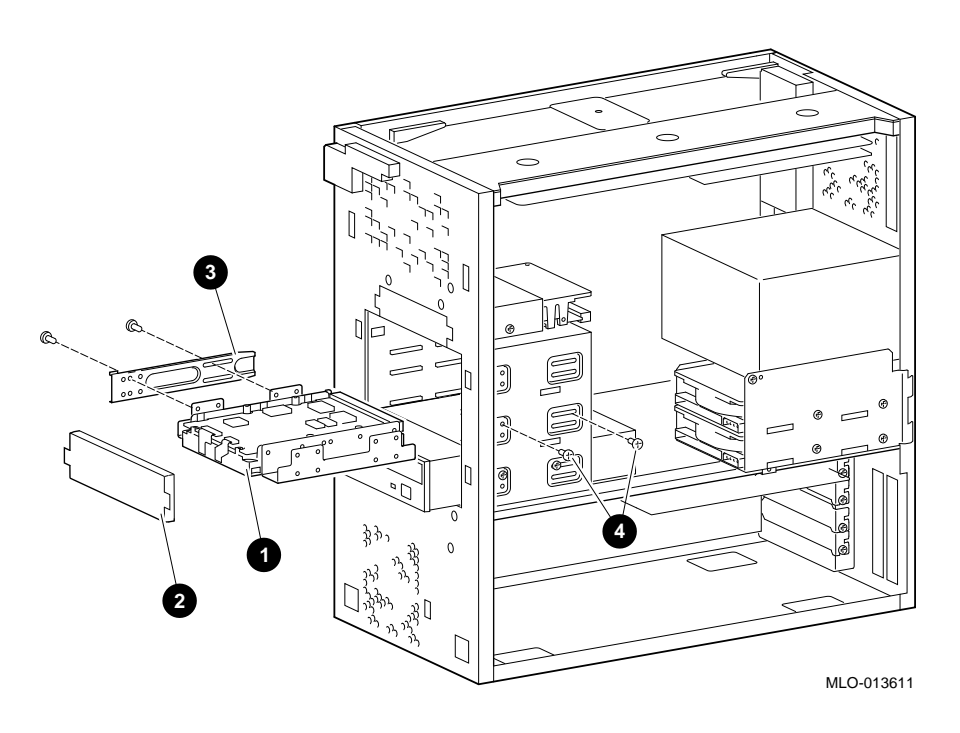

**Figure 3-7 Installing Optional Devices in the Front Bay**

- 8. If you are installing a hard drive or other non-removable media device, snap the front EMI shield back into place over the slot in the enclosure. If you are installing a CD-ROM or other removable media device, you will leave the EMI shield off the system so that the front of the device can be accessed. Place the shield in a safe location in case you wish to remove the device later, or replace it with a hard drive.
- 9. Connect the SCSI and power cables to the device.
- 10. Reinstall the front bezel, close the cover, connect the power cord and plug it into the wall outlet.

#### **Installing a Hard Disk Drive in the Rear Storage Bay**

One or two optional 1 inch x 3.5-inch hard disk drives can be installed in the rear storage bay.

To install a hard disk in this bay, refer to Figure 3-8 and follow these procedures:

- 1. Turn off the system, unplug the power cord and remove the cover.
- 2. Remove the two screws  $\bullet$  which holds the rear drive bay in place.

Slide the flanges of the bay out of their retaining slots  $\Theta$ , and lift the bay out of the enclosure.

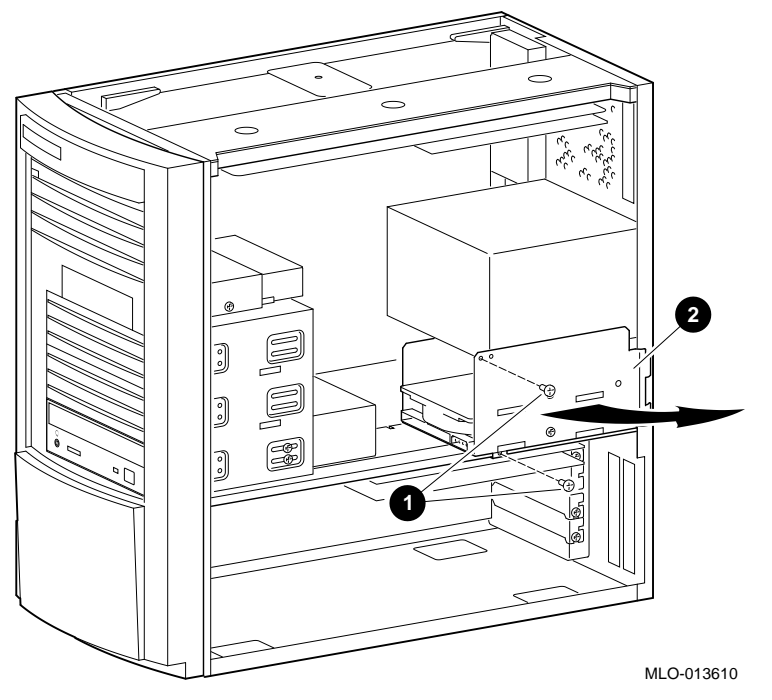

**Figure 3-8 Removing the Rear Drive Bay**

3. Set the SCSI drive device jumpers or switches for the desired SCSI ID (address). This address depends on the unit numbers currently in use. (See Appendix F, Setting SCSI IDs, for a list of typical SCSI ID assignments. Appendix G, Equipment Log, contains space to record your systems SCSI ID assignments.) Follow the guidelines in the manual that came with the drive.

- 4. Set the drive into position in the bay (fill the bottom slot of the bay first, as shown in Figure 3-9, and place the second drive on top of the first).
- 5. Insert the four screws through the side of the bay and into the device as shown.

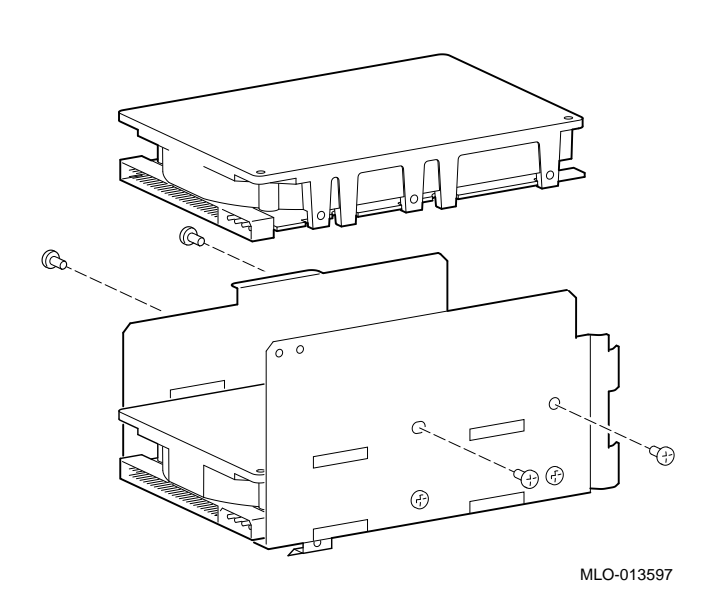

**Figure 3-9 Installing Optional Hard Drives in the Rear Bay**

- 6. Reinstall the bay into the enclosure slots and replace the two screws.
- 7. Connect the SCSI and power cables to the device.
- 8. Close the cover, connect the power cord and plug it into the wall outlet.

## **Communications Options**

There are five slots on the rear of the MicroVAX 3100 88/98 systems available for communications options. The slots are numbered 1 through 5, from bottom to top (numbers are visible from the inside of the chassis). Slot 5 may be used for synchronous communication, Slot 4 asynchronous communication, Slots 3 and 4 are reserved for future use and Slot 1 functions as an optional external SCSI port. Refer to Figure 3-10.

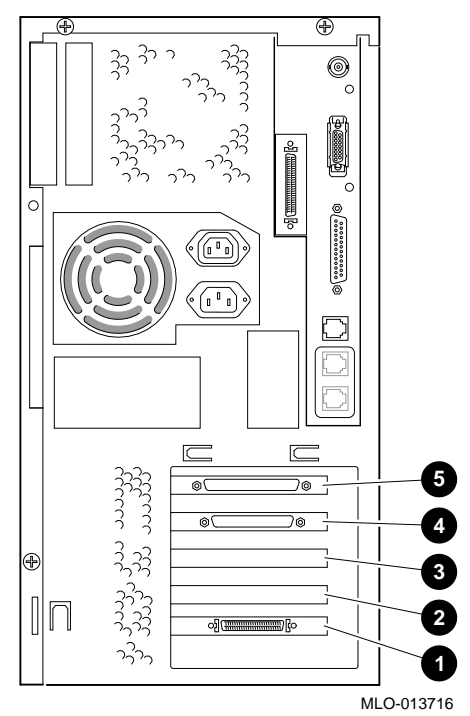

**Figure 3-10 Communication Slots**

| <b>Figure Legend</b> | <b>Communication Device</b> |  |
|----------------------|-----------------------------|--|
|                      | KZDDA (External SCSI)       |  |
|                      | Reserved                    |  |
|                      | Reserved                    |  |
|                      | DSW43 (Synchronous)         |  |
|                      | DHW42 (Asynchronous)        |  |

**Table 3-2 Communication Option Slot Locations**

#### **Synchronous Communication Option**

The MicroVAX 3100 88/98 systems support the DSW43-AA synchronous communications option. This communications option provides two synchronous communications ports and allows you to connect the system to a peripheral that uses an EIA-232 (V.24) 25-pin connector via a 2-ft cable. You can use other interface standards with this option if you order different cables. Table 3-3 lists each interface standard and the part number of the corresponding cable. The BC19*x*-02 cables listed in are 2-foot cables; you must order the extension cables separately. Contact your Digital sales representative for information on ordering any of the different cables that support these interface standards.

| <b>Interface Standard</b> | <b>Cable Part Number</b> | <b>Extension Cable Part Number</b> |
|---------------------------|--------------------------|------------------------------------|
| EIA-232/V.24              | BC19D-02                 | BC22F-nn $(10, 25, or 50$ ft)      |
| $EIA-432/V1.0$            | <b>BC19E-02</b>          | $BC55D-nn (25 or 50 ft)$           |
| EIA-422/V.11              | <b>BC19B-02</b>          | $BC55D-nn (25 or 50 ft)$           |

**Table 3-3 Interface Standards and Cable Part Numbers**

#### **Installing the Synchronous Communication Option**

The MicroVAX 3100 88/98 systems support the DSW43-AA synchronous communications option. To install it, refer to Figure 3-11 and follow these instructions:

- 1. Turn off the system, unplug the power cord and remove the cover.
- 2. Insert the module into the slot of the I/O receiver, pressing it firmly into place to seat the connection.

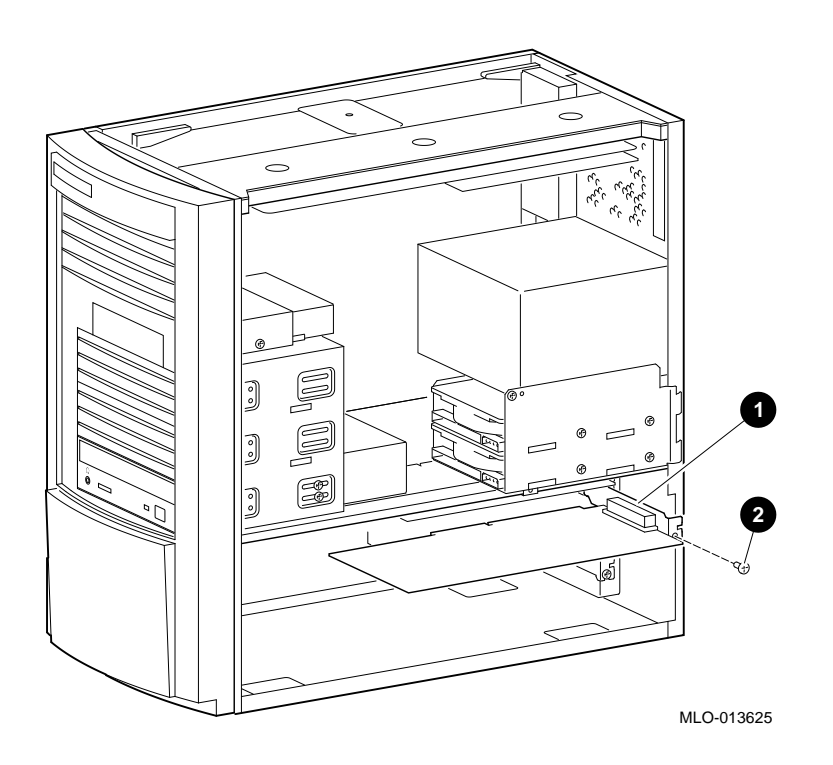

**Figure 3-11 Installing the Synchronous Communication Option**

- 3. Insert the screw through the module and into the I/O shelf as shown.
- 4. Connect the 100-pin-to-2x50-pin pigtail cables to the new synchronous communications option.
- 5. Close the cover, connect the power cord and plug it into the wall outlet.

## **Asynchronous Communication Options**

The MicroVAX 3100 88/98 systems support two different asynchronous communications options. These options are as follows:

• DHW42-BB -- This asynchronous option provides 16 asynchronous DEC423 dataline-only communications lines through two system ports. You can connect up to 16 peripherals using the MMJ ports on two harmonicas (H3104) that connect to the option cables (BC16C-10).

Use the following cables instead of the BC16C-10 cable if you require longer cable lengths:

BC16C-25, BC16C-50, BC16C-A0, or BC16C-B5.

Use the following cables between the harmonica (H3104) and the DEC423 peripheral:

BC16E-10, BC16E-25, or BC16E-50.

• DHW42-CB -- This asynchronous option provides eight asynchronous EIA-232 modem control lines through two system ports using two breakout cables (BC29J-06).

Attach one of the following cables to a connector on the breakout cable if you require longer cable lengths:

BC22F-10, BC22F-25, or BC22F-50.

The peripheral you are using may require a null-modem extension cable. See the peripheral documentation or contact your Digital sales representative for information on the correct null-modem cable to use.

#### **Installing the Asynchronous Communication Option**

The MicroVAX 3100 88/98 systems support two different asynchronous communications options, DHW42-BB and DHW42-CB in the top slot of the I/O receiver. To install either of these, refer to Figure 3-12 follow these instructions:

- 1. Turn off the system, unplug the power cord and remove the cover.
- 2. Insert the module  $\bullet$  into the top slot of the I/O receiver, pressing it firmly into place to seat the connection.

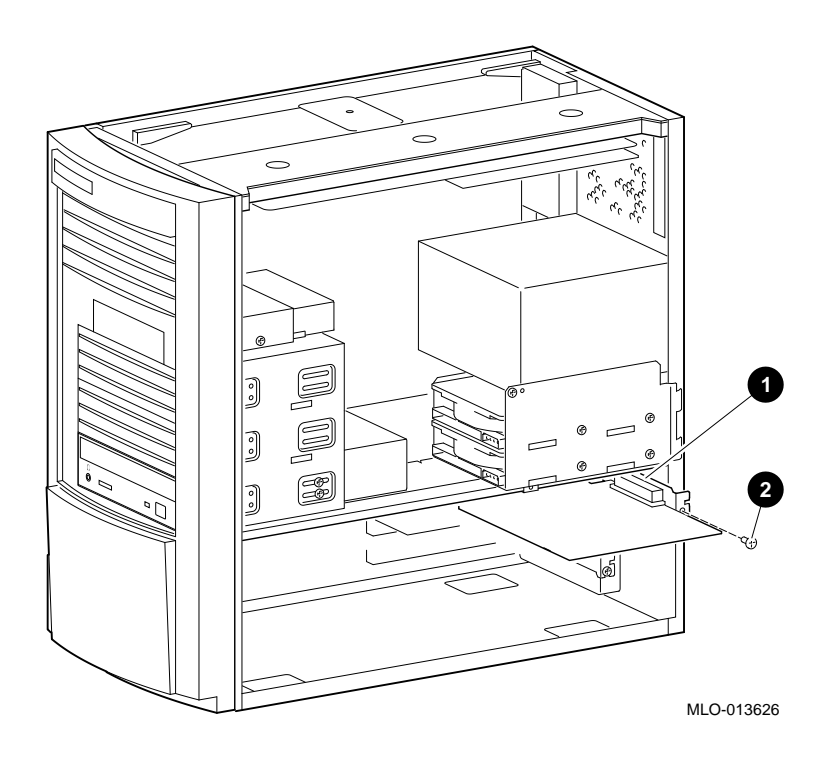

**Figure 3-12 Installing the Asynchronous Communication Option**

- 3. Insert the screw  $\Theta$  through the option and into the I/O shelf as shown.
- 4. Connect the 120 pin-to 2 x 36 or the 120 pin-to- 2 x 50 pin pigtail cables to your new asynchronous communication option.
- 5. Close the cover, connect the power cord and plug it into the wall outlet.

## **Optional SCSI Port (KZDDA)**

The MicroVAX 3100 88/98 systems supports seven additional external SCSI devices with the KZDDA option.

#### **Installing the KZDDA**

The KZDDA external SCSI option is installed in the bottom I/O slot. To install the KZDDA option, refer to Figure 3-13 and follow these instructions:

- 1. Turn off the system, unplug the power cord and remove the cover.
- 2. Insert the module  $\bullet$  into the bottom slot of the I/O receiver, pressing it firmly into place to seat the connection.

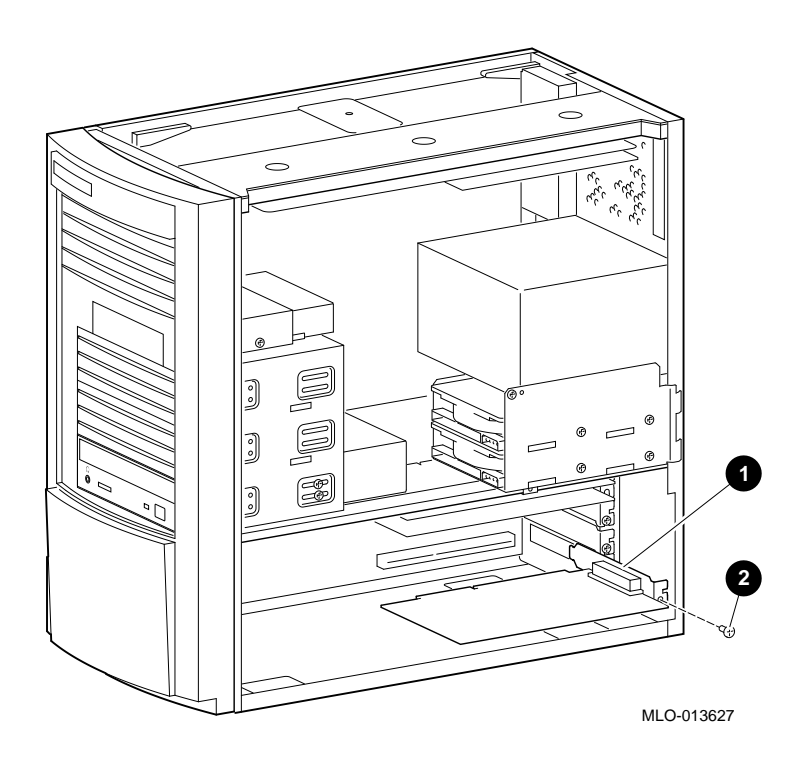

**Figure 3-13 Installing the KZDDA External SCSI Option**

- 3. Insert the screw  $\Theta$  through the option and into the I/O shelf as shown.
- 4. Attach external SCSI cable.
- 5. Close the cover, connect the power cord and plug it into the wall outlet.

## **External Options**

The MicroVAX 3100 88/98 systems can accommodate the following options:

- SCSI devices and expansion boxes
- Printers, terminals, modems, and other devices that use asynchronous or synchronous connectors

Your Digital sales representative can give you information on how to order a full range of SCSI and Q-bus expansion boxes, printers, terminals, modems, and other devices that are compatible with MicroVAX 3100 88/98 systems.

## **Connecting an External SCSI Option or Expansion Box**

## **\_\_\_\_\_\_\_\_\_\_\_\_\_\_\_\_\_\_\_\_\_\_\_\_CAUTION \_\_\_\_\_\_\_\_\_\_\_\_\_\_\_\_\_\_\_\_\_\_\_\_\_\_**

- **The recommended maximum length of SCSI cables (internal length plus external length) is 19.6 feet (6 meters).**
- **Do not connect more than two tape drive devices, per SCSI port.**
- **Some expansion boxes are restricted to either 110 V ac or (220 V ac) operation. Make sure that the voltage requirement of the expansion box used is compatible with the supply voltage.**
- **Turn on the expansion boxes before you turn on the system unit. This procedure ensures that the device in each expansion box is ready for use and that the system firmware includes the device in the configuration display.**
- **Do not connect or disconnect SCSI expansion boxes while the system is turned on. Doing so can cause damage to the equipment or corrupt data.**
- **Digital cannot guarantee the correct operation of any SCSI bus that uses cable assemblies not supplied by Digital or not configured in accordance with these guidelines.**

**\_\_\_\_\_\_\_\_\_\_\_\_\_\_\_\_\_\_\_\_\_\_\_\_\_\_\_\_\_\_\_\_\_\_\_\_\_\_\_\_\_\_\_\_\_\_\_\_\_\_\_\_\_\_\_\_\_\_\_**

**Note**  $\blacksquare$ 

Be sure to read the instructions that come with the SCSI device. If the cable supplied with the SCSI device has the wrong type of connector, you will need an adapter or a different cable.

**\_\_\_\_\_\_\_\_\_\_\_\_\_\_\_\_\_\_\_\_\_\_\_\_\_\_\_\_\_\_\_\_\_\_\_\_\_\_\_\_\_\_\_\_\_\_\_\_\_\_\_\_\_\_\_\_\_\_\_**

To connect an external SCSI device, or a SCSI expansion box, follow these steps:

- 1. Set the drive jumpers or switches for the desired SCSI ID.
- 2. Remove the SCSI terminator and connect the option's SCSI cable to the port. Be sure that you use a cable with a SCSI 50-pin high density type connector.
- 3. Terminate the new end of the bus at the last external SCSI device, using the appropriate terminator. Make sure that any other external SCSI devices have their terminators removed or disabled.

To Check expansion box connections, enter the following from the console prompt:

**SCSI Adapter A, SCSI ID 6 -DKA300 (DEC RZ26N) -DKA400 (DEC RRD45)**

**>>> SHOW SCSI**

**SCSI Adapter B, SCSI ID 6 -DKB100 (DEC RZ28D)**

## **System Board Access**

To access the system board, the enclosure cover must first be removed, then release the two module clips  $\bullet$  and gently slide board out. Refer to Figure 3-14.

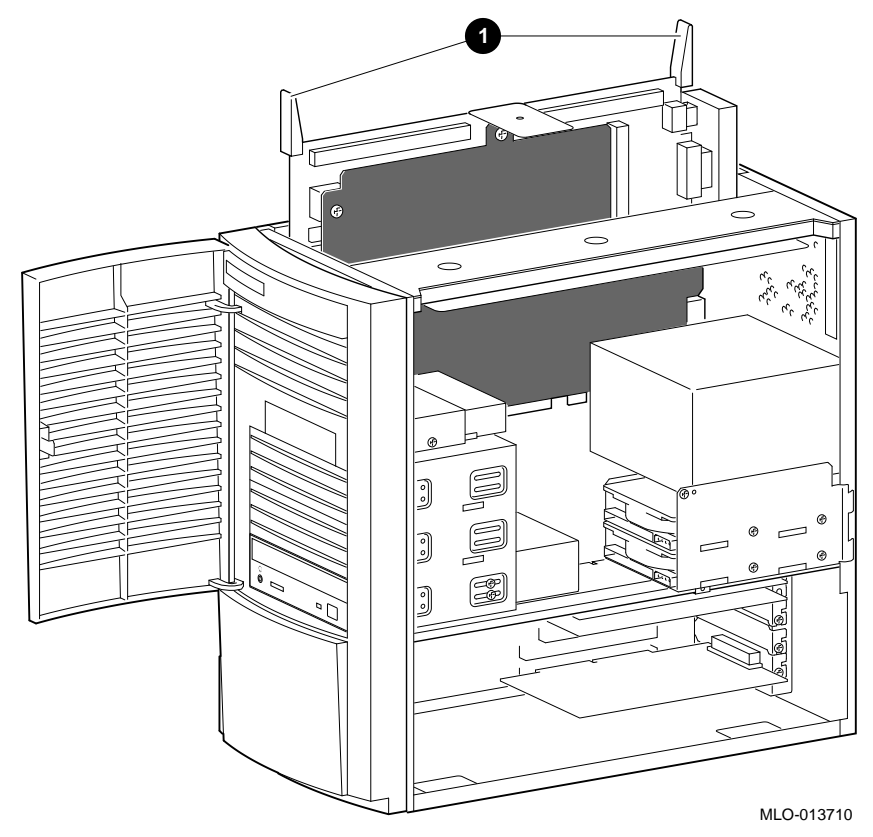

**Figure 3-14 Removing System Board**

If you need to access components on the system board that are underneath the plastic cover  $\bullet$ , remove the two nuts  $\bullet$  and the clip  $\bullet$ . See Figure 3-15.

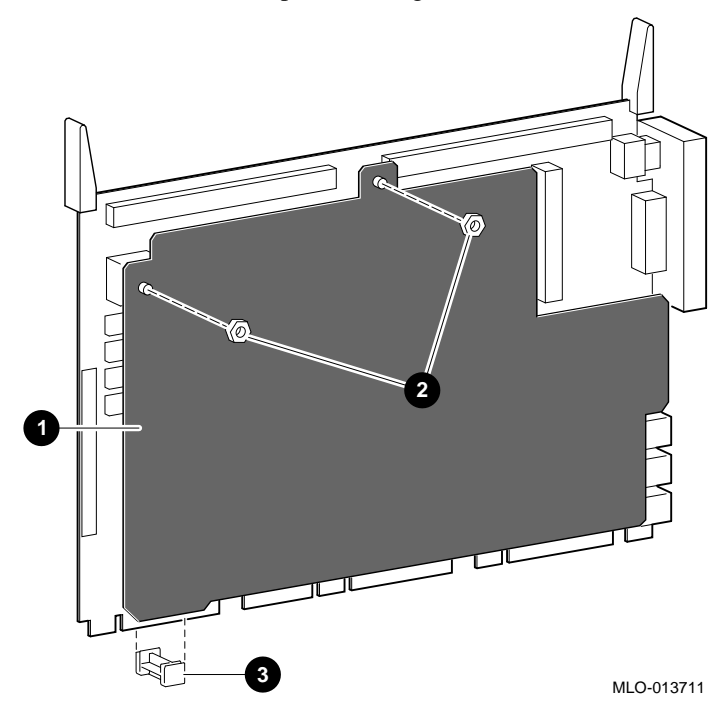

**Figure 3-15 Removing the System Board Cover**

#### **Introduction**

This chapter describes initial and general troubleshooting as well as the error beep codes.

 $\mathcal{G}^{\!-\!}$  Refer to the documentation supplied with additional options if you are experiencing problems with specific options that you have installed.

#### **Initial Troubleshooting**

To troubleshoot your MicroVAX 3100 Model 88/98 system initially, follow this procedure:

- 1. Check that the power indicator is on.
- 2. Check the power indicator on the terminal.
- 3. Make sure that all cables and connections are secure.
- 4. Press the Halt/Reset button. If your system fails to boot, turn it off, wait 20 seconds, and turn it back on.
- 5. Contact your Digital service representative or service provider for software- or hardware-related problems by calling 1-800-354-9000 or 1-800-DIGITAL.

#### $\blacksquare$  NOTE

If you need to return a failed component, pack it in its original container and return it to Digital Equipment Corporation or to your service provider.

**\_\_\_\_\_\_\_\_\_\_\_\_\_\_\_\_\_\_\_\_\_\_\_\_\_\_\_\_\_\_\_\_\_\_\_\_\_\_\_\_\_\_\_\_\_\_\_\_\_\_\_\_\_\_\_\_\_\_\_\_**

## **General Troubleshooting**

Tables 4-1 through 4-4 list how to identify and solve problems that could occur with your system, disk drive, and terminal.

**Table 4-1 System Troubleshooting**

| <b>Problem</b>          | <b>Possible Cause</b>                                                                                                    | <b>Action</b>                                                       |
|-------------------------|----------------------------------------------------------------------------------------------------|---------------------------------------------------------------------|
| Power indicator not on. | System is not plugged in.                                                                                                    | Turn off the system, plug it in,<br>and then turn it back on again. |
|                         | No power at the wall outlet.                                                                                                    | Use another wall outlet.                                            |
|                         | Power supply failure.                                                                                                    | Contact your service<br>representative.                             |
|                         | Internal power supply cables<br>not reconnected after<br>installing options.                                                          | Reconnect cables.                                                   |
|                         | The overload protection<br>circuitry of the power<br>supply may have shut down<br>because of abnormal<br>condition on the power line. | Turn the system off, then turn it<br>back on.                       |

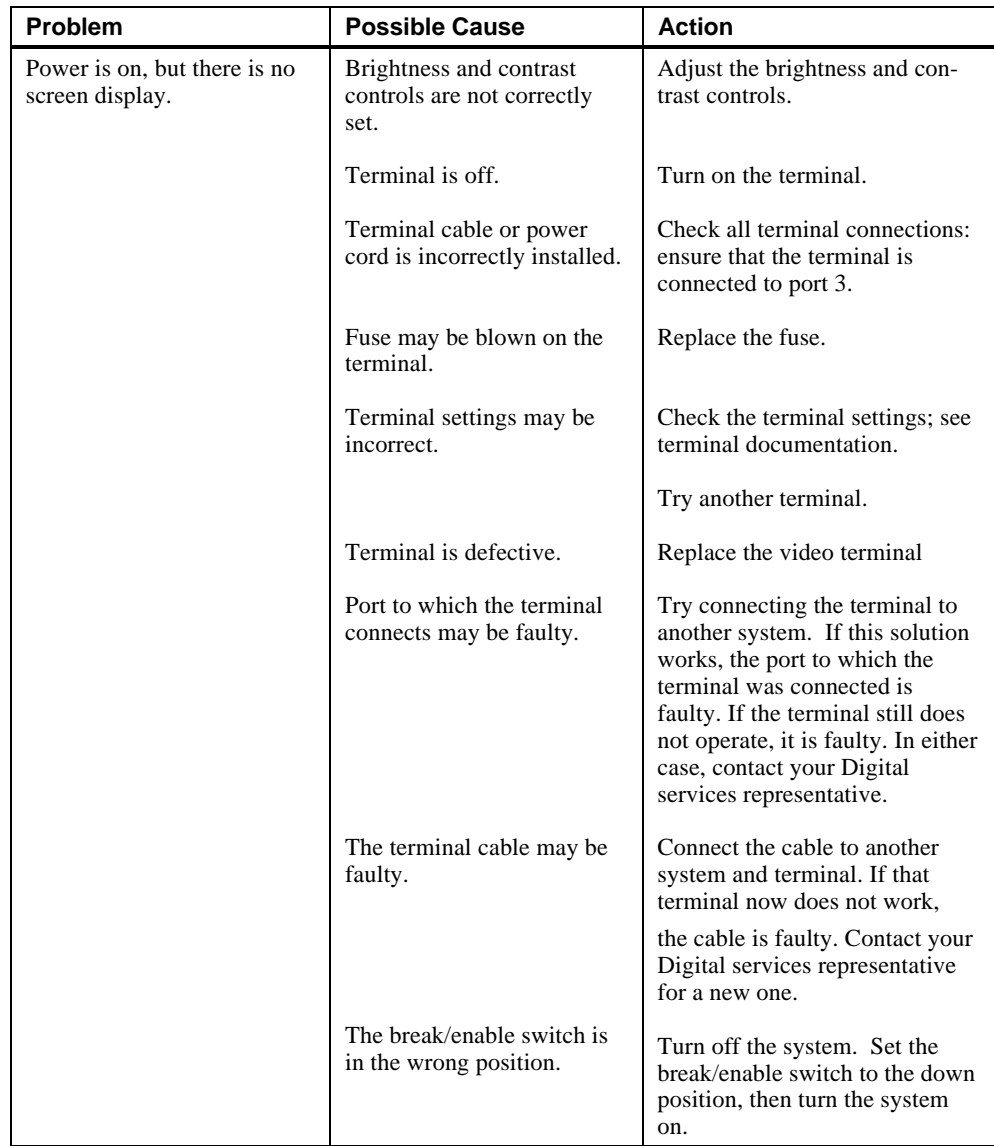

| Problem                                                         | <b>Possible Cause</b>                                                           | <b>Action</b>                                                                                                    |
|-----------------------------------------------------------------|---------------------------------------------------------------------------------|----------------------------------------------------------------------------------------------------|
| The power up test display<br>contains unexpected<br>characters. | The terminal settings are.<br>incorrect, or the console<br>circuitry is faulty. | Make sure the settings are<br>correct, then run the power-up<br>test again. If the terminal is set<br>correctly, and trouble persists,<br>contact your Digital services<br>representative.                                        |
| The system fails to boot the<br>operating system.               | The system defaults are.<br>incorrectly set.                                    | Set the system defaults as<br>described in the OpenVMS<br><b>Factory Installed Software User</b><br>Guide, then try booting the<br>system again. If the system fails<br>to boot, contact your Digital<br>services representative. |
| No response to keyboard<br>commands.                            | Keyboard is not connected.                                                      | Connect the keyboard to the<br>keyboard port.                                                                                                    |

**Table 4-1 System Troubleshooting** (continued)

## **Table 4-2 Disk Drive Troubleshooting**

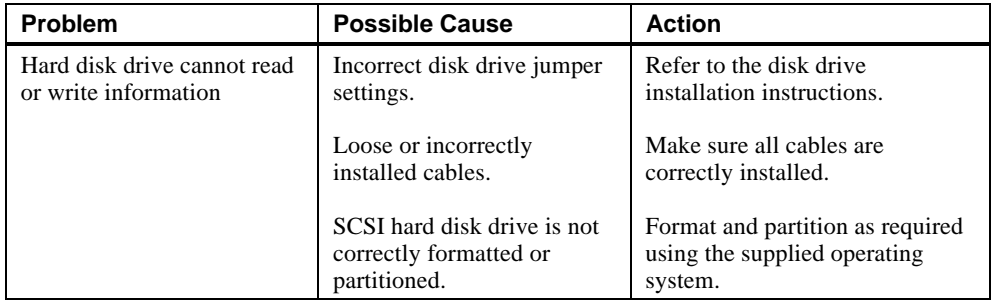

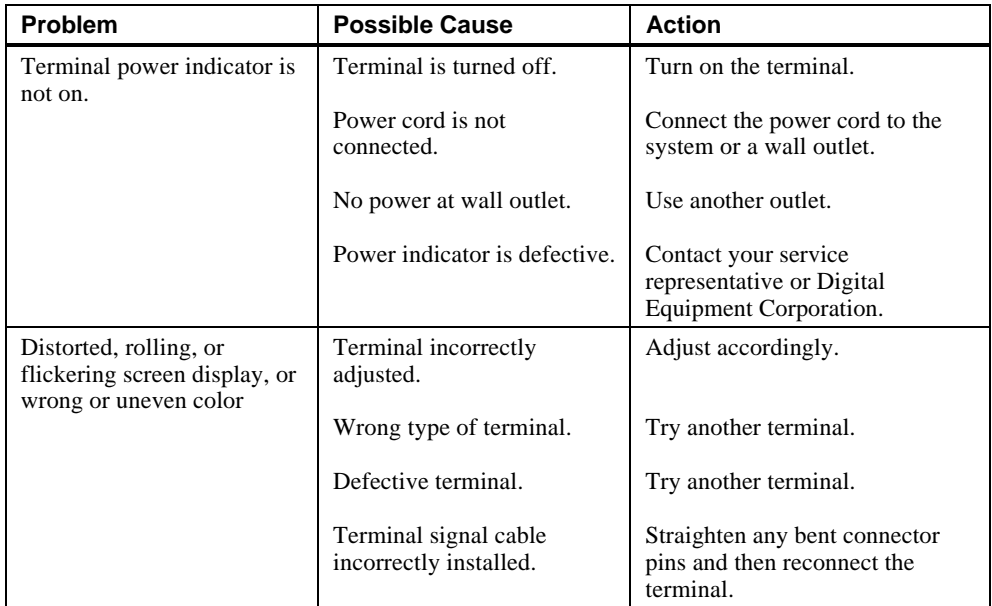

## **Table 4-3 Terminal Troubleshooting**

There are a number of diagnostic tests and commands that can help you to isolate a problem with the system unit. These tests and commands are as follows:

- Power-up tests
- Diagnostic tests and utilities. You can use these tests and commands in privileged console mode only if the console security feature is enabled and the password is set.
- Configuration display
- Error display

#### **Power-Up Tests**

The system runs the power-up tests each time you turn on the system. After successful completion of tests, the system will either enter console mode or proceed to automatic bootstrap, depending on the HALT action selected by the user.

- If HALT action is Default, Halt, or Restart, then the system enters console mode.
- If HALT action is Reboot or Restart\_reboot, then the system proceeds to boot.

The following example shows a typical display for a system that passes all tests and then enters console mode.

```
KA58-A or KA59-A V1.0, VMB 2.16 0
Performing normal system tests.
74..73..72..71..70..69..68..67..66..65..64..63..62..61..60..59..
58..57..56..55..54..53..52..51..50..49..48..47..46..45..44..43.. 0
42..41..40..39..38..37..36..35..34..33..32..31..30..29..28..27..
26..25..24..23..22..21..20..19..18..17..16..15..14..13..12..11..
10..09..08..07..06..05..04..03..
```

```
Tests completed. \bullet
```
>>> 0

- Central Processing Unit (CPU) Name, Firmware Version Number, and
- Virtual Memory Boot (VMB) Version Number
- Read-Only Memory (ROM) Based Diagnostics Countdown Status Message
- **O** Console Prompt

The following example shows a typical display for a system that passes all tests and then enters automatic bootstrap.

```
KA58-A or KA59-A V1.0, VMB 2.16
Performing normal system tests.
74..73..72..71..70..69..68..67..66..65..64..63..62..61..60..59..
58..57..56..55..54..53..52..51..50..49..48..47..46..45..44..43..
42..41..40..39..38..37..36..35..34..33..32..31..30..29..28..27..
26..25..24..23..22..21..20..19..18..17..16..15..14..13..12..11..
10..09..08..07..06..05..04..03..
Tests completed.
Loading system software.
(BOOT/R5:0 EZA0)
  2..
-EZA0
1..0..
     _________________________ NOTE____________________________
```
**The operating system messages start here.**

If the power-up tests encounter an error, one of the following actions occurs:

#### **For minor errors:**

• If HALT action is set to a boot condition (that is reboot or restart\_reboot), and if a minor error occurs, the system displays an abbreviated error message and continues to boot as normal.

**\_\_\_\_\_\_\_\_\_\_\_\_\_\_\_\_\_\_\_\_\_\_\_\_\_\_\_\_\_\_\_\_\_\_\_\_\_\_\_\_\_\_\_\_\_\_\_\_\_\_\_\_\_\_\_\_\_\_\_**

• If HALT action is set to Default, Halt or Restart, then the system enters console mode.

The only errors defined as minor are errors in memory that cause pages to be marked bad in the memory bitmap. There must be enough good memory left to allow an attempt to bootstrap.

#### **For severe errors:**

The system always enters console mode regardless of HALT action after it attempts to complete all tests possible.

The following example shows a system with a memory error that only affected one set of memory out of two sets. Because some memory is still usable, the system proceeds to automatic bootstrap if the HALT action is set to a boot condition.

```
KA58-A or KA59-A V1.0, VMB 2.16
Performing normal system tests.
71..70..69..68..67..66..65..64..63..62..61..60..59..58..57..56..
55..54..53..52..51..50..49..48..47..46..45..44..43..42..41..40..
39..38..37..36..35..34..33..32..31..
? Test Subtest 40 06 Loop Subtest=00 Err Type=FF DE Memory count pages.lis
30..29..28..27..26..25..24..23..22..21..20..19..18..17..16..15..
14..13..12..11..10..09..08..07..06..05..04..03..
Memory Set 0: 08000000 to 09FFFFFF, 32MBs, 0 good pages, 65536 bad pages
       Set 0 on SIMM_carrier_J4 (J5...) (J6...) (J7...) (J8 ??)
Memory Set 1: 00000000 to 07FFFFFF, 128MBs, 262144 good pages, 0 bad pages
       Set 1 on SIMM_carrier_J4 (J1..) (J2..) (J3..) (J4...
Total of 160MBs, 262144 good pages, 65536 bad pages, 7 reserved pages
Tests completed.
Loading system software.
(BOOT/R5:0 EZA0)
  2..
-EZAO1..0..
```

```
\bullet
```
Operating system messages start here.

Abbreviated error message for memory error

Memory errors normally cause the results of a SHOW MEMORY display to occur after the tests are completed and before continuing. SHOW MEMORY is the most useful command to determine which memory SIMMs are bad when memory errors occur.

#### **Diagnostic Tests and Utilities**

The diagnostic tests and utilities are similar to the power-up tests except that the power-up tests enable you to test all the devices in the system, whereas the diagnostic tests and utilities enable you to test single devices and the functions of single devices.

By entering this command, you can see a list of diagnostic tests.

```
>>> T 9E
>>> SHOW TESTS
Test
# Address Name Parameters
___________________________________________________________________________
    20052200 SCB
    20055850 De_executive
30 2006A53C Memory_Init_Bitmap *** mark_Hard_SBEs ******
31 2006AB34 Memory_Setup_CSRs *********
32 2005D148 NMC_registers **********
33 2005D324 NMC_powerup **
34 2005E6D8 SSC_ROM ***
35 2005FB90 B_Cache_diag_mode bypass_test_mask *********
37 20061590 Cache_w_Memory bypass_test_mask *********
40 2006B5E0 Memory_count_pages First_set Last_set Soft_errs_allowed *****
41 20068CEC Board_Reset *
42 20061880 Chk_for_Interrupts **********
46 200610C4 P_Cache_diag_mode bypass_test_mask *********
47 2006AD04 Memory_Refresh start_a end incr cont_on_err time_seconds *****
48 2006B028 Memory_Addr_shorts start_add end_add * cont_on_err pat2 pat3 ****
```
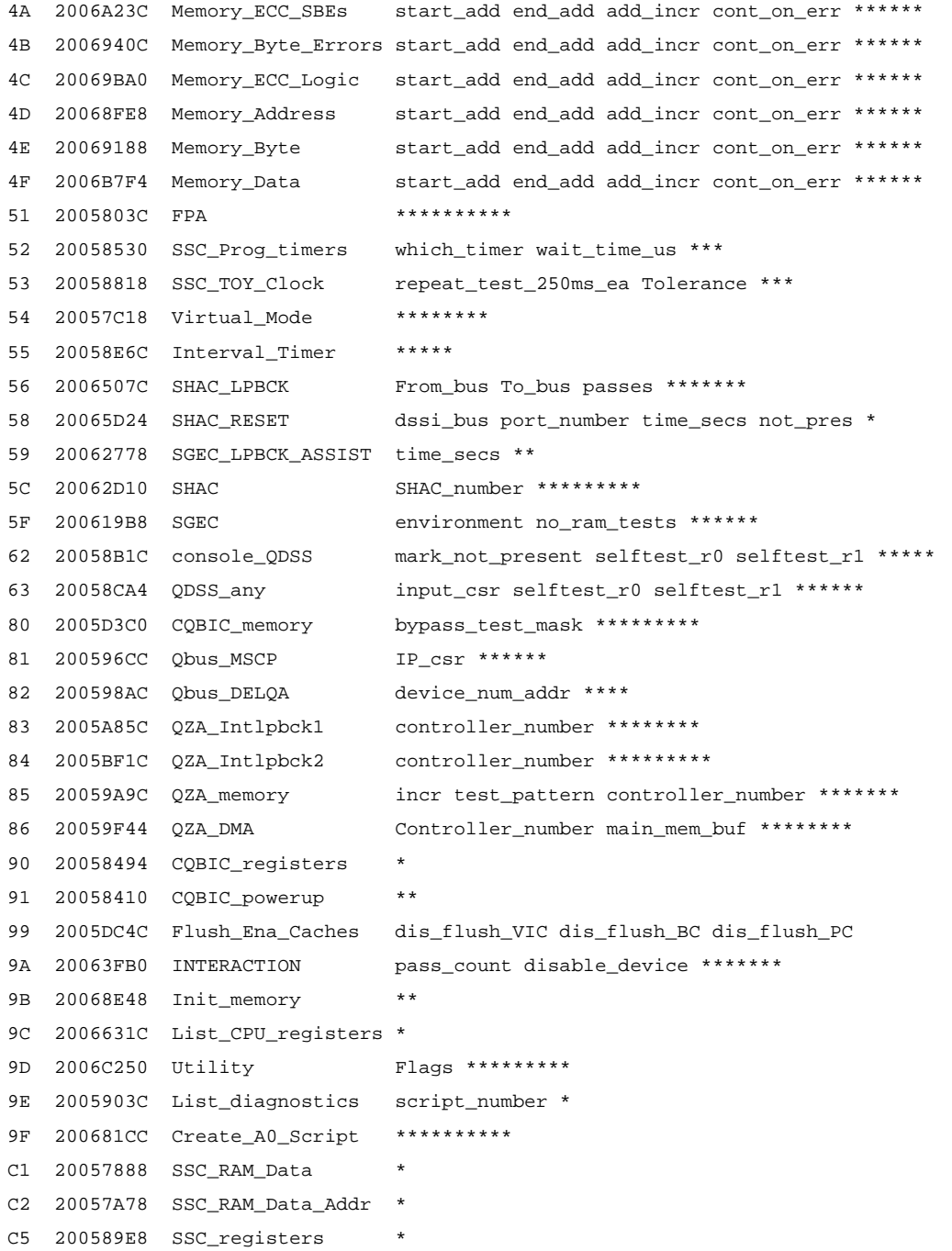

```
D0 20060C70 V_Cache_diag_mode bypass_test_mask *********
D2 2005DE90 O_Bit_diag_mode bypass_test_mask *********
DA 2006139C PB_Flush_Cache **********
DB  2005E850  Speed   print_speed *********
DC 2006C060 NO_Memory_present *
DD 2005F0DC B_Cache_Data_debug start_add end_add add_incr *******
DE 2005EC64 B_Cache_Tag_Debug start_add end_add add_incr *******
DF 2005E2A8 O_BIT_DEBUG start_add end_add add_incr seg_incr ******
E0 2006D4D4 SCSI environment reset_bus time_s *******
E1 2006D7CC SCSI_Utility environment util_nbr target_ID lun ******
E2 2006DA2C SCSI_MAP bypass_test addr_incr_data_tst ********
E4 2006DFC8 DZ environment *********
E8 2006E1DC SYNC environment *********
E9 2006E2B4 SYNC_Utility environment *********
EC 2006E398 ASYNC environment *********
F0 2006D638 SCSI_option environment reset_bus time_s *******
F1 2006D900 SCSI_Opt_Utility environment util_nbr target_ID lun ******
F2 2006DA40 SCSI_MAP_Option bypass_test addr_incr_data_tst ********
Scripts
# Description
A0 User defined scripts
A1 Powerup tests, Functional Verify, continue on error, numeric countdown
A3 Functional Verify, stop on error, test # announcements
A4 Loop on A3 Functional Verify
A6 Memory tests, mark only multiple bit errors
A7 Memory tests
A8 Memory acceptance tests, mark single and multi-bit errors, call A7
A9 Memory tests, stop on error
B2 Extended tests plus BF, then loop
B5 Extended tests, then loop
BF DZ, SYNC, ASYNC with loopbacks
Load & start system exerciser
100 Customer mode, 2 passes
101 CSSE mode, 2 passes
```
102 CSSE mode, continous until ^C 103 Manuf mode, continous until ^C 104 Manuf TINA mode, continous until ^C 105 Manuf mode, 2 passes 106 CSSE mode, select tests, continous until ^C 107 Manuf mode, select tests, continous until ^C

**\_\_\_\_\_\_\_\_\_\_\_\_\_\_\_\_\_\_\_\_\_\_\_\_\_\_NOTE \_\_\_\_\_\_\_\_\_\_\_\_\_\_\_\_\_\_\_\_\_\_\_\_\_\_\_\_**

**Tests 101 through 107 are reserved for use by Digital services.**

The tests and utilities shown in the following table are for option cards, which may or may not be present, depending upon the options you ordered.

**\_\_\_\_\_\_\_\_\_\_\_\_\_\_\_\_\_\_\_\_\_\_\_\_\_\_\_\_\_\_\_\_\_\_\_\_\_\_\_\_\_\_\_\_\_\_\_\_\_\_\_\_\_\_\_\_\_\_\_\_**

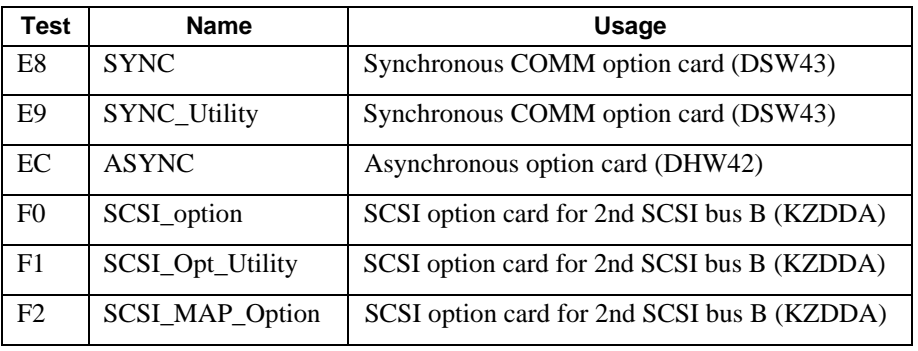

#### **Table 5-1 Option Card Tests**

 $\blacksquare$  NOTE

**The following available tests are not used on the MicroVAX 3100 Models 88/98; they are used only on the VAX 4000 Models, and are listed here to avoid confusion when you see them in the diagnostic test listing**

**\_\_\_\_\_\_\_\_\_\_\_\_\_\_\_\_\_\_\_\_\_\_\_\_\_\_\_\_\_\_\_\_\_\_\_\_\_\_\_\_\_\_\_\_\_\_\_\_\_\_\_\_\_\_\_\_\_\_\_\_**

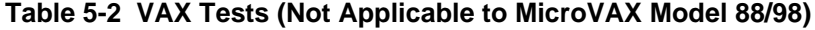

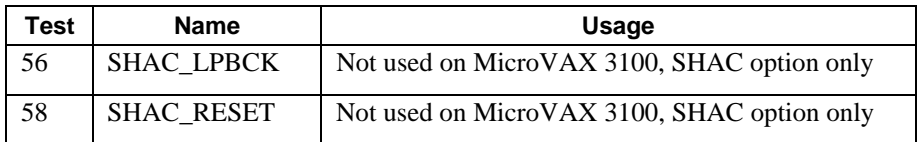

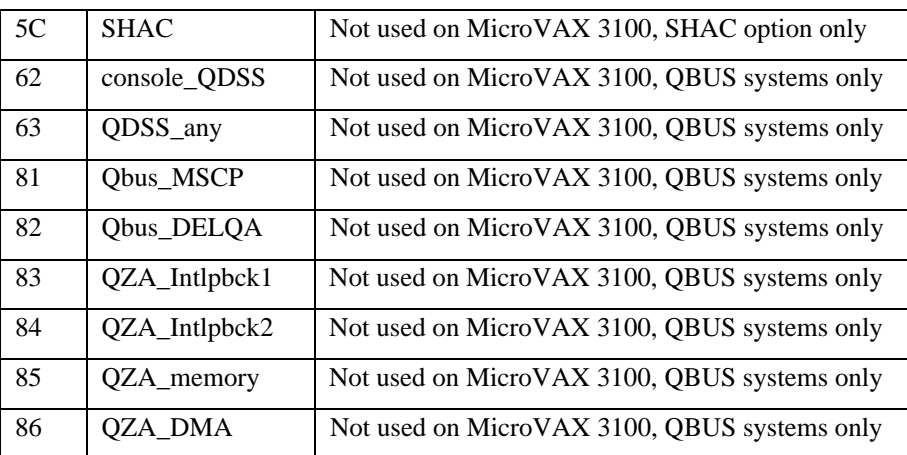

To run the diagnostic tests, enter either **TEST** or **T** followed by the test number.

You can specify optional parameters for some tests, but you would not do so normally. If you decide to specify optional parameters, then the following conditions apply:

• Each test uses up to 10 parameters, no more than 7 may be inputted on a command line.

Most of these parameters are assigned values automatically by the system. These parameters are indicated by an asterisk (\*) in the parameters column of (t9e).

• If a parameter can be assigned a value, the name of the parameter is shown in the parameters column in (t9e).

You can use test 9E with the test number as a parameter to show a list of legal parameters and valid values for the test number. For example, enter **T 9E 30** to show a list of legal parameters and valid values for test number 30 (Memory Init Bitmap).

- There is a dependency between some tests.
- Failures can occur if dependencies between tests are not followed.
- Any parameter not entered is given a default value. Enter **T 9E** nn, where nn is test number to show defaults. During power-up testing or execution of any script of tests (A0 to BF), the values of parameters are determined by the script, not defaults.
- You may dump the contents of a script by entering **T 9E nn**, where nn is a script to dump. Scripts are always in range of A0 to BF (or 0 for the power-up script).

You must enter three zeros (0) as place holders for the three parameters that occur before the user-specified parameter, **mark\_hard\_SBEs**. The last value (1) is a parameter. You can then specify the **mark\_hard\_SBEs** parameter in the Memory\_Init\_Bitmap

test as follows:

>>> **T 30 0 0 0 1**

The resulting messages differ, depending on the function of the test or utility. However, most failing tests cause the system to display error messages similar to the following:

>>> **T 5F 1**

```
? Test_Subtest_5F_18 Loop_Subtest=0E Err_Type=FF DE_SGEC.lis
Vec=010C Prev_Errs=0000 P1=00000001 P2=00000000 P3=827DFF03 P4=00000000
P5=00000000 P6=00000000 P7=00000000 P8=00000001 P9=00000000 P10=00000000
r0=00000054 r1=000082E2 r2=00000001 r3=000082FA r4=00008230 r5=00000040
r6=000082E2 r7=20008000 r8=00008000 r9=20140758 r10=13000001 r11=2014044B
 EPC=2005721A dser=0000 cesr=00000000 icsr=01 pcsts=F800 pcctl=FC13
 cctl=00000007 bcetsts=03A0 bcedsts=0400 cefsts=00019200 nests=00
 mmcdsr=00C6C600 mesr=00006000
```
>>>

Write down the error messages before you contact your Digital services representative.

## **Power-Up Error Messages**

The following are examples of some error messages at power-up.

#### **Example 1**

The following is a typical example of a failed test. In this case, test E8 failed testing a SYNC (COMM) option.

KA58-A or KA59-A V1.0, VMB 2.16 Performing normal system tests. 74..73..72..71..70..69..68..67..66..65..64..63..62..61..60..59.. 58..57..56..55..54..53..52..51..50..49..48..47..46..45..44..43..

```
42..41..40..39..38..37..36..35..34..33..32..31..30..29..28..27..
26..25..24..23..22..21..20..19..18..17..16..15..14..13..12..11..
10..09..
```

```
? Test_Subtest_E8_03 Loop_Subtest=00 Err_Type=FF DE_SYNC.lis
Vec=0000 Prev_Errs=0001 P1=09000001 P2=00000000 P3=00000000 P4=00000000
P5=00000000 P6=00000000 P7=00000000 P8=00000000 P9=00000000 P10=00000000
Stat=0112 FRU=20 LED=00 Ext_Stat 00090014 00EE001D 00020002 0000EFCE 00000000
  20040000 7FDEDFFF 00000000
 dser=0000 cesr=00000000 intmsk=00 icsr=01 pcsts=F800 pcctl=FC13 cctl=00000021
 bcetsts=0000 bcedsts=0000 cefsts=00019220 nests=00 mmcdsr=01111000
 mesr=00006000
```

```
08..07..06..05..04..03..
```
Normal operation not possible. >>>

#### **Example 2**

The following example represents a case where an additional set of memory SIMMs was added and one of the four SIMMs for the set was not the same type of SIMM as the others. In this example, the SIMM installed in J8 of the SIMM carrier in the CPU. J4 is a different size than the others in J7, J6 and J5.

KA58-A or KA59-A V1.0, VMB 2.16 Performing normal system tests. 71..70..69..68..67..66..65..64..63..62..61..60..59..58..57..56.. 55..54..53..52..51..50..49..48..47..46..45..44..43..42..41..40.. 39..38..37..36..35..34..33..32..31..

```
Memory configuration error.
? Test_Subtest_40_09 Loop_Subtest=00 Err_Type=FF DE_Memory_count_pages.lis
30..29..28..27..26..25..24..23..22..21..20..19..18..17..16..15..
14..13..12..11..10..09..08..07..06..05..04..03..
Memory Set 0: 00000000 to 03FFFFFF, 64MBs, 131072 good pages, 0 bad pages
           Set 0 on SIMM_carrier_J4 (J5...) (J6...) (J7...) (J8 ??) 0
Memory Set 1: 00000000 to 07FFFFFF, 128MBs, 262144 good pages, 0 bad pages
           Set 1 on SIMM_carrier_J4 (J1...) (J2...) (J3...) (J4...)
Total of 192MBs, 393216 good pages, 0 bad pages, 7 reserved pages
Tests completed.
\rightarrow
```
Indicates no memory SIMM installed here or SIMM not correctly installed.

## **Example 3**

The following example represents a case where the SIMM installed in J7 of the carrier installed in J4 of the CPU is bad. In this example, SIMM\_J7 was defective.

KA58-A or KA59-A V1.0 VMB 2.16 Performing normal system tests. 74..73..72..71..70..69..68..67..66..65..64..63..62..61..60..59.. 58..57..56..55..54..53..52..51..50..49..48..47..46..45..44..43.. 42..41..40..39..38..37..36..35..34..33..32..31..30..29..28..27.. 26..25..24..23..22..

? Test\_Subtest\_40\_06 Loop\_Subtest=00 Err\_Type=FF DE\_Memory\_count\_pages.lis 21..20..19..18..17..16..15..14..13..12..11..10..09..08..07..06.. 05..04..03.. Memory Set 0: 00000000 to 07FFFFF, 128MBs, 0 good pages, 262144 bad pages Set 0 on SIMM\_carrier\_J4 (J5...) (J6...) (J7 ??)  $\bullet$  (J8...) Memory Set 1: 08000000 to 07FFFFFF, 128MBs, 262144 good pages, 0 bad pages Set 1 on SIMM\_carrier\_J4 (J1...) (J2...) (J3...) (J4...)

Total of 256MBs, 393216 good pages, 0 bad pages, 7 reserved pages

Normal Operation not possible.

**O** Indicates the SIMM in J7 is defective.

#### **Example 4**

The following example represents a case where all SIMMs of a set is missing or incorrectly installed. There is no usable memory for testing to run to completion. All the SIMMs are missing here.

KA58-A or KA59-A V1.0 VMB 2.16 Performing normal system tests. 71..70..69..68..67..66..65..64..63..62..61..60..59..58..57..56..55..54..53.. ? Test\_Subtest\_DC\_02 Loop\_Subtest=00 Err\_Type=FF DE\_NO\_Memory\_present.lis Vec=0000 Prev\_Errs=0000 P1=EF42EF42 P2=00000000 P3=00000000 P4=00000000 P5=00000000 P6=7F337F7F P7=00000000 P8=0000EF42 P9=00000001 P10=2006B8D8 r0=00000002 r1=21018000 r2=00000008 r3=00000007 r4=03FFFFE0 r5=80000000 r6=FFFFFFFF r7=00000000 r8=00000000 r9=20140758 r10=FFFFFFFE r11=FFFFFFFF

 dser=0000 cesr=00000000 intmsk=00 icsr=01 pcsts=FA00 pcadr=FFFFFFF8 pcctl=FC13 cctl=00000020 bcetsts=0360 bcedsts=0F00 cefsts=00019200 nests=00 mmcdsr=00666640 mesr=00000000

Normal operation not possible.

#### **Example 5**

The following example represents a case where only one of the four SIMMS are installed in Set 1.

KA58-A or KA59-A V1.0, VMB 2.16 Performing normal system tests. 71..70..69..68..67..66..65..64..63..62..61..60..59..58..57..56.. 55..54..53..52..51.. ? Test\_Subtest\_30\_05 Loop\_Subtest=01 Err\_Type+FF DE\_Memory\_Init\_Bitmap.lis Vec=0054 Prev\_Errs=00 P1=00000000 P2=00000000 P3=00300000 P4=0700001 P5=07070707 P6=00300000 P7=09D1D000 PP8=80033A00 P9=01000000 P10=2006A8D6  $r0 =$ FFFFFFFFE  $r1 = 00300000$   $r2 = 21018008$   $r3 = 00000001$   $r4 =$ FFFFFFFFFF  $r5 = 00000001$ r6=FFFFFFFE r7=21018048 r8=00000000 r9=20140758 r10=00000000 r11=201404B EPC=2006A4C9 Lis\_Add=01Dd dser=0000 cesr+0000 intmsk=00 icsr=01 pcsts=F800 pcct1=FC00 cctl=00000006 bcetsts=0000 cefts=001523A cefadr=00F00000 nests=00 mmcdsr=09D1D000 mesr=00033000

```
Memory set 1: 00000000 to 00FFFFFF, 16MBs, 0 good pages, 32768 bad pages
   Set 1 on SIMM_carrier_J4 (J1...) (J2 ??) \bullet (J3 ??) \bullet (J4 ??) \bulletTotal of 16 Mbs, 0 good pages, 32768 bad pages, 7 reserved pages
Normal operation not possible.
```
 $\bullet$  These SIMMs are missing or defective.

#### **Example 6**

The following example represents a case where there are two SIMM carriers installed and the SIMM is defective or not installed on one the carriers.

```
KA58-A or KA59-A V1.0, VMB 2.16
Performing normal system tests.
71..70..69..68..67..66..65..64..63..62..61..60..59..58..57..56..
55..54..53..52..51..50..49..48..47..46..45..44..43..42..41..40..
39..38..37..36..35..34..33..32..31..
? Test_Subtest_40_06 Loop_Subtest=00 Err_Type+FF DE_Memory_count_pages.lis
30..29..28..27..26..25..24..23..22..21..20..19..18..17..16..15.
14..13..12..11..10..09..08..07..06..05..04..03..
Memory set 1: 00000000 to 00FFFFFF, 64MBs, 131072 good pages, 0 bad pages
   Set 1 on SIMM carrier J4 (J1...) (J2...) (J3...) (J4...)
Memory set 2: 04000000 to 0BFFFFFF, 128MBs, 0 good pages, 262144 bad pages
   Set 2 on SIMM carrier J1 (J5...) (J6...) (J7 ??) \bullet (J8...)Memory set 3: 0C000000 to 13FFFFFF , 128MBs, 262144 good pages, 0 bad pages
   Set 3 on SIMM_carrier_J1 (J1...) (J2...) (J3...) (J4...)
Total of 320MBs, 393216 good pages, 262144 bad pages, 15 reserved pages
```
Tests completed.

This SIMM on J7 of the SIMM carrier installed on J1 of the CPU is bad or not installed.

## **Configuration Display**

The configuration display shows the system configuration and the error messages that were detected while the most recent power-up tests, diagnostic tests, and utilities were running. If you add expansion boxes to the system and do not run the power-up tests or appropriate diagnostic test or utility, the configuration display does not recognize the reconfiguration.

Enter the following command to see the configuration display:

>>> **Show CONFIG**

If the system does not detect any errors in the most recent power-up tests or diagnostic utilities, it responds with a configuration display similar to the following:

KA58-A or KA59-A V1.0, VMB 2.16

08-00-2B-33-CF-C9

64MB

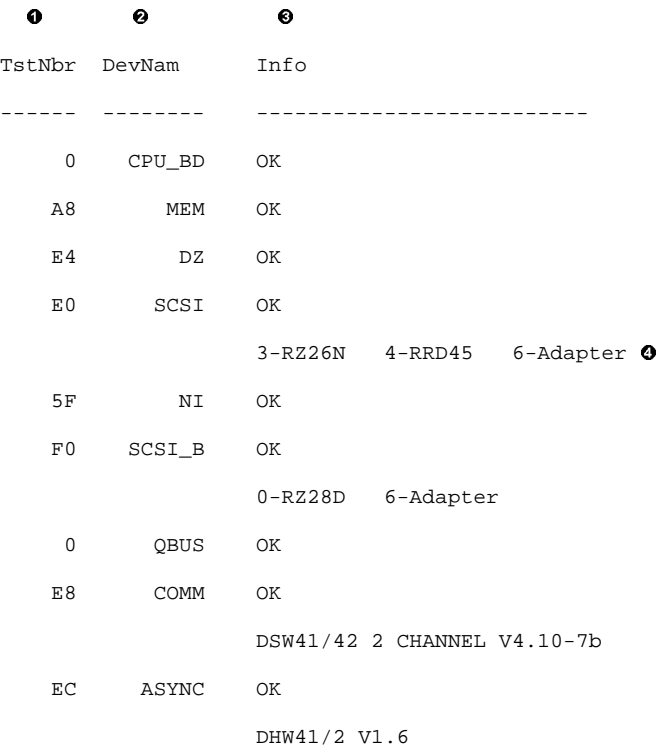

- **O** Test Utility Number Column
- **2** Device Mnemonic Column

- **O** Device Status Column
- **O** SCSI Ids and SCSI Device Names

The test numbers listed identify the normal test or script number to run to verify the device listed. There are additional tests and utilities for some devices. Test 0 calls the power-up script.

**\_\_\_\_\_\_\_\_\_\_\_\_\_\_\_\_\_\_\_\_\_\_\_\_\_ NOTE\_\_\_\_\_\_\_\_\_\_\_\_\_\_\_\_\_\_\_\_\_\_\_\_\_\_\_\_**

**The lines for F0, E8 and EC display only if the applicable option is present. \_\_\_\_\_\_\_\_\_\_\_\_\_\_\_\_\_\_\_\_\_\_\_\_\_\_\_\_\_\_\_\_\_\_\_\_\_\_\_\_\_\_\_\_\_\_\_\_\_\_\_\_\_\_\_\_\_\_\_**

If the system detects errors in the most recent power-up tests and diagnostic utilities, it responds with a configuration display similar to the following:

KA58-A or KA59-A V1.0, VMB 2.16 08-00-2B-2B-16-91 64MB TstNbr DevNam Info ------ -------- -------------------------- 0 CPU\_BD OK A8 MEMORY OK E4 DZ ?? 001 0048 0 E0 SCSI OK 3-RZ26N 4-RRD45 6-Adapter 5F NI OK E8 COMM OK DSW41/42 2 CHANNEL V3.11-47 EC ASYNC OK DHW41/2 V1.6

>>>

 Error Information -- Write down this information before you contact your Digital services representative.

## **Error Display**

You can use the error display to display certain errors detected during the last power-up test or diagnostic utility. To see the error display, enter the following command:

>>> **SHOW ERROR**

The system responds with a display similar to the following:

```
?? 001 CPU_BD 0000
         B_Cache Test_35 Subtest_33 Loop_sub_27 Error_type_FF
           NVAX Test_54 Subtest_00 Loop_sub_01 Error_type_FF
?? 001 DZ 0030
010 0001 00000031 00000020 00000000 00000002 00000000 0000F1F0
                 Test_E4 Subtest_02 Loop_sub_00 Error_type_FF
?? 020 COMM 0112
005 0014 001E001E 0F0F0311 01010002 00000000 0008001E 80000002 00000000
```
Write down this information before you contact your Digital Services representative.

## **Contacting Digital Services**

If you have followed the procedures in this chapter but the problem remains unsolved, your Digital services representative can help you. Before you place your call, follow these steps:

1. Write down a description of the problem, including the error messages and the number of the tests or utilities that failed.

- 2. Look at the status LED display on the CPU in the system unit, and write down the numbers of the LEDs that are lit.
- 3. List the steps you took to correct the problem as well and their results.
- 4. Write down the serial and model numbers of the system unit and any connected peripheral devices. These numbers are usually printed on a label on the back of the device.

## **Equipment Log**

For your convenience, Appendix G includes a form on which you may record all model numbers and serial numbers for your hardware components (system unit, terminal, keyboard) and system hardware configuration information (CPU, memory size, drive size, ports, and so on).

This appendix describes the console commands that you can enter when the system is in console mode.

# **Entering Console Mode**

To use the console commands, the system must be in *console mode*. To enter console mode, you must shut down the operating system software if it is running. Follow these steps to enter console mode.

- 1. Shut down the operating system software if it is running. See the operating system documentation for information on the shutdown procedures.
- 2. Press the halt button on the front of the system.
- 3. The system displays the console prompt (>>>) when it is in console mode.

# **Console Commands**

If the console security feature is enabled and a security password is set, you must log in to privileged console mode before using most of these commands. See Appendix B for information on the console security feature.

The following sections describe all the console commands, give the command format, and describe the significance of each parameter. The *VAX Software Handbook* contains a detailed description of each command and its parameters and qualifiers.

## **BOOT**

The BOOT command initializes the processor and executes the VMB (virtual memory block) program. The VMB program tries to boot the operating system from the specified device or list of devices, or from the default boot device if none is specified. The console qualifies the bootstrap operation by passing a boot flags bitmap to the VMB program in R5.

*Format:*

## **BOOT [qualifier-list] [{boot\_device},{boot\_device},...]**

If you do not enter either the qualifier or the device name, the default value is used. Explicitly stating the boot flags or the boot device overrides, but does not permanently change, the corresponding default value.

When specifying a list of boot devices (up to 32 characters, with devices separated by commas and no spaces), the system checks the devices in the order specified and boots from the first one that contains bootable software.

#### $NOTE$

**If you include the Ethernet device, EZA0, in a string of boot devices, it must be placed only as the last device of the string. The system continuously tries to boot from EZA0.**

**\_\_\_\_\_\_\_\_\_\_\_\_\_\_\_\_\_\_\_\_\_\_\_\_\_\_\_\_\_\_\_\_\_\_\_\_\_\_\_\_\_\_\_\_\_\_\_\_\_\_\_\_\_\_\_\_\_\_\_**

Set the default boot device and boot flags using the SET BOOT and SET BFLAG commands. If you do not set a default boot device, the processor times out after 30 seconds and continuously tries to boot from the Ethernet device, EZA0. To disable the autoboot feature, use three periods in place of the device name for the SET BOOT command (SET BOOT...).

### *Qualifiers:*

*Command specific:*

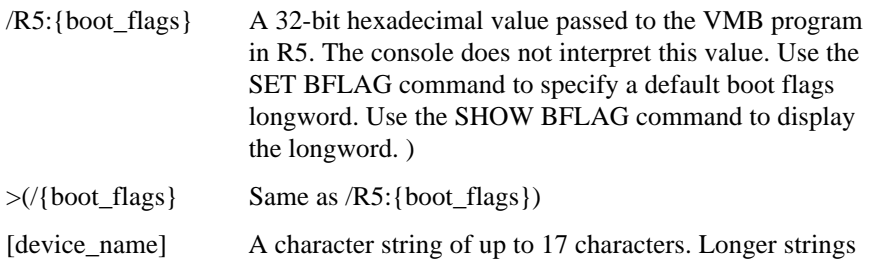

cause a (VAL TOO BIG) error message. When specifying a list of boot devices, separate the device names using commas. Do not use spaces. The console checks the length of the device name, but does not interpret or validate it. The console converts the string to uppercase, then passes the VMB program a string containing the device name in R0. Use the SET BOOT command to specify a default boot device or list of devices. Use the SHOW BOOT command to display the default boot device. The factory default device is the Ethernet device, EZA0.

Table C-1 in Appendix C lists the boot devices supported by the MicroVAX 3100 Model 88/98 systems.

```
Examples:
>>> SHOW BOOT
DKA300
>>> SHOW BFLAG
00000000
>>> B !Boot using default boot flags and device.
(BOOT/R5:0 DKA300)
   2..
```
 $-DKA300$ 

## **CONTINUE**

The CONTINUE command causes the processor to begin instruction execution at the address currently contained in the program counter (PC). This address is the address stored in the PC when the system enters console mode or the address that the user specifies using the DEPOSIT command. The CONTINUE command does not perform a processor initialization.

*Format:*

#### **CONTINUE**

*Example:*

- >>> **CONTINUE**
- \$ !OpenVMS DCL prompt

## **DEPOSIT**

The DEPOSIT command deposits data into the address specified. If you do not specify an address space or data size qualifier, the console uses the last address space and data size used in a DEPOSIT, EXAMINE, MOVE, or SEARCH command. After processor initialization, the default address space is physical memory, the default data size is longword, and the default address is zero. If you specify conflicting address space or data sizes, the console ignores the command and issues an error message.

*Format:*

## **DEPOSIT [qualifier-list] {address} {data} [data...]**

#### *Qualifiers:*

*Data control*: /B, /W, /L, /Q, /N:{count}, /STEP:{size}, /WRONG

*Address space control*: /G, /I, /M, /P, /V, /U

command line).

#### *Arguments:*

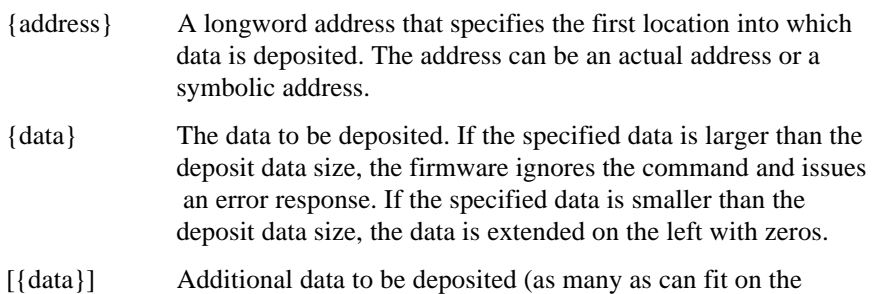

#### *Examples:*

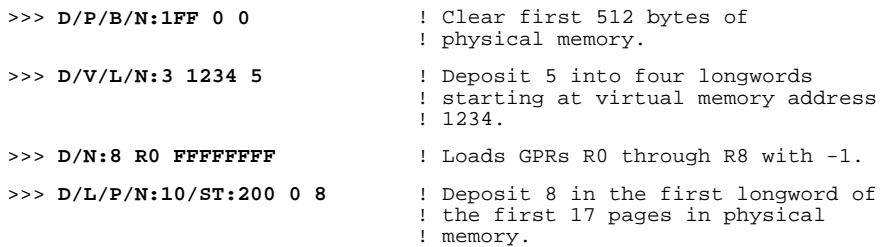

>>> **D/N:200 - 0** ! Starting at previous address, clear ! 513 longwords or 2052 bytes.

## **EXAMINE**

The EXAMINE command examines the contents of the memory location or register specified by the address. If no address is specified, + is assumed. The display line consists of a single character address specifier, the physical address to be examined, and the examined data.

EXAMINE uses the same qualifiers as DEPOSIT. However, the /WRONG qualifier causes EXAMINE to ignore ECC errors when reading from physical memory. The EXAMINE command also supports an /INSTRUCTION qualifier that disassembles the instructions at the current address.

*Format:*

#### **EXAMINE [qualifier-list] [address]**

*Qualifiers:*

*Data control*: /B, /W, /L, /Q, /N:{count}, /STEP:{size}, /WRONG

*Address space control:* /G, /I, /M, /P, /V, /U

*Command specific:*

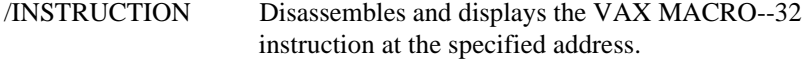

#### *Arguments:*

>([{address}] A longword address that specifies the first location to be examined. The address can be an actual or a symbolic address. If no address is specified, + is assumed.

#### *Examples:*

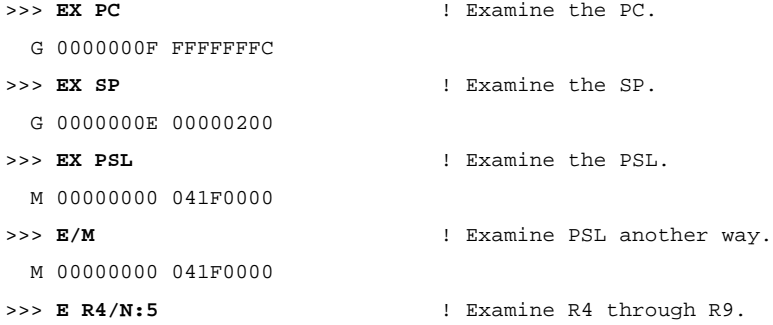

```
 G 00000004 00000000
  G 00000005 00000000
  G 00000006 00000000
  G 00000007 00000000
  G 00000008 00000000
  G 00000009 801D9000
>>> EX PR$_SCBB !Examine the SCBB, IPR 17
  I 00000011 2004A000 ! (decimal).
>>> E/P 0 ! Examine local memory 0.
  P 00000000 00000000
>>> EX /INS 20040000 ! Examine 1st byte of ROM.
  P 20040000 11 BRB 20040019
>>> EX /INS/N:5 20040019 ! Disassemble from branch.
  P 20040019 D0 MOVL I^#20140000,@#20140000
  P 20040024 D2 MCOML @#20140030,@#20140502
  P 2004002F D2 MCOML S^#0E,@#20140030
  P 20040036 7D MOVQ R0,@#201404B2
  P 2004003D D0 MOVL I^#201404B2,R1
  P 20040044 DB MFPR S^#2A,B^44(R1)
>>> E/INS ! Look at next instruction.
  P 20040048 DB MFPR S^#2B,B^48(R1)
>>>
```
## **FIND**

The FIND command searches main memory, starting at address zero for a page-aligned 128K-byte segment of good memory, or a restart parameter block (RPB). If the command finds the segment or RPB, its address plus 512 is left in SP (R14). If it does not find the segment or RPB, the console issues an error message and preserves the contents of SP. If you do not specify a qualifier, /RPB is assumed.

*Format:*

#### **FIND [qualifier-list]**

*Qualifiers:*

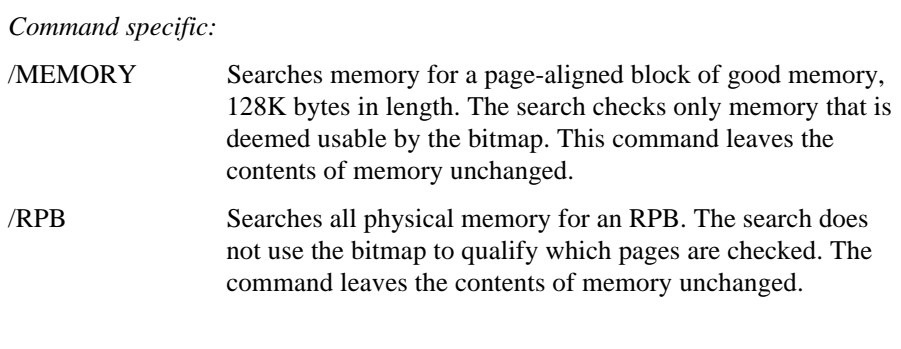

## *Examples:*

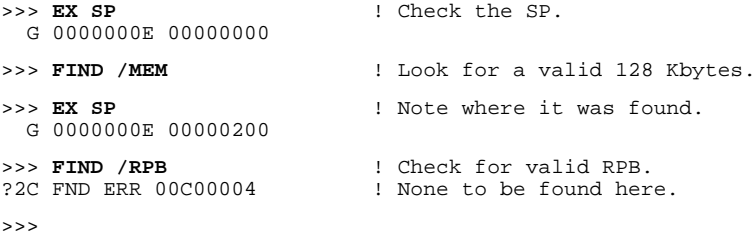

# **HALT**

The HALT command has no effect. It is included for compatibility with other VAX consoles.

*Format:*

## **HALT**

*Example:*

>>> **HALT** ! Pretend to halt.

>>>

# **HELP**

The HELP command gives information about command syntax and usage.

*Format:)*

## **HELP**

*Example:*

#### >>> **HELP**

Following is a brief summary of all the commands supported by the console:

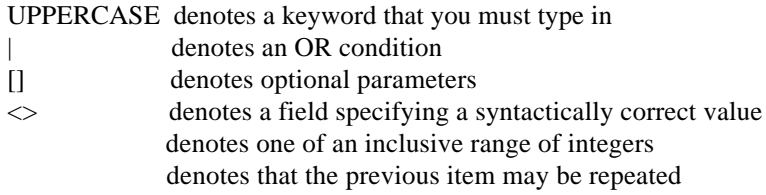

Valid qualifiers:

 /B /W /L /Q /INSTRUCTION /G /I /V /P /M

/STEP: /N: /NOT

/WRONG /U

Valid commands:

BOOT [[/R5:]<br/>boot\_flags>] [<br/>boot\_device>]

CONFIGURE

CONTINUE

DEPOSIT [<qualifiers>] <address> <datum> [<datum>...]

EXAMINE [<qualifiers>] [<address>]

FIND [/MEMORY | /RPB]

HALT

HELP

INITIALIZE

LOGIN

MOVE [<qualifiers>] <address> <address>

NEXT [<count>]

REPEAT <command>

SEARCH [<qualifiers>] <address> <pattern> [<mask>)]

SET BFLG <boot\_flags>

SET BOOT <br/> <br/>boot\_device>

SET HALT <0..4 |DEFAULT|RESTART|REBOOT|HALT|RESTART\_REBOOT>

SET LANGUAGE <1..15>)

SET PSE <0..1 | DISABLED | ENABLED>

SET PSWD <password>

SET RECALL <0..1 | DISABLED | ENABLED>

SET SCSI\_ID <0..7>

SHOW BFLG

SHOW BOOT

SHOW CONFIG

SHOW DEVICE

SHOW ERROR

SHOW ETHERNET

SHOW HALT

SHOW LANGUAGE

SHOW MEMORY

SHOW PSE

SHOW RECALL

SHOW SCSI

SHOW SCSI\_ID

SHOW TRANSLATION <physical\_address>

SHOW VERSION

START <address>

TEST [<test\_code>) [<parameters>]]

UNJAM

X <address> <count>

>>>

## **INITIALIZE**

The INITIALIZE command performs a processor initialization.

## *Format:*

#### **INITIALIZE**

The following registers are initialized:

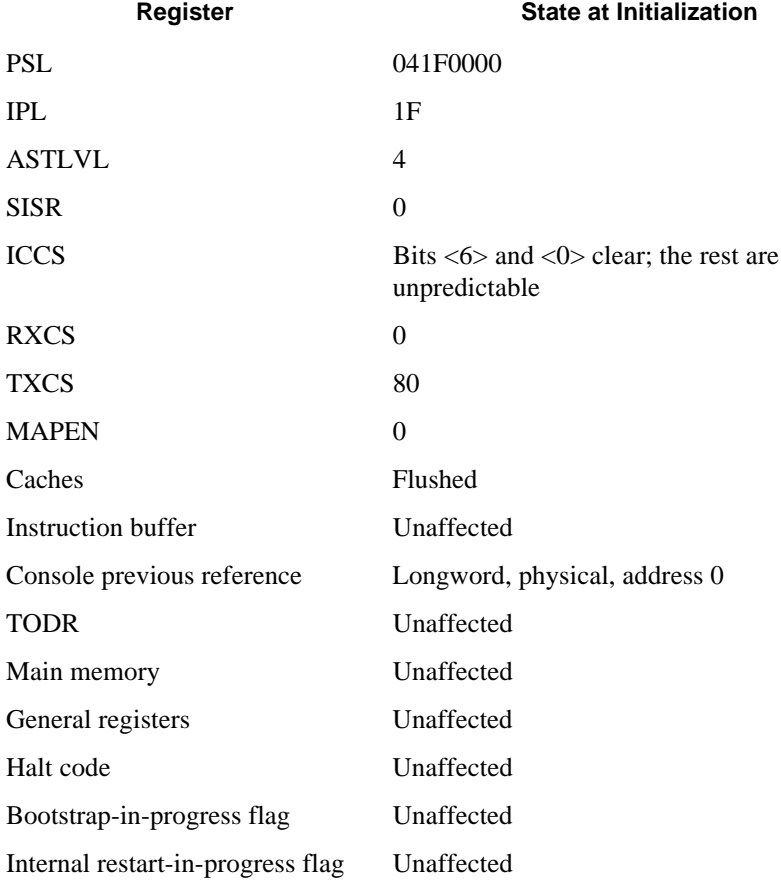

The firmware clears all error status bits and initializes the following:

- CDAL bus timer
- Address decode and match registers
- Programmable timer interrupt vectors

```
• QUART LPR register is set to 9600 baud
```
*Example:*

>>> **INIT** >>>

## **LOGIN**

Allows you to put the system in privileged console mode. When the console security feature is enabled and when you put the system in console mode, the system operates in unprivileged console mode. You can access only a subset of the console commands. To access the full range of console commands, you must enter this command.

The format of this command is as follows:

## **LO[GIN]**

When you enter the command, the system prompts you for a password as follows:

Password:

You must enter the current console security password. If you do not enter the correct password, the system displays the error message, ILL PSWD. When you enter the console security password, the system operates in privileged console mode. In this mode, you can use all the console commands. The system exits from privileged console mode when you enter one of the following console commands:

BOOT **CONTINUE** HALT START

## **MOVE**

The MOVE command copies the block of memory starting at the source address to a block beginning at the destination address. Typically, this command has an /N qualifier so that blocks of data are transferred. The destination correctly reflects the contents of the source, regardless of the overlap between the source and the data.

The MOVE command performs byte, word, longword, and quadword reads and writes to moving the data efficiently. The MOVE command supports physical and virtual address spaces only.

*Format:*

## **MOVE [qualifier-list] {src\_address} {dest\_address}**

*Qualifiers:*

*Data control:* /B, /W, /L, /Q, /N:{count}, /STEP:{size}, /WRONG

*Address space control:* /V, /U, /P

*Arguments:*

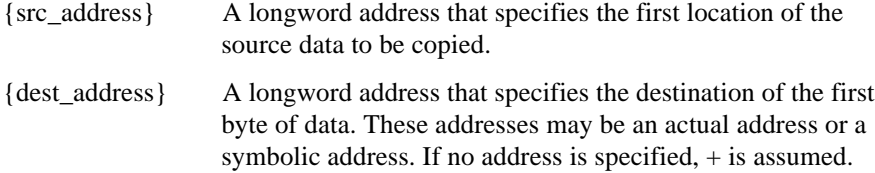

#### *Examples:*

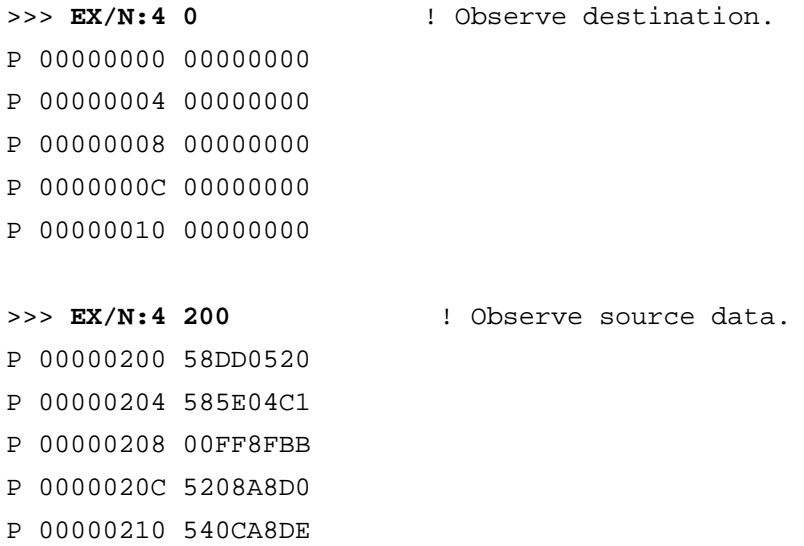

```
>>> MOV/N:4 200 0 ! Move the data.
>>> EX/N:4 0 ! Observe moved data.
P 00000000 58DD0520
P 00000004 585E04C1
P 00000008 00FF8FBB
P 0000000C 5208A8D0
P 00000010 540CA8DE
>>>
```
## **NEXT**

The NEXT command executes the specified number of macro instructions. If no count is specified, 1 is assumed. After the last macro instruction is executed, the console reenters console I/O mode.

#### *Format:*

## **NEXT {count}**

The console implements the NEXT command using the trace trap enable and trace pending bits in the PSL and the trace pending vector in the SCB.

The console enters the Spacebar Step Mode. In this mode, pressing the spacebar initiates each single step, and a carriage return forces a return to the console prompt. The following restrictions apply:

- If memory management is enabled, the NEXT command works only if the first page in SSC RAM is mapped in S0 (system) space.
- Overhead associated with the NEXT command affects the execution time of an instruction.
- The NEXT command elevates the IPL to 31 for long periods of time (milliseconds) while single-stepping over several commands.
- Unpredictable results occur if the macro instruction being stepped over modifies either the SCBB or the trace trap entry. This means that you cannot use the NEXT command with other debuggers. You must validate PR\$\_SCCB before using the NEXT command.

*Arguments:*

{count} A value representing the number of macro instructions to execute.

```
Examples:
>>> DEP 1000 50D650D4 ! Create a simple program.
>>> EP 1004 125005D1
>>> EP 1008 00FE11F9
>>> EX /INSTRUCTION /N:5 1000 ! List it.
  P 00001000 D4 CLRL R0
  P 00001002 D6 INCL R0
  P 00001004 D1 CMPL S^#05,R0
  P 00001007 12 BNEQ 00001002
  P 00001009 11 BRB 00001009
  P 0000100B 00 HALT
>>> DEP PR$_SCBB 200 ! Set up a user SCBB...
>>> DEP PC 1000 ! ...and the PC.
>>>
>>> N ! Single step...
 P 00001002 D6 INCL R0 : SPACEBAR
  P 00001004 D1 CMPL S^#05,R0 ! SPACEBAR
  P 00001007 12 BNEQ 00001002 ! SPACEBAR
 P 00001002 D6 INCL R0 : CR
>>> N 5 ! ...or multiple step the program.
  P 00001004 D1 CMPL S^#05,R0
  P 00001007 12 BNEQ 00001002
  P 00001002 D6 INCL R0
  P 00001004 D1 CMPL S^#05,R0
  P 00001007 12 BNEQ 00001002
>>> N 7
  P 00001002 D6 INCL R0
  P 00001004 D1 CMPL S^#05,R0
  P 00001007 12 BNEQ 00001002
  P 00001002 D6 INCL R0
  P 00001004 D1 CMPL S^#05,R0
  P 00001007 12 BNEQ 00001002
  P 00001009 11 BRB 00001009
>>> N
  P 00001009 11 BRB 00001009
>>>
```
## **REPEAT**

The REPEAT command repeatedly displays and executes the specified command. Press Ctrl/C to stop the command. You can specify any valid console command except the REPEAT command.

*Format:*

**REPEAT {command}**

 $p$ 

*Arguments:*

{command} A valid console command other than REPEAT.

## *Examples:*

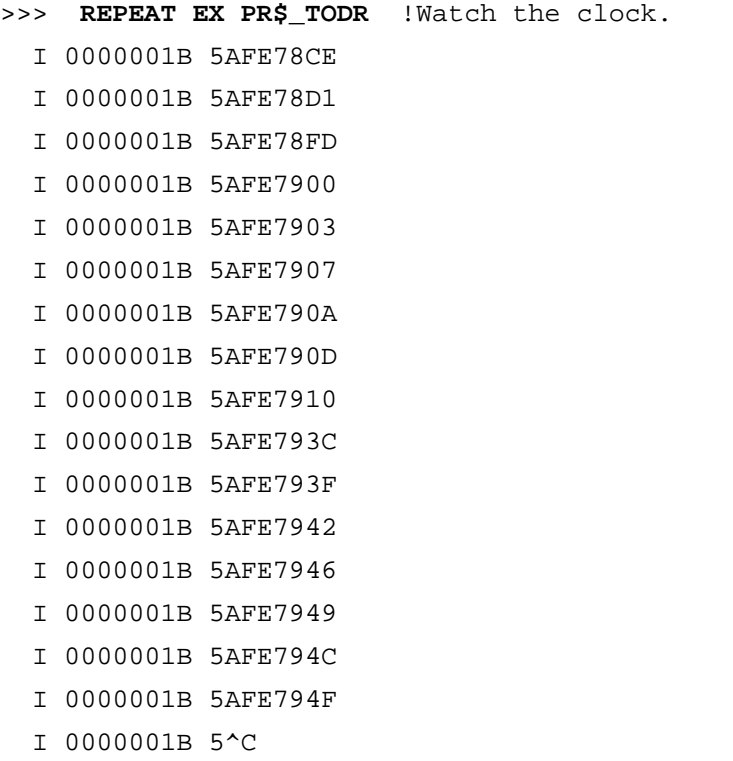

>>>

## **SEARCH**

The SEARCH command finds all the occurrences of a pattern and reports the addresses where the pattern was found. If the /NOT qualifier is present, the command reports all addresses in which the pattern did not match.

*Format:*

#### **SEARCH [qualifier-list] {address} {pattern} [{mask}]**

SEARCH accepts an optional mask that indicates bits to be ignored (don't care bits). For example, to ignore bit 0 in the comparison, specify a mask of 1. The mask, if not present, defaults to 0.

A match occurs if (pattern and not mask)  $=$  (data and not mask),

where:

*Pattern* is the target data

*Mask* is the optional don't care bitmask (which defaults to 0)

*Data* is the data at the current address

SEARCH reports the address under the following conditions: **/NOT Qualifier Match Condition Action**

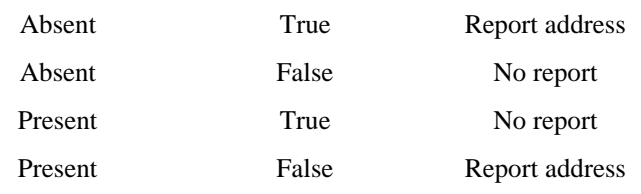

The address is advanced by the size of the pattern (byte, word, longword, or quadword), unless it is overridden by the /STEP qualifier.

*Qualifiers:*

*Data control:* /B, /W, /L, /Q, /N:{count}, /STEP:{size}, /WRONG

*Address space control:* /P, /V, /U

*Command specific:*

/NOT Inverts the sense of the match.

*Arguments:*

```
{start_address} A longword address that specifies the first location subject to
              the search. This address can be an actual address or a
              symbolic address. If no address is specified, + is assumed.
{pattern} The target data.
[{mask}] A mask of the bits that the comparison checks for.
Examples:
>>> DEP /P/L/N:1000 0 0 ! Clear some memory.
>>>
>>> DEP 300 12345678 ! Deposit some search data.
>>> DEP 401 12345678
>>> DEP 502 87654321
>>>
>>> SEARCH /N:1000 /ST:1 0 12345678 ! Search for all occurrences
  P 00000300 12345678 ! of 12345678 on any byte
  P 00000401 12345678 ! boundary. Then try
>>> SEARCH /N:1000 0 12345678 ! longword boundaries.
  P 00000300 12345678 ! Search for all nonzero
>>> SEARCH /N:1000 /NOT 0 0 ! longwords.
  P 00000300 12345678
  P 00000400 34567800
  P 00000404 00000012
  P 00000500 43210000
  P 00000504 00008765
>>> SEARCH /N:1000 /ST:1 0 1 FFFFFFFE ! Search for odd-numbered
                                   ! longwords on any boundary.
  P 00000502 87654321
  P 00000503 00876543
  P 00000504 00008765
  P 00000505 00000087
>>> SEARCH /N:1000 /B 0 12 ! Search for all occurrences
  P 00000303 12 ! of the byte 12.
  P 00000404 12
>>> SEARCH /N:1000 /ST:1 /w 0 FE11 ! Search for all words that
>>> ! could be interpreted as
>>> ! a spin (10$: brb 10$).
>>> ! Note that none were found.
```
## **SET**

The SET command sets the parameter to the value you specify.

*Format:*

#### **SET {parameter} {value}**

#### *Parameters:*

- BFLAG Sets the default R5 boot flags. The value must be a hexadecimal number of up to eight digits.
- BOOT Sets the default boot device. The value must be a valid device name or list of device names as specified in the BOOT command description.
- HALT Sets the user-defined halt action. Acceptable values are the keywords "default", "restart", "reboot", "halt", "restart\_reboot", or a number in the range 0 to 4 inclusive.
- LANGUAGE Sets the console language and keyboard type. If the current console terminal does not support the multinational character set (MCS), then this command has no effect and the console message is displayed in English. Values are 1 to 15, as follows:
	- 1 -- Dansk
	- 2 -- Deutsch (Deutschland/Österreich)
	- 3 -- Deutsch (Schweiz)
	- 4 -- English (United Kingdom)
	- 5 -- English (United States/Canada)
	- 6 -- Español
	- 7 -- Français (Canada)
	- 8 -- Français (France/Belgique)
	- 9 -- Français (Suisse)
	- 10 -- Italiano
	- 11 -- Nederlands
	- 12 -- Norsk

- 13 -- Português
- 14 -- Suomi
- 15 -- Svenska
- PSE Allows you to enable or disable the console security feature of the system. The SET PSE command accepts the following values:
	- 0 -- Console security disabled
	- 1 -- Console security enabled

When the console security feature is enabled, only a subset of the console commands are available to the user. These commands are listed in. To enable the complete set of console commands once the console security feature is enabled, you must use the LOGIN command.

PSWD Allows you to set or change the console security password..

```
RECALL Sets command recall state to either ENABLED (1) or
              DISABLED (0).
```
- SCSI\_ID Sets the SCSI ID of the SCSI controller to a number in the range 0 to 7. The SCSI ID of the SCSI controller is set to 6 before the system is shipped. Use A X to change the on-board SCSI controller ID or B X to change the optional SCSI controller ID.
- *Qualifiers:* Listed in the parameter descriptions above.

```
Examples:
>>>
>>> SET BFLAG 220
>>>
>>> SET BOOT DKA300
>>>
>>> SET LANGUAGE 5
>>>
```

```
>>> SET HALT RESTART
>>>
>>> SET SCSI_ID B 7
```
# **SHOW**

The SHOW command displays the console parameter you specify.

*Format:*

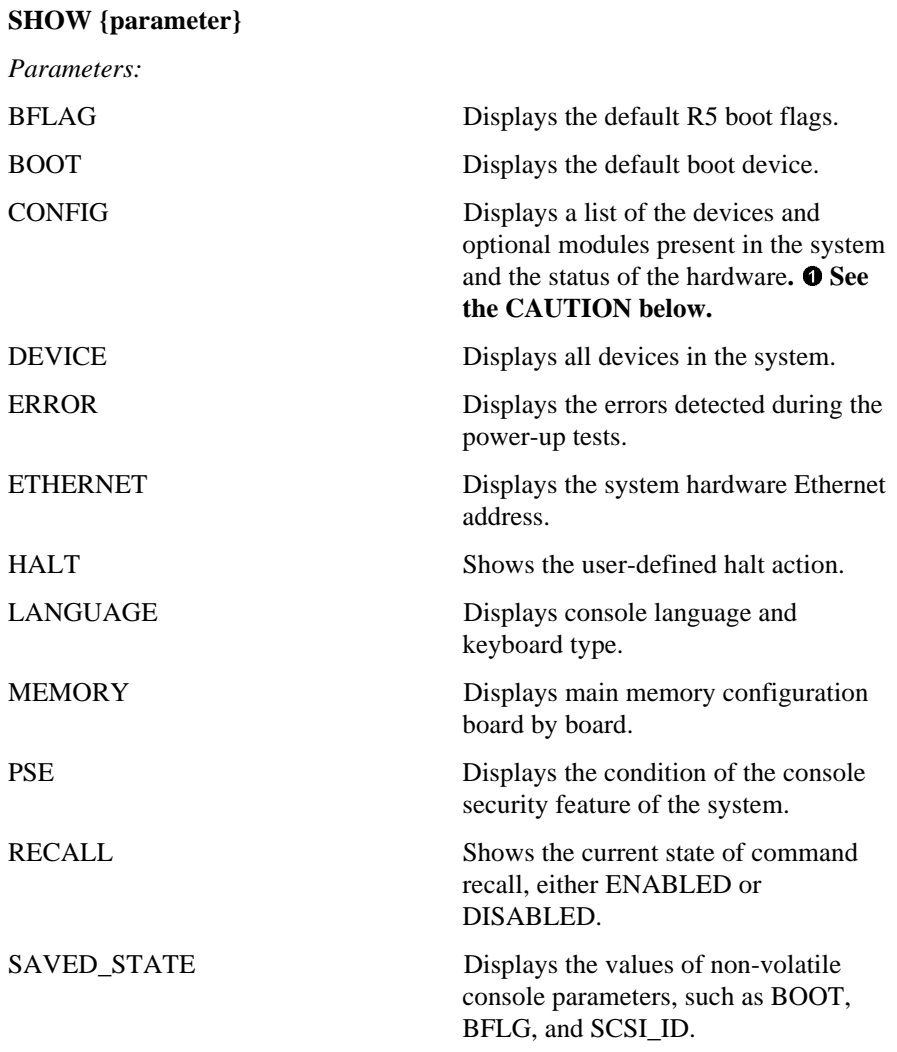

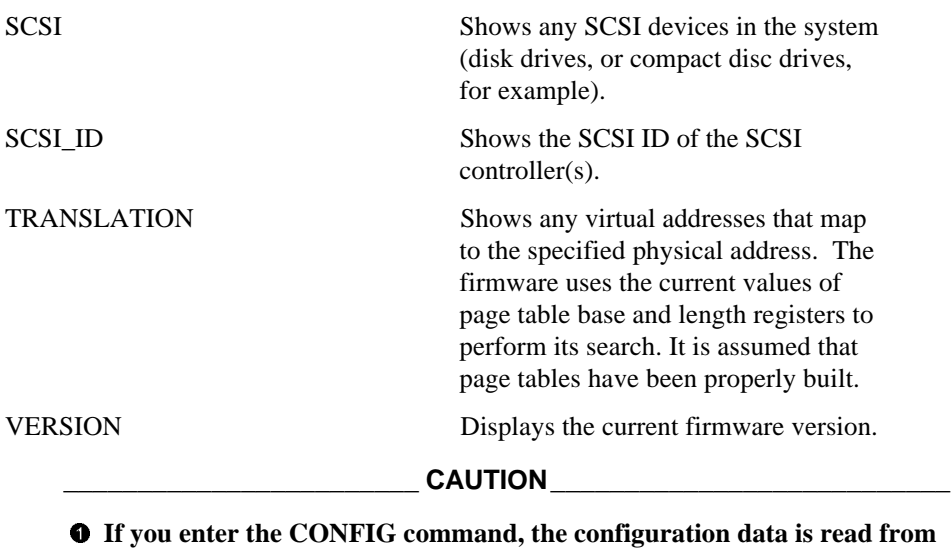

**memory. Under certain conditions the configuration data in memory may become corrupt. You can correct the corrupted configuration data by running the test A1. See page A-23 for more information about the TEST command.**

**\_\_\_\_\_\_\_\_\_\_\_\_\_\_\_\_\_\_\_\_\_\_\_\_\_\_\_\_\_\_\_\_\_\_\_\_\_\_\_\_\_\_\_\_\_\_\_\_\_\_\_\_\_\_\_\_\_\_\_\_**

*Qualifiers:* Listed in the previous parameter descriptions.

```
Examples:
>>>
>>> SHOW BFLAG
00000220
>>>
>>> SHOW BOOT
DKA300
>>> SHOW ETHERNET
Ethernet Adapter
-EZA0 (08-00-2B-0B-29-14)
>>>
>>> SHOW HALT
restart
>>>
>>> SHOW LANGUAGE
```

```
English (United States/Canada)
>>>
>>> SHOW MEMORY
64 MB RAM, SIMM Set (0A,0B,0C,0D) present
Memory Set 0: 00000000 to 03FFFFFF, 64MB, 131072 good pages, 0 bad pages
64 MB RAM, SIMM Set (1E,1F,1G,1H) present
Memory Set 1: 04000000 to 07FFFFFF, 64MB, 131072 good pages, 0 bad pages
Total of 128MB, 262144 good pages, 0 bad pages, 160 reserved pages
>>>
>>> SHOW SCSI
SCSI Adapter A, SCSI ID 6
-DKA0 (DEC RZ26)
-DKA100 (DEC RZ26)
-DKA300 (DEC RZ26)
\rightarrow>>> SHOW TRANSLATION 1000
 V 80001000
>>>
>>> SHOW VERSION
KA58-A or KA59-A V1.0 VMB 2.16
>>>
```
## **START**

The START command starts instruction execution at the address you specify. If no address is given, the current PC is used. If memory mapping is enabled, macro instructions are executed from virtual memory, and the address is treated as a virtual address. The START command is equivalent to a DEPOSIT to PC, followed by a CONTINUE. It does not perform a processor initialization.

*Format:*

**START [{address}]**
#### *Arguments:*

[address] The address at which to begin execution. This address is loaded into the user's PC.

#### *Example:*

>>> **START 1000**

### **TEST**

The TEST command invokes a diagnostic test program specified by the test number. If you enter a test number of 0 (zero), all tests that are allowed to be executed from the console terminal are executed. The console accepts an optional list of up to five additional hexadecimal arguments.

You can see a full listing of all the tests by running test 9E.

#### *Format:*

#### **TEST [{test\_number} [{test\_arguments}]]**

#### *Arguments:*

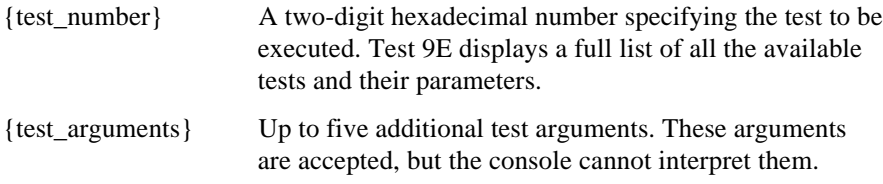

#### *Example:*

```
>>> TEST 0
70..69..68..67..66..65..64..63..62..61..60..59..58..57..56..55..
54..53..52..51..50..49..48..47..46..45..44..43..42..41..40..39..
38..37..36..35..34..33..32..31..30..29..28..27..26..25..24..23..
22..21..20..19..18..17..16..15..14..13..12..11..10..09..08..07..
06..05..04..03..
Tests completed.
```
### **UNJAM**

The UNJAM command performs an I/O bus reset, by writing a 1 (one) to IPR 55 (decimal).

*Format:*

#### **UNJAM**

*Example:*

>>> **UNJAM**

>>>

## **X -- Binary Load and Unload**

The X command is for use by automatic systems communicating with the console. The X command loads or unloads (that is, writes to memory or reads from memory) the specified number of data bytes through the console serial line (regardless of console type) starting at the specified address.

*Format:*

#### **X {address} {count} CR {line\_checksum} {data} {data\_checksum}**

*Arguments:*

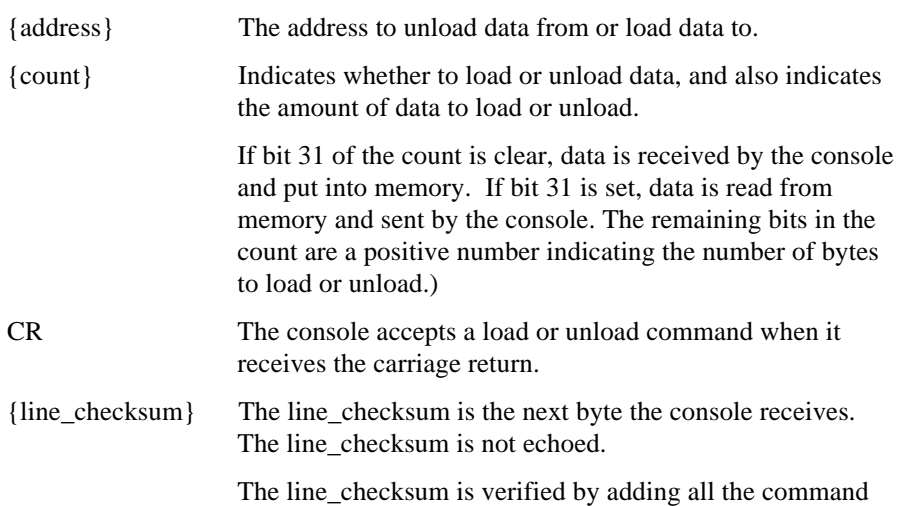

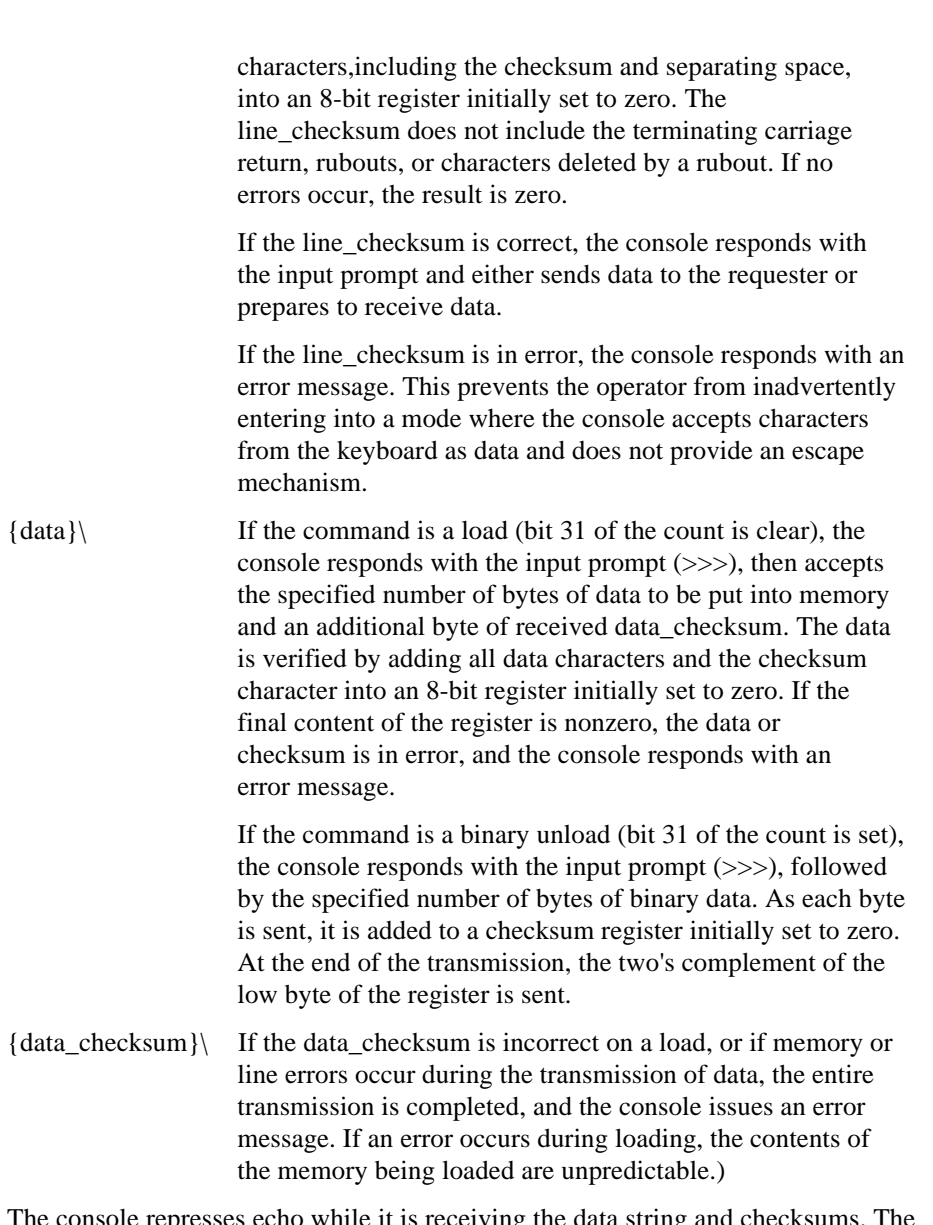

The console represses echo while it is receiving the data string and checksums. The console terminates all flow control when it receives the carriage return at the end of the command line to avoid treating flow control characters from the terminal as valid command line checksums.

### **Controlling the Console Serial Line**

You can control the console serial line during a binary unload using the control keys (Ctrl/C, Ctrl/S, Ctrl/O, and so on). You cannot control the console serial line during a binary load, because all received characters are valid binary data. The console has the following timing requirements:

- It must receive data being loaded with a binary load command at a rate of at least 1 byte every 60 seconds.
- It must receive the command checksum that precedes the data within 60 seconds of the carriage return that terminates the command line.
- It must receive the data checksum within 60 seconds of the last data byte.

If any of these timing requirements are not met, then the console aborts the transmission by issuing an error message and returning to the console prompt. The entire command, including the checksum, can be sent to the console as a single burst of characters at the specified character rate of the console serial line. The console is able to receive at least 4K bytes of data in a single X command.

#### **(Comment)**

The comment character (an exclamation point) is used to document command sequences. It can be placed anywhere on the command line. All characters following the comment character are ignored.

*Format:* **!**

*Example:*

```
>>>! The console ignores this line.
>>>
```
## **Console Security Feature**

The console security feature allows you to disable most of the system console commands. When the security password is set, there are two types of users: privileged users and unprivileged users. Privileged users know the security password and can use the full range of console commands. Unprivileged users can use only the following commands:

- LOGIN Use this command with the security password to become a privileged user.
- BOOT Use this command without parameters to boot the operating system when the boot device has been set.
- CONTINUE Use this command to return to the operating system after pressing the halt button.

## **Entering Console Mode**

To set the security password, the system must be in *console mode* (indicated by a >>> prompt). To enter console mode, you must shut down the operating system software if it is running. Follow these steps to enter console mode.

- 1. Shut down the operating system software if it is running. See the operating system documentation for information on the shutdown procedures.
- 2. Press the halt button on the front of the system.
- 3. The system displays the console prompt (>>>) when it is in console mode.

## **Setting the Security Password**

The console security feature is disabled when you receive the system. To set the security password on the system, follow these steps:

1. Enter the following command at the console prompt (**>>>**)

#### >>> **SET PSWD**

The system responds with the following prompt:

>>> PSWD1 :

**\_\_\_\_\_\_\_\_\_\_\_\_\_\_\_\_\_\_\_\_\_\_\_\_\_\_ Note \_\_\_\_\_\_\_\_\_\_\_\_\_\_\_\_\_\_\_\_\_\_\_\_\_\_\_\_**

The security password must be a string of *exactly* 16 hexadecimal characters (0 through 9 and A through F).

Write down the security password and store it in a safe place. If you forget the security password, you must call your Digital services representative to disable the console security feature.

**\_\_\_\_\_\_\_\_\_\_\_\_\_\_\_\_\_\_\_\_\_\_\_\_\_\_\_\_\_\_\_\_\_\_\_\_\_\_\_\_\_\_\_\_\_\_\_\_\_\_\_\_\_\_\_\_\_\_\_**

2. Enter the security password and press [Enter] The system does not display the security password as you type it. The system responds with the following prompt:

>>> PSWD2 :

3. Verify the password by entering it a second time. Again the system does not display the entry. If you have typed the same exact password a second time, the system saves the password in nonvolatile memory. The system will not lose the password in the event that power is turned off. If the second security password was not identical to the first, the system responds with the following error message:

?63 ILLEGAL PASSWORD >>>

Repeat steps 1 to 3 if you see this error message.

#### **Enabling the Console Security Feature**

When you have successfully set the security password, you must enable the console security feature to use it. To enable the console security feature, enter the following command at the console prompt:

>>> **SET PSE 1**

Enter the following command to check whether you have enabled the console security feature:

>>> **SHOW PSE**

If you have enabled the console security feature, the system displays the following message:

Enabled

#### **Logging in to Privileged Console Mode**

When the console security feature is enabled, you must enter the security password to log in to privileged console mode. In privileged console mode you can use the full range of console commands. To log into privileged console mode, follow these steps:

**\_\_\_\_\_\_\_\_\_\_\_\_\_\_\_\_\_\_\_\_\_\_\_\_\_\_ Note \_\_\_\_\_\_\_\_\_\_\_\_\_\_\_\_\_\_\_\_\_\_\_\_\_\_\_\_\_**

You must set the security password before logging into privileged console mode. **\_\_\_\_\_\_\_\_\_\_\_\_\_\_\_\_\_\_\_\_\_\_\_\_\_\_\_\_\_\_\_\_\_\_\_\_\_\_\_\_\_\_\_\_\_\_\_\_\_\_\_\_\_\_\_\_\_\_\_\_**

1. Enter the following command:

>>> **LOGIN**

The system responds with the following prompt:

Password

2. Enter the security password and press [Enter]

The system does not display the security password as you type it. If you enter the correct security password, the system returns you to the console prompt as a privileged user, and you can now use the full range of console commands.

If you enter an incorrect security password, the system responds with the following error message:

?63 ILLEGAL PASSWORD >>>

Repeat steps 1 and 2 if an error message displays.

#### **Changing the Security Password**

You must be a privileged user to change the security password. To change the password, follow these steps:

- 1. Log in to privileged console mode.
- 2. Enter the following command at the console prompt (**>>>**)

>>> **SET PSWD**

The system responds with the following prompt:

>>> PSWD1 :

**\_\_\_\_\_\_\_\_\_\_\_\_\_\_\_\_\_\_\_\_\_\_\_\_\_\_ Note \_\_\_\_\_\_\_\_\_\_\_\_\_\_\_\_\_\_\_\_\_\_\_\_\_\_\_\_**

The security password must be a string of *exactly* 16 hexadecimal characters (0 through 9 and A through F).

Write down the security password and store it in a safe place. If you forget the security password, you must call your Digital services representative to disable the console security feature.

**\_\_\_\_\_\_\_\_\_\_\_\_\_\_\_\_\_\_\_\_\_\_\_\_\_\_\_\_\_\_\_\_\_\_\_\_\_\_\_\_\_\_\_\_\_\_\_\_\_\_\_\_\_\_\_\_\_\_\_**

3. Enter the security password and press [Enter]

The system does not display the security password as you type it. The system responds with the following prompt:

>>> PSWD2 :

4. Verify the password by entering it a second time.

Again the system does not display the entry. If you have typed the same exact password a second time, the system saves the password in nonvolatile memory. The system will not lose the password in the event that power is turned off. If the second security password was not identical to the first, the system responds with the following error message:

?63 ILLEGAL PASSWORD >>>

Repeat steps 1 to 4 if you see this error message.

## **Disabling the Console Security Feature**

 $\blacksquare$  Caution  $\blacksquare$ 

When you disable the console security feature, all users can use the full range of console commands. **\_\_\_\_\_\_\_\_\_\_\_\_\_\_\_\_\_\_\_\_\_\_\_\_\_\_\_\_\_\_\_\_\_\_\_\_\_\_\_\_\_\_\_\_\_\_\_\_\_\_\_\_\_\_\_\_\_\_\_\_**

To disable the console security feature, follow these steps:

- 1. Log in to privileged console mode.
- 2. Enter the following command:

>>> **SET PSE 0**

#### **Exiting from Privileged Console Mode**

When you exit from privileged console mode, privileged users must enter the LOGIN command with the correct password before they can use the full range of console commands. To exit from privileged console mode, enter one of the following commands:

- BOOT (with any supplied parameters)
- CONTINUE
- HALT
- START

# **C Setting the Defaults**

## **Setting the Default Boot Device**

When the system is shipped, it is set to boot from the system disk, DKA300. This RZseries disk holds the factory installed software (FIS).

You can set the system to boot from a different default boot device that holds the operating system software. The following table shows the alternative default boot devices and their associated OpenVMS device names:

| <b>Device</b>                                      | <b>OpenVMS Device Name</b> |
|----------------------------------------------------|----------------------------|
| Hard disk (SCSI ID 0-7)                            | DK $xn00$ $\bullet$        |
| Network (the system boots from a<br>remote system) | EZA0                       |
| Tape drive (SCSI ID 0-7)                           | $MKxn00$ 0                 |
| Compact disc (SCSI ID 0-7)                         | DK $xn00$ $\bullet$        |

**Table C-1 Alternative Boot Devices**

 $\bullet$  *x* represents either A or B, determined by the SCSI port used by the device. *n* represents the SCSI ID of that device.

To set an alternative boot device, enter the SET BOOT command using the OpenVMS device name of the alternative device. For example, to set the system to boot over the network, enter the following command.

>>> **SET BOOT EZA0**

Setting the Defaults

## **Setting the Default Recovery Action**

There are five default recovery actions. You can change the default recovery action by entering the SET HALT command and the value or keyword associated with the action you want to set. The following table shows the five default recovery actions and their associated values. When the system is shipped, the default recovery action is set to HALT.

| <b>Recovery Action</b><br>Keyword | <b>Associated</b><br>Value | <b>Result</b>                                                                                                    |
|-----------------------------------|----------------------------|----------------------------------------------------------------------------------------------------|
| <b>DEFAULT</b>                    | 0                          | The default recovery action is HALT.                                                                                                    |
| <b>RESTART</b>                    |                            | The system tries to restart the operating<br>system; if it fails to restart the operating<br>system, it halts.                                           |
| <b>BOOT</b>                       | 2                          | The system tries to boot; if it fails to<br>boot, it halts.                                                                                              |
| <b>HALT</b>                       | 3                          | The system halts and displays the<br>console prompt.                                                                                                    |
| <b>RESTART REBOOT</b>             | 4                          | The system tries to restart the operating<br>system; if it fails to restart the operating<br>system, it tries to boot. If it fails to<br>boot, it halts. |

**Table C-2 Default Recovery Actions and Associated Values**

To set an alternative default recovery action, enter the SET HALT command using the value or keyword associated with the recovery action you want to set. For example, to set the system to halt, enter one of the following commands.

>>> **SET HALT 3** or >>> **SET HALT HALT**

## **D System Care**

## **Introduction**

This appendix describes how to:

- Clean your system, including the outside enclosure, terminal, mouse, and keyboard
- Move your system

**\_\_\_\_\_\_\_\_\_\_\_\_\_\_\_\_\_\_\_\_\_\_\_\_WARNING \_\_\_\_\_\_\_\_\_\_\_\_\_\_\_\_\_\_\_\_\_\_\_\_\_\_**

**Make sure you turn off the system and disconnect any external devices before cleaning any part of your system. When using a moistened cloth for cleaning, do not allow any excess fluid to leak into the system, keyboard, or terminal. Wait until the system is completely dry before applying power.**

**\_\_\_\_\_\_\_\_\_\_\_\_\_\_\_\_\_\_\_\_\_\_\_\_\_\_\_\_\_\_\_\_\_\_\_\_\_\_\_\_\_\_\_\_\_\_\_\_\_\_\_\_\_\_\_\_\_\_\_\_**

## **Cleaning Your System Unit**

Clean the outside of the system periodically with a soft cloth lightly moistened with a mild detergent solution. Do not use solvents or abrasive cleaners.

## **Cleaning Your Terminal**

If the terminal screen gets dirty, clean it with a sponge or chamois lightly dampened with a mild detergent solution. Do not use solvents or abrasive cleaners.

#### **\_\_\_\_\_\_\_\_\_\_\_\_\_\_\_\_\_\_\_\_\_\_\_ WARNING\_\_\_\_\_\_\_\_\_\_\_\_\_\_\_\_\_\_\_\_\_\_\_\_\_\_**

**If you use a prepackaged screen cleaner, make sure that it is** *nonflammable***. Never spray the cleaner directly on the screen. Instead, apply the cleaner to a clean cloth, and then clean the screen.**

**\_\_\_\_\_\_\_\_\_\_\_\_\_\_\_\_\_\_\_\_\_\_\_\_\_\_\_\_\_\_\_\_\_\_\_\_\_\_\_\_\_\_\_\_\_\_\_\_\_\_\_\_\_\_\_\_\_\_\_**

## **Cleaning Your Keyboard**

Your keyboard keys may get dirty with use. Clean them with a clean cloth that has been lightly dampened with a mild detergent solution.

## **Moving Your System**

Perform the following steps before shipping or moving the system:

- 1. Back up all files stored on the hard disk drive.
- 2. Turn off the external peripherals, the system, and the terminal.
- 3. Disconnect the power cord from the wall outlet and from the back of the system unit.
- 4. Disconnect the terminal, keyboard, and all cables from the back of the system unit.
- 5. Package the system as described in the section on Packing Your System later in this appendix.

**\_\_\_\_\_\_\_\_\_\_\_\_\_\_\_\_\_\_\_\_\_\_\_ WARNING\_\_\_\_\_\_\_\_\_\_\_\_\_\_\_\_\_\_\_\_\_\_\_\_\_\_**

**When packing and moving system components, be aware that some components (such as the system unit or terminal) may be too heavy for you to safely lift alone. If you are doubtful about whether you can lift these items alone, please get assistance.**

**\_\_\_\_\_\_\_\_\_\_\_\_\_\_\_\_\_\_\_\_\_\_\_\_\_\_\_\_\_\_\_\_\_\_\_\_\_\_\_\_\_\_\_\_\_\_\_\_\_\_\_\_\_\_\_\_\_\_\_**

## **Packing Your System**

If you are moving the system a short distance (for example, from one room to another in the same building), you do not have to pack it. However, if you are shipping the system or moving it by vehicle, pack it in the original packing material and containers. If you did not save the boxes and packing material, use a sturdy carton and cushion the computer well to avoid damage.

System Care

## **Installing Your System at a New Location**

After moving the system to a new location, unpack and install it following the installation instructions on the installation information.

# **E Technical Specifications**

## **Introduction**

This chapter lists the hardware specifications of the following:

- System unit
- Internal SCSI devices

## **System Unit Specifications**

The following tables list the specifications for the MicroVAX 3100 Model 88 and Model 98 systems.

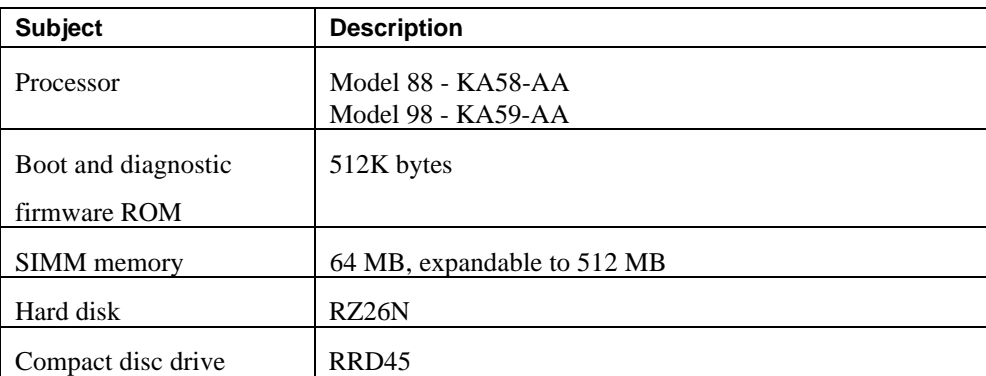

#### **Table E-1 System Specifications**

## Technical Specifications

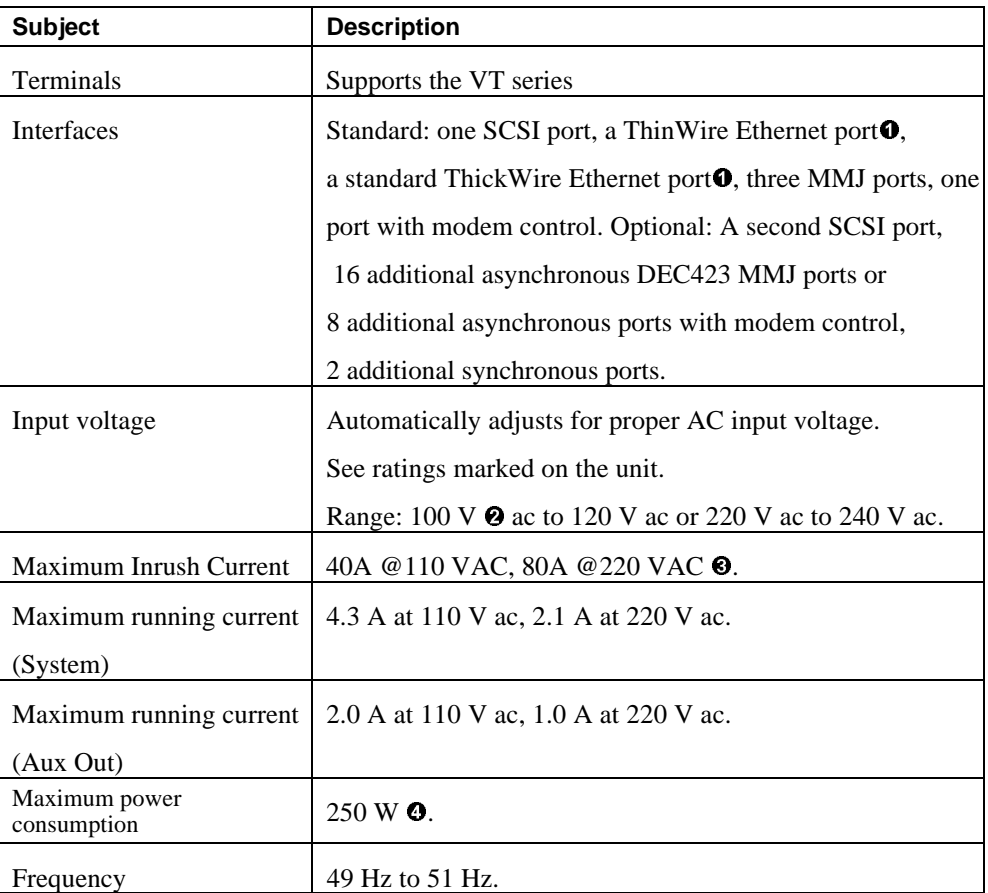

Both Ethernet types cannot be used simultaneously.

- **2** Volts
- **8** Amperes
- **O** Watts

The following table shows the declared values for the ISO 9296 and ISO 7779 standards. The current values for specific configurations are available from Digital representatives.

Technical Specifications

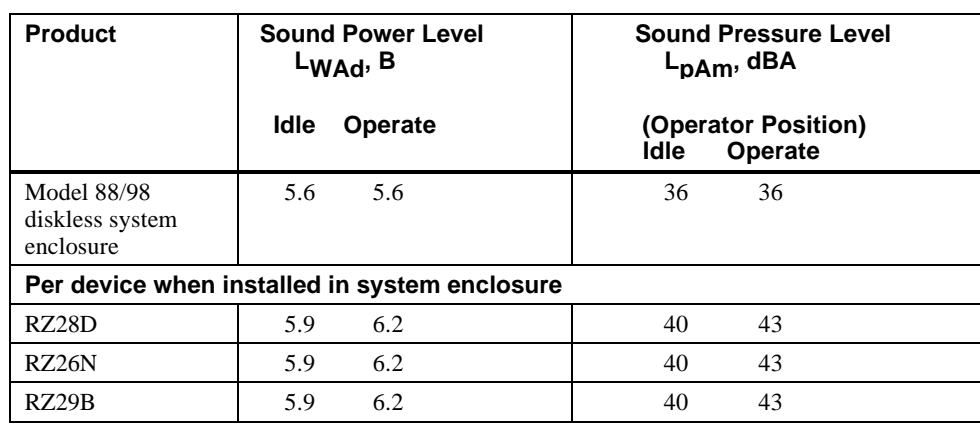

#### **Table E-2 Acoustic Levels**

#### $\blacksquare$  <br>  $\blacksquare$  <br>  $\blacksquare$  <br>  $\blacksquare$  <br>  $\blacksquare$  <br>  $\blacksquare$  <br>  $\blacksquare$  <br>  $\blacksquare$  <br>  $\blacksquare$  <br>  $\blacksquare$  <br>  $\blacksquare$  <br>  $\blacksquare$  <br>  $\blacksquare$  <br>  $\blacksquare$  <br>

**\_\_\_\_\_\_\_\_\_\_\_\_\_\_\_\_\_\_\_\_\_\_\_\_\_\_\_\_\_\_\_\_\_\_\_\_\_\_\_\_\_\_\_\_\_\_\_\_\_\_\_\_\_\_\_\_\_\_\_\_**

Current values for specific configurations are available from Digital representatives. 1B=10 dBa.

#### **Table E-3 System Unit Metrics**

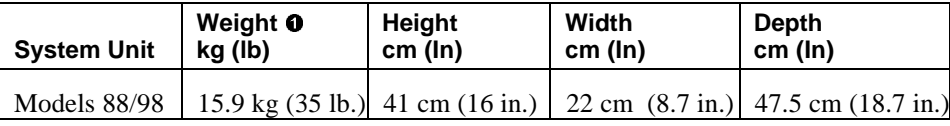

 Depends on the configuration. The value shown in this table is a typical value. Values vary depending on the options that you install.

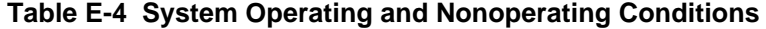

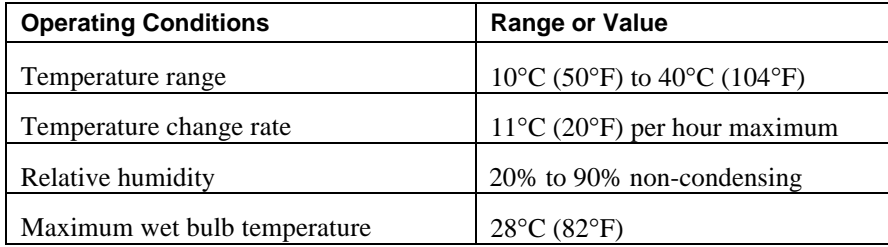

### Technical Specifications

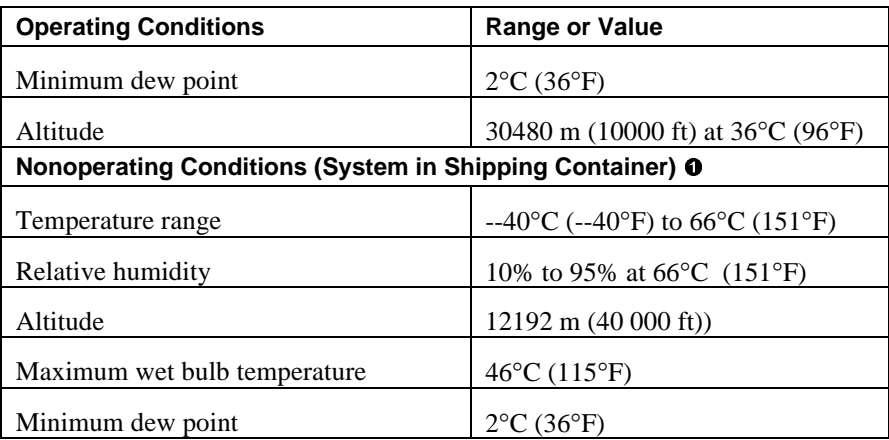

 The non-operating conditions are associated with transport and short-term storage  $(\leq 60 \text{ days})$ .)

| Part            | Country            | <b>Voltage</b> | Length        | Ampsl | Plug                |
|-----------------|--------------------|----------------|---------------|-------|---------------------|
| <b>Number</b>   |                    |                | meters (feet) |       |                     |
| <b>BN19P-2E</b> | U.S./Japan         | 125V           | 1.9(6.2)      | 10    | <b>NEMA5-15</b>     |
| <b>BN19H-2E</b> | Australia./        | 250V           | 2.5(8.2)      | 10    | AS 3112-1981        |
|                 | New Zealand        |                |               |       |                     |
| <b>BN19C-2E</b> | Central Europe     | 250V           | 2.5(8.2)      | 10    | CEE 7/7 Schuko      |
| <b>BN19A-2E</b> | U.K./Ireland       | 250V           | 2.5(8.2)      | 10    | BS 1363             |
| <b>BN19E-2E</b> | Switzerland        | 250V           | 2.5(8.2)      | 10    | <b>SEV 1011</b>     |
| <b>BN19K-2E</b> | Denmark            | 250V           | 2.5(8.2)      | 10    | Afsnit 107          |
| $BN24X-2E$      | Italy              | 250V           | 2.5(8.2)      | 10    | <b>CEI 23-16VII</b> |
| <b>BN19S-2E</b> | India/South Africa | 250V           | 2.5(8.2)      | 10    | <b>BS</b> 546       |
| <b>BN18L-2E</b> | Israel             | 250V           | 2.5(8.2)      | 10    | SI 32               |

**Table E-5 AC Power Cords (Country Specific)**

## **F Setting SCSI IDs**

## **Selecting Available SCSI IDs on the System**

Each internal or external SCSI device must have a unique SCSI ID, including all devices in a SCSI expansion box. Devices have default SCSI IDs set at the factory before they are shipped. If the default ID of a device is occupied, you must reset the SCSI ID of the device to an unused ID. See the documentation supplied with the device or expansion box for information on setting the SCSI IDs.

There are eight SCSI IDs, numbered from 0 to 7. Table F-1 lists the recommended SCSI Ids for various devices. To identify which SCSI IDs are not occupied before connecting a new device or an expansion box, use the configuration display.

To see the configuration display, enter the following command:

#### >>> **..SHOW CONFIG**

The system displays information similar to the following:

```
KA58-A OR KA59-a V1.0, VMB 2.16
08-00-2B-2B-16-91
64MB
TstNbr DevNam Info
------ -------- --------------------------
     0 CPU_BD OK
    A8 MEMORY OK
    E4 DZ OK
```
### Setting SCSI IDs

 E0 SCSI OK 3-RZ26 4-RRD45 6-Adapter 5F NI OK E8 COMM OK DSW41/42 2 CHANNEL V3.11-47 EC ASYNC OK DHW41/2 V1.6

- The letters OK by the SCSI device indicate that it has passed the power-on test.
- The fifth line down on the table shows the SCSI IDs that are occupied by devices on the SCSI bus. For example, the RZ26 disk drive occupies SCSI ID 3 and the RRD45 drive occupies SCSI ID 4.
- SCSI ID 6 is the default ID for the SCSI bus adapter.

| <b>SCSI ID</b> | <b>Priority</b> | <b>Devices</b>                                     |
|----------------|-----------------|----------------------------------------------------|
|                | Lowest          | Disk drive                                         |
| $1$ to $3$     |                 | Disk drive (SCSI ID 3 is normally the system disk) |
| 4              |                 | CD-ROM or optical drive                            |
| 5              |                 | Tape drive                                         |
| 6              |                 | <b>SCSI</b> controller                             |
| 7              | Highest         | Not used, but available                            |

**Table F-1 Devices and Priorities Normally Associated with SCSI IDs**

## **G Equipment Log**

## **Introduction**

With the equipment log, you can gather information that you may need if problems occur with your system and you need to call Digital for assistance.

Use the equipment log to record information about your system hardware and software components. Update the equipment log when you add options.

## **Equipment Log**

The log consists of five tables, which you can use to record the following information:

- Your system's hardware components (Table G-1, Hardware Components)
- Your SCSI device address settings (Table G-2, SCSI Addresses)
- Your system's system hardware configuration (Table G-3, Hardware Configuration)
- The operating system or application software installed on your MicroVAX 3100 Model 88/98 system (Table G-4, Installed Software)
- Additional components (Table G-5, Additional Component Information)

## Equipment Log

### **Table G-1 Hardware Components**

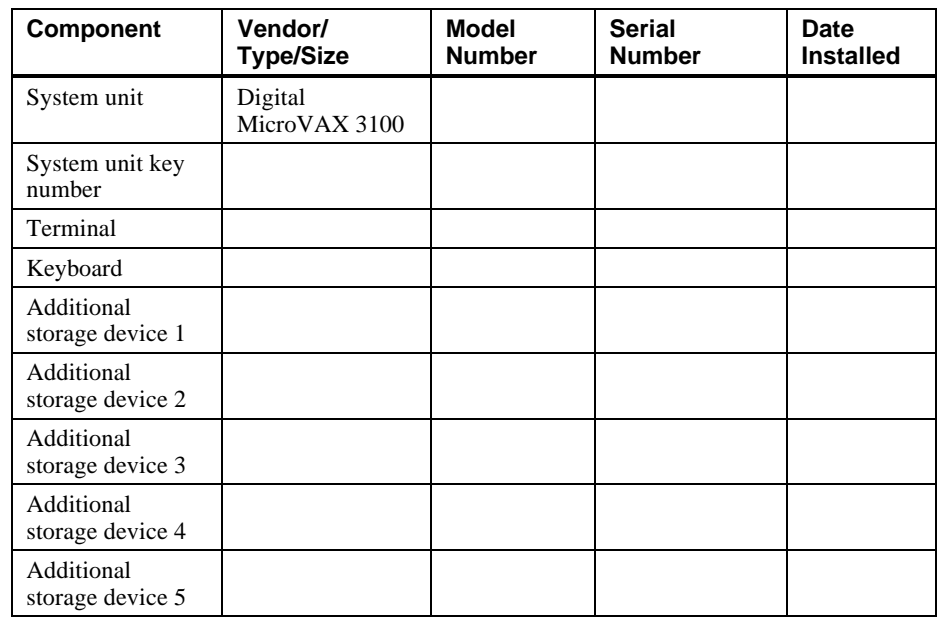

## Equipment Log

#### **Table G-2 SCSI Addresses**

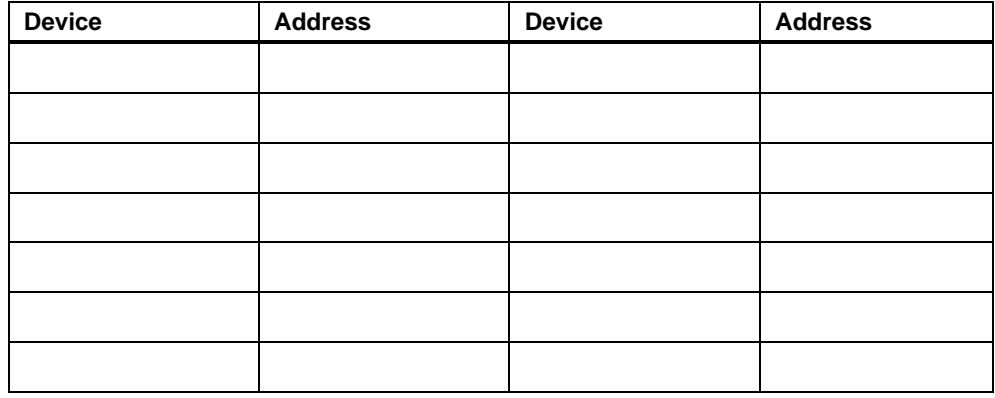

## **Table G-3 Hardware Configuration**

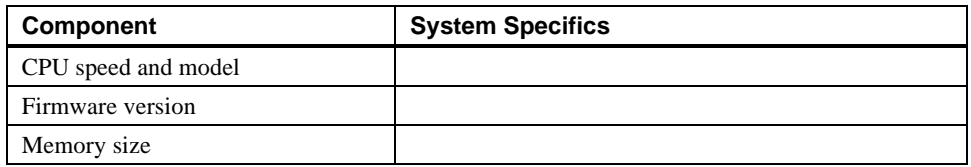

#### **Table G-4 Installed Software**

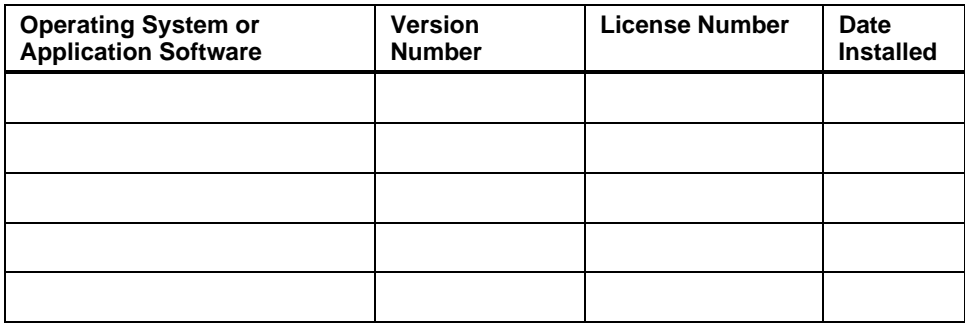

Equipment Log

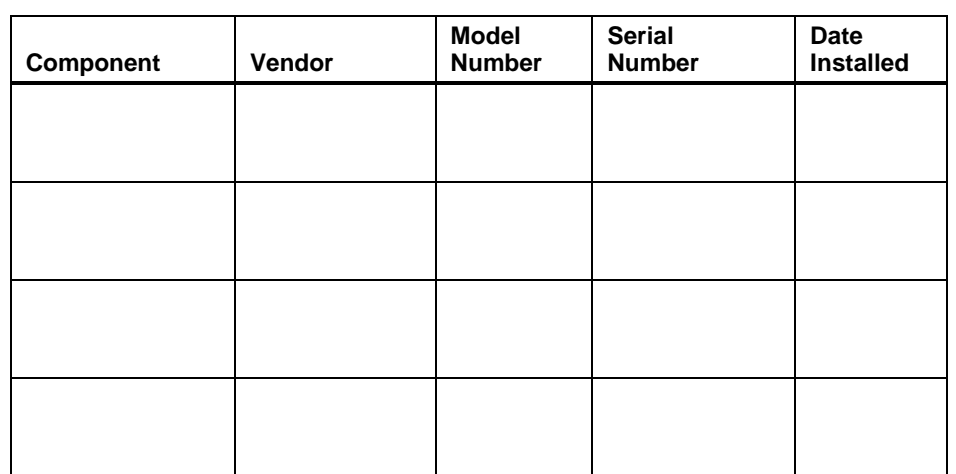

## **Table G-5 Additional Component Information**

## **Index**

abbreviations used in this guide, xv AC power cord criteria met, 2-7 identifying, 2-6 additional information resources, xvii airflow, 2-7 audience, xiii CD-ROM precautions when using in horizontal position, 2-3 cleaning keyboard, 2 system unit, 1 terminal, 1 Connecting an External SCSI Option or Expansion Box, 3-20 connecting system components, 2-9 connectors rear panel, 1-6 console terminal connecting, 2-9 controls and indicators, 1-4 conventions used in this guide, xiv cooling the system, 2-8 equipment log additional components, 4 description, 1

hardware configuration, 3 SCSI addresses, 3 software installed, 3 external drive bay devices SCSI addresses, 3-7 hardware components front panel controls, indicators, and drive bay locations, 1-4 keyboard, 1-16 rear panel connectors, 1-6 system unit, 1-2 installing system options adding a SIMM, 3-4 avoiding damage from static discharge or overheating, 2-5, 3-1 internal drive bay devices, 3-8 system board components, 1-10 system memory, 3-3 system unit components, 1-8 installing the system, 2-7 internal drive bay devices installing, 3-8 keyboard adjusting the angle, 1-16 cleaning, 2 locking the system, 2-4 Memory Configuration Rules

#### Index

SIMMs, 3-3 MicroVAX 3100 Model 88 and Model 98 identifying the correct AC power cord, 2-6 MicroVAX 3100 Model 88 and Model 98 System before you start the system, 2-2 MicroVAX 3100 Model 88/98 system cooling, 2-8 descriptions, 1-1 installing, 2-7 turning off, 2-34 MicroVAX 3100 Models 88/98 system connecting system components, 2-9 moving the system, 2 network connection, 2-10 On/Off switch, 2-28 organization of this guide, xiii plastic filler panel caution relative to overheating, 2-8 posture and work habits precautions, 2-34 recommendations, 2-35 warning, 2-37 power cable routing, 1-14 power cords country specific, 4 power-up test checking results, 2-29 SCSI cable routing, 1-12 SCSI terminator connecting, 2-15 installing on an optional KZDDA, 2-26 special notices used in this guide, xvii

system turning off, 2-34 system board access, 3-22 removing plastic cover, 3-23 system care cleaning the keyboard, 2 cleaning the system unit, 1 cleaning the terminal, 1 installing the system at a new location, 3 moving the system, 2 packing the system, 2 system components connecting, 2-9 system cooling, 2-8 system memory cache, 3-3 system security locking the cover, 2-6 system unit description, 1-2 terminal cleaning, 1 distorted display, 4-5 tower configuration converting to desktop, 2-3 troubleshooting equipment log, 5–18 hard drive cannot read or write, 4-4 initial, 4-1 no screen display, 4-3 power indicator not on, 4-2 terminal distorted, 4-5 turning off the system, 2-34